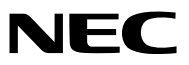

Projektori

# *PE506UL/ PE456USL/PE506WL/ PE456WSL*

Käyttöopas

Löydät käyttöoppaan uusimman version verkkosivuiltamme osoitteesta: [https://www.sharp-nec-displays.com/dl/en/pj\\_manual/lineup.html](https://www.sharp-nec-displays.com/dl/en/pj_manual/lineup.html)

## Tavaramerkit

- AccuBlend ja MultiPresenter ovat Sharp NEC Display Solutions, Ltd:n tavaramerkkejä tai rekisteröityjä tavaramerkkejä Japanissa, Yhdysvalloissa ja muissa maissa.
- Apple ja Mac ovat Apple Inc:n tavaramerkkejä Yhdysvalloissa ja muissa maissa.
- Microsoft ja Windows ovat Microsoft Corporationin tavaramerkkejä tai rekisteröityjä tavaramerkkejä Yhdysvalloissa ja/tai muissa maissa.
- Micro Saver on ACCO Brandsin haarayhtiön, Kensington Computer Products Groupin rekisteröity tavaramerkki Yhdysvalloissa ja muissa maissa.
- Termit HDMI ja HDMI High-Definition Multimedia Interface sekä HDMI-logo ovat HDMI Licensing Administrator, Inc:n tavaramerkkejä tai rekisteröityjä tavaramerkkejä Yhdysvalloissa ja muissa maissa.

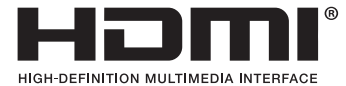

- PJLink-tavaramerkki ja -logo ovat rekisteröitäviä tai jo rekisteröityjä tavaramerkkejä Japanissa, Yhdysvalloissa ja muissa maissa ja alueilla.
- Blu-ray on Blu-ray Disc Associationin tavaramerkki.
- CRESTRON ja ROOMVIEW ovat Crestron Electronics, Inc:n rekisteröityjä tavaramerkkejä Yhdysvalloissa ja muissa maissa.
- Muut tässä käyttöoppaassa mainitut tuotenimet ja logot voivat olla omistajiensa tavaramerkkejä tai rekisteröityjä tavaramerkkejä.
- GPL-/LGPL-ohjelmistolisenssit

Tämän tuotteen mukana toimitetaan ohjelmistoja, jotka on lisensoitu GNU General Public License -lisenssin (GPL), GNU Lesser General Public License -lisenssin (LGPL) tai muiden lisenssien mukaisesti.

Lisätietoja näistä ohjelmistoista on "readme.pdf"-tiedostossa, joka on laitteen mukana toimitetun CD-ROM-levyn "about GPL&LGPL" -kansiossa.

#### HUOMAUTUKSIA

- (1) Tämän käyttöoppaan sisältöä ei saa tulostaa osittain tai kokonaan ilman lupaa.
- (2) Tämän käyttöoppaan sisältöä voidaan muuttaa ilman erillistä ilmoitusta.
- (3) Tämä käyttöopas on valmisteltu huolellisesti. Jos kuitenkin huomaat arveluttavia kohtia, virheitä tai puutteita, ota meihin yhteyttä.
- (4) Lukuun ottamatta kohdassa (3) mainittuja tilanteita, NEC ei ole vastuussa korvausvaatimuksista, jotka koskevat voittojen menetystä tai muita seikkoja, jotka ovat seurausta tämän projektorin käytöstä.
- (5) Tämä käyttöohje on käytössä kaikilla alueilla, joten se saattaa sisältää ohjeita, jotka kokevat muita maita.
- (6) PE506UL/PE506WL ja PE456USL/PE456WSL eroavat vain objektiivin ulkonäöstä. Ellei kyseessä ole objektiivisiin liittyvien toimintojen käyttöönotto, muiden projektorin kaappien piirustukset on esitetty esimerkkinä PE506UL:lla.

## <span id="page-2-0"></span>Turvallisuusvaroitukset

#### Varotoimet

Lue nämä käyttöohjeet huolellisesti ennen NEC-projektorin käytön aloittamista ja säilytä ohjeet myöhempää käyttötarvetta varten.

#### HUOMIO

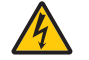

Kun katkaiset virran, tee se irrottamalla pistoke pistorasiasta.

Pistorasian tulee olla mahdollisimman lähellä laitetta paikassa, johon on esteetön pääsy.

#### HUOMIO

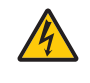

ÄLÄ AVAA LAITTEEN KOTELOA, SILLÄ SE VOI AIHEUTTAA SÄHKÖISKUN. LAITTEEN SISÄLLÄ ON OSIA, JOISSA ON SUURI JÄNNITE. JÄTÄ HUOLTOTYÖT AMMATTITAITOISEN HUOLTOHENKILÖSTÖN TEHTÄVÄKSI.

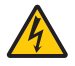

Tämä symboli varoittaa käyttäjää siitä, että laitteen eristämätön jännite voi aiheuttaa sähköiskun. Tämän vuoksi laitteen sisällä olevien osien koskettaminen voi olla vaarallista.

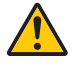

Tämä symboli ilmoittaa käyttäjälle, että kohdassa annetaan laitteen käyttöön ja huoltoon liittyviä tärkeitä tietoja.

Lue nämä tiedot huolellisesti, sillä ne auttavat välttämään ongelmia.

VAROITUS: ÄLÄ ALTISTA LAITETTA SATEELLE TAI KOSTEUDELLE, SILLÄ SE VOI AIHEUTTAA SÄHKÖISKUN. ÄLÄ KYTKE TÄMÄN LAITTEEN PISTOKETTA JATKOJOHTOON TAI PISTORASIAAN, JOS KAIKKI LIITTIMET EIVÄT MENE PAIKALLEEN.

#### HUOMIO

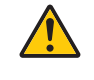

Vältä liikkumattomien kuvien pitkäaikaista heijastamista.

Se saattaa aiheuttaa kuvien tilapäisen säilymisen LCD-paneelin pinnassa.

Jos näin käy, jatka projektorin käyttöä. Edellisten kuvien staattinen tausta katoaa.

#### Käytetyn tuotteen hävittäminen

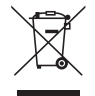

#### Euroopan unionissa

EU:n laajuinen lainsäädäntö, sellaisena kuin se on pantu täytäntöön kussakin jäsenvaltiossa, edellyttää, että käytetyt sähkö- ja elektroniikkalaitteet, joissa on vasemmalla näkyvä merkintä, on hävitettävä erikseen normaalista kotitalousjätteestä. Tähän sisältyy projektorit ja niiden sähköiset lisäosat. Kun hävität tällaisia tuotteita, noudata paikallisten viranomaisten ohjeita ja/tai kysy neuvoja jälleenmyyjältä.

Käytetyt tuotteet kerätään asianmukaista uudelleenkäyttöä ja kierrätystä varten. Tämä auttaa minimoimaan jätteiden määrää sekä negatiivisia vaikutuksia ihmisten terveyteen ja ympäristöön.

Tämä sähkö- ja elektroniikkalaitteissa oleva merkintä koskee vain Euroopan unionin jäsenvaltioita. Euroopan unionin ulkopuolella

Jos haluat hävittää käytettyjä sähkö- ja elektroniikkalaitteita Euroopan unionin ulkopuolella, ota yhteyttä paikallisiin viranomaisiin saadaksesi tietoa oikeasta hävitystavasta.

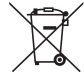

EU: Yliviivattu roska-astia tarkoittaa, että käytettyjä paristoja ei saa hävittää tavallisen kotitalousjätteen mukana! Käytetyt paristot toimitettava lainsäädännön mukaisesti erilliseen kierrätyspisteeseen asianmukaista käsittelyä ja kierrätystä varten.

EU-direktiivin 2006/66/EY mukaan paristoja ei saa hävittää sääntöjen vastaisesti. Paristot on toimitettava erikseen paikalliseen kierrätyspisteeseen.

# $CE$   $CSE$

#### HUOMAUTUS:

• UKCA on vain mallille PF506UL/PF506WL

#### Tärkeitä turvallisuusohjeita

Näiden turvallisuusohjeiden noudattaminen takaa projektorin pitkän käyttöiän sekä vähentää tulipalon ja sähköiskun vaaraa. Lue nämä ohjeet huolellisesti ja noudata kaikkia varoituksia.

## **Asennus**

- Älä sijoita projektoria:
	- epävakaalle alustalle tai jalustalle
	- lähelle vettä tai kylpytiloja tai kosteisiin tiloihin
	- suoraan auringonpaisteeseen tai lämmityslaitteen tai muun lämmönlähteen läheisyyteen
	- pölyiseen, savuiseen tai höyryiseen ympäristöön
	- paperin, liinan tai maton päälle.
- vältä paikkoja, joissa on äärimmäisiä lämpötiloja tai ilmankosteutta.

Tämän projektorin käyttöympäristö on seuraavanlainen.

- käyttölämpötila: 0 °C 40 °C (32 104°F) / ilmankosteus:
- 20 80 % (ei kondenssia)
- varastointilämpötila: -10 °C 50 °C (14 122°F) / ilmankosteus: 20 - 80 % (ei kondenssia)
- Jos haluat asentaa projektorin kattoon:
	- Älä asenna projektoria itse.
	- Toimivuuden takaamiseksi ja loukkaantumisvaaran vähentämiseksi asennus on syytä jättää pätevän asentajan tehtäväksi.
	- Lisäksi katon on kestettävä projektorin paino ja asennuksen on oltava paikallisten rakennusmääräysten mukainen.
	- Kysy lisätietoja jälleenmyyjältä.
- Älä asenna tai säilytä projektoria alla luetelluissa olosuhteissa. Tämän ohjeen laiminlyönti voi aiheuttaa toimintahäiriön.
	- Voimakkaissa magneettikentissä
	- Paikassa, jossa on syövyttäviä kaasuja
	- Ulkona
- Jos kirkasta valoa, kuten laser-säteitä siirtyy linssiin välityksellä, se saattaa johtaa vikatilaan.

#### HUOMIO

Tätä laitetta on tarkoitus käyttää maadoitetun virtajohdon kanssa. Jos virtajohtoa ei ole maadoitettu, se voi aiheuttaa sähköiskun. Varmista, että virtajohto on maadoitettu asianmukaisesti. Älä käytä 2-ytimistä liittimen sovitinta.

#### Johdon tiedot

#### HUOMIO

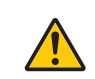

Käytä koteloituja kaapeleita tai ferriittiytimiin kiinnitettyjä kaapeleita, jotta ne eivät häiritse radio- ja televisiovastaanottoa. Katso lisätietoja tämän käyttöoppaan kohdasta Liitäntöjen suorittaminen.

#### Sähkömagneettisia häiriöitä (EMI) koskeva ilmoitus

#### VAROITUS:

Laitteiston käyttäminen asuinympäristössä saattaa aiheuttaa radiohäiriöitä.

#### **VAROITUS**

- Tämä laitteen käyttö asuinympäristössä saattaa aiheuttaa radiohäiriöitä.
- Älä peitä linssiä linssin suojuksella jne., kun projektori on päällä. Tämä voi johtaa suojuksen sulamiseen valonlähteen lämmön vuoksi.
- Älä aseta projektioikkunan eteen esineitä, jotka ovat arkoja lämmölle. Valonlähteen kuumuus saattaa sulattaa esineen.

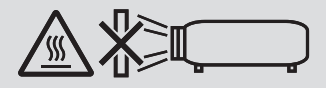

• Älä käytä tulenarkoja kaasuja sisältäviä spraysuihkeita suodattimiin ja projektioikkunaan kertyneen pölyn poistamiseen. Se voi aiheuttaa tulipalon.

#### $\Delta$  Varotoimet tulipalon ja sähköiskun varalta  $\Delta$

- Varmista, että ilmanvaihto on riittävä ja että tuuletusaukot eivät ole tukossa, jotta lämpöä ei pääse kertymään projektoriin. Jätä projektorin ja seinän väliin vähintään 10 cm (4 tuumaa) tilaa.
- Estä vierasesineiden, kuten paperiliittimien ja paperipalojen, joutuminen projektoriin. Älä yritä ottaa pois projektoriin joutuneita esineitä. Älä työnnä projektoriin metalliesineitä, kuten metallilankaa tai ruuvimeisseliä. Jos projektoriin joutuu jotain, irrota projektori välittömästi virtalähteestä ja pyydä pätevää huoltohenkilöstöä poistamaan se.
- Älä laita mitään projektorin päälle.
- Älä koske virtajohtoon ukkosen aikana. Tämä voi johtaa sähköiskuun tai tulipaloon.
- Projektoria on tarkoitus käyttää 100–240 V:n, 50/60 Hz:n virtalähteellä. Varmista ennen projektorin käyttöä, että virtalähde täyttää tämän vaatimuksen.
- Tietoa projektorin valonlähteestä
	- Älä katso projektorin linssiin. Projektorin käytön aikana heijastuu voimakasta valoa, joka voi vahingoittaa silmiäsi. Ole erityisen varovainen, kun paikalla on lapsia.
	- Älä katso projisoitua valoa optisilla laitteilla (suurennuslasit, heijastimet jne.). Tämä voi johtaa näkövammaan.
	- Varmista ennen projektorin käynnistämistä, että kukaan ei katso linssiä heijastusalueella.
	- Älä anna lasten käyttää projektoria yksin. Aikuisen on aina valvottava huolellisesti projektoria käyttävää lasta.
	- Alla oleva kuvake, joka on merkitty koteloon linssin lähelle, tarkoittaa, että tämä projektori on luokiteltu IEC/EN 62471-5:2015:n riskiryhmään 2. Älä katso säteeseen, koska valonlähde on kirkas, RG2 IEC/EN 62471-5:2015.

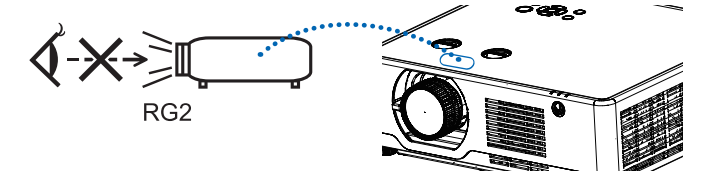

(Vain PE506UL- ja PE506WL-malli)

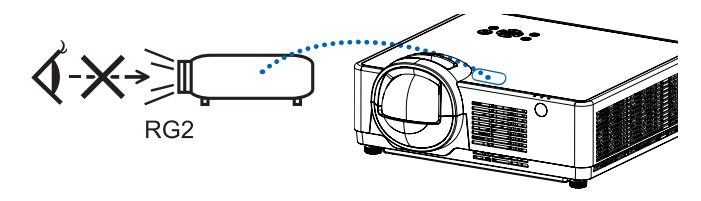

(Vain PE456USL- ja PE456WSL-malli)

- Älä aseta projektorin valon kulkureitille esineitä, kuten suurennuslasia. Linssistä heijastuva valo ulottuu laajalle alueelle, joten kaikki epänormaalit esineet, jotka voivat ohjata linssistä tulevaa valoa muualle, voivat aiheuttaa arvaamattomia seurauksia, kuten tulipalon tai silmävamman.
- Älä aseta projektorin tuuletusilman poistoaukon lähelle esineitä, jotka voivat vaurioitua kuumuuden vaikutuksesta. Poistoilman kuumuus saattaa sulattaa esineen tai aiheuttaa palovamman.
- Älä roiskuta projektorin päälle vettä. Tämä voi johtaa sähköiskuun tai tulipaloon. Jos projektori kastuu, sammuta se, irrota virtajohto ja vie projektori korjattavaksi valtuutettuun huoltoliikkeeseen.
- Käsittele virtajohtoa varoen. Vaurioitunut tai haurastunut virtajohto voi aiheuttaa sähköiskun tai tulipalon.
	- Käytä vain laitteen mukana toimitettua virtajohtoa.
	- Älä taivuta tai vedä virtajohtoa voimakkaasti.
	- Älä aseta virtajohtoa projektorin tai muun raskaan esineen alle.
	- Älä peitä virtajohtoa esimerkiksi matoilla.
	- Älä kuumenna virtajohtoa.
	- Älä käsittele pistoketta märillä käsillä.
- Sammuta projektori, irrota virtajohto ja vie projektori korjattavaksi valtuutettuun huoltoliikkeeseen seuraavissa tapauksissa:
	- Virtajohto on vaurioitunut tai haurastunut.
	- Nestettä on läikkynyt projektorin päälle tai projektori on altistunut sateelle tai vedelle.
	- Projektori ei toimi normaalisti, kun toimit tässä käyttöoppaassa kuvatulla tavalla.
	- Projektori on pudonnut lattialle ja sen kotelo on vaurioitunut.
- Projektorin toiminnassa ilmenee selvä huoltotarvetta ilmaiseva muutos.
- Irrota virtajohto ja muut johdot ennen projektorin siirtämistä.
- Sammuta projektori ja irrota virtajohto ennen kotelon puhdistamista.
- Sammuta projektori ja irrota virtajohto, jos projektoria ei käytetä pitkään aikaan.
- Kun käytössä on lähiverkkokaapeli:
	- Älä yritä kytkeä liitintä oheislaitteen johtoihin, joissa voi olla liian suuri jännite.
- Linssin siirtäminen, tarkentaminen ja zoomaus
	- Kun siirrät linssiä tai säädät tarkennusta tai zoomausta, tee se joko projektorin takaa tai sivulta. Jos teet sen edestä, silmäsi voivat altistua voimakkaalle valolle ja vaurioitua.
	- Pidä kätesi kaukana linssistä, kun siirrät linssiä. Muussa tapauksessa sormesi voivat jäädä jumiin kotelon ja linssin väliin.

HUOMAUTUS: [Linssin siirto]-toiminnot ovat käytettävissä vain malleissa PE506UL/PE506WL.

### ∕<mark>!∖</mark> н∪оміо

- Älä käytä säädettävää kallistusjalkaa muuhun kuin sen alkuperäiseen tarkoitukseen. Jos kallistusjalkaa käytetään väärin, esimerkiksi projektorin kantamiseen tai ripustamiseen seinälle, se voi vaurioittaa projektoria.
- Älä katkaise verkkovirtaa 60 sekunnin kuluessa siitä, kun valonlähde on syttynyt ja virran merkkivalo vilkkuu sinisenä. Se voi vaurioittaa valoa.

#### Kaukosäädintä koskevat varotoimet

- Käsittele kaukosäädintä varoen.
- Jos kaukosäädin kastuu, pyyhi se heti kuivaksi.
- Vältä liiallista lämpöä ja kosteutta.
- Älä kuumenna tai pura paristoja tai anna niiden joutua oikosulkuun.
- Älä hävitä paristoja polttamalla.
- Jos et käytä kaukosäädintä pitkään aikaan, poista siitä paristot.
- Varmista, että paristojen napaisuus (+/−) on oikea.
- Älä käytä yhdessä uusia ja vanhoja paristoja tai erityyppisiä paristoja.
- Hävitä käytetyt paristot paikallisten jätehuoltomääräysten mukaisesti.

#### Laserturvallisuus

## **VAROITUS**

#### IEC 60825-1:N KOLMANNEN PAINOKSEN LUOKAN 1 LASERTUOTE

• Tässä tuotteessa on lasermoduuli. Muiden kuin tässä käyttöoppaassa määriteltyjen säätöjen tai toimenpiteiden tekeminen voi aiheuttaa vaarallista säteilyaltistusta.

#### Yhdysvallat

NORMIEN 21 CFR 1040.10 JA 1040.11 MUKAINEN, POIS LUKIEN STANDARDISSA IEC/EN 62471-5:ED.1.0 MÄÄRI-TELTY RISKIRYHMÄ 2 LIP. KATSO LISÄTIETOJA LASERILMOITUKSESTA 57, PÄIVÄYS 8. Toukokuuta 2019.

#### Muut alueet (mukaan lukien Yhdysvallat)

Tämä tuote on luokiteltu IEC 60825-1:n kolmannen painoksen 2014-05 luokan 1 tuotteeksi sekä IEC/EN 62471-5:n ensimmäisen painoksen 2015-06 RG2-tuotteeksi.

- Noudata maasi lainsäädäntöjä ja määräyksiä laitteen asennuksessa ja hallinnassa.
- Sisäänrakennetun valomoduulin lähettämän laserin pääkohdat:

Aallonpituus: 449–461 nm Enimmäisteho: 105 W

• Säteilykuvio suojakotelosta: Aallonpituus: 449–461 nm Suurin lasersäteilyteho: 66,6 mW(PE506UL/PE506WL)

19,04mW(PE456USL/PE456WSL)

Tässä tuotteessa on lasermoduuli. Muiden kuin tässä käyttöoppaassa määriteltyjen säätöjen tai toimenpiteiden tekeminen voi aiheuttaa vaarallista säteilyaltistusta.

#### Valomoduuli

- Tuotteen valonlähteenä on valomoduuli, joka sisältää useita laserdiodeja.
- Nämä laserdiodit on suljettu valomoduuliin. Valomoduuli ei edellytä kunnossapito- tai huoltotoimia.
- Loppukäyttäjä ei saa vaihtaa valomoduulia.
- Jos haluat vaihtaa valomoduulin tai saada lisätietoja, ota yhteyttä valtuutettuun jälleenmyyjään.

 $e$ (FOCUS)-

• Kuten kaikkien valonlähteiden kanssa, älä katso suoraan valosäteeseen. RG2 IEC/EN 62471-5:2015.

#### Merkintä 1 FDA:n lisävaroitustarra (Vain USA)

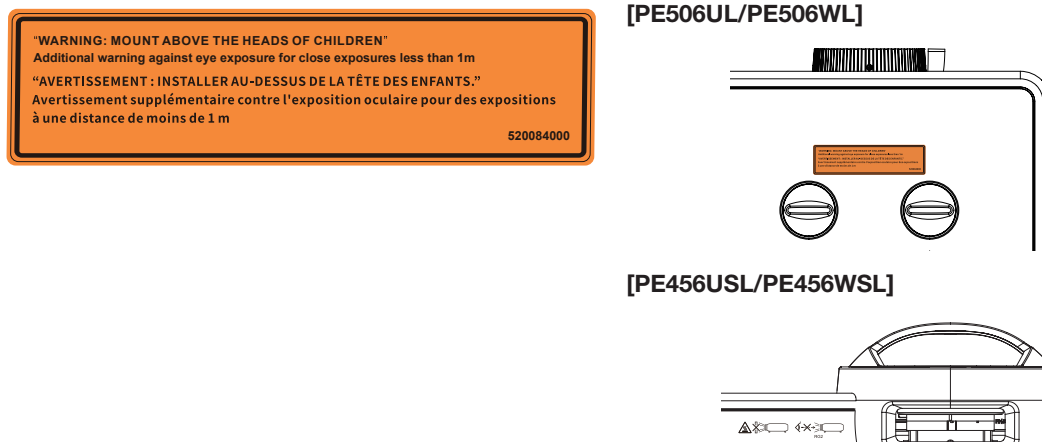

- Sisäänrakennetun valomoduulin lähettämän laserin pääkohdat:
	- Aallonpituus: 449-461 nm
	- Enimmäisteho 105 W
- Tässä tuotteessa on lasermoduuli. Muiden kuin tässä käyttöoppaassa määriteltyjen säätöjen tai toimenpiteiden tekeminen voi aiheuttaa vaarallista säteilyaltistusta.
- Lisäohjeita lasten valvomiseksi, ei saa katsoa suoraan valoon eikä käyttää optisia näkölaitteita
- Ohje kehottaa valvomaan lapsia ja estämään heitä aina katsomasta suoraan projektorin valonsäteeseen välimatkasta riippumatta
- Ohje kehottaa olemaan varovainen, kun projektori käynnistetään kaukosäätimellä käyttäjän ollessa projektorin linssin edessä
- Ohje kehottaa käyttävää välttämään optisten näkölaitteiden, kuten kiikareiden tai teleskooppien käyttöä valonsäteeseen
- Varmista projektoria käynnistettäessä, että kukaan projektorin vaikutusalueella ei katso linssiin
- Älä aseta projektorin valon kulkureitille esineitä, kuten suurennuslasia Linssistä heijastuva valo ulottuu laajalle<br>1999 Alä aseta projektorin valon kulkureitille esineitä, kuten suurennuslasia Linssistä heijastuva val alacelle, joten kalkki epäriormaalli esiineet, jotka voivat ohjatt<br>arvaamattomia seurauksia, kuten tulipalon tai silmävamman. alueelle, joten kaikki epänormaalit esineet, jotka voivat ohjata linssistä tulevaa valoa muualle voivat aiheuttaa
- VAROITUS: ASENNA LASTEN PÄÄN YLÖLLE. Tuotteen kattoasennu on suositeltavaa säteen ohjaamiseksi pois lasten silmistä
- 520084000 Kaikki käyttö ja muutostyöt, joita ei ole mainittu käyttöohjeessa, aiheuttavat säteilyvaaran

#### Merkintä 2 Luokan 1 lasertuotemerkintä (muut alueet)

**CLASS 1 LASER PRODUCT** APPAREIL À LASER DE CLASSE 1 LASERPRODUKT DER KLASSE 1 ЛАЗЕРНОЕ ИЗДЕЛИЕ 1 КЛАССА ОПАСНОСТИ 등급 1 레이저 제품 第一級雷射産品 IEC 60825-1:2014 24L89891

#### Yhdysvaltoihin

[PE506UL/PE506WL]

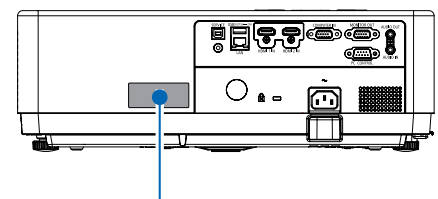

Merkintä 2

#### [PE456USL]

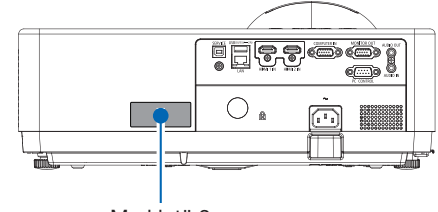

Merkintä 2

#### Muut alueet [PE506UL/PE506WL]

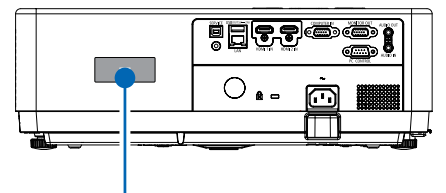

Merkintä 2

#### [PE456USL/PE456WSL]

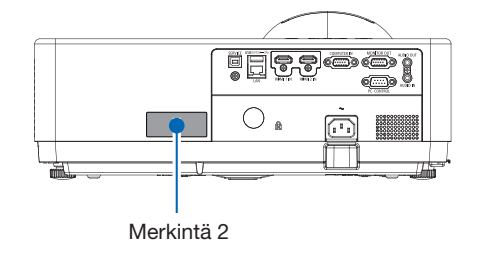

#### Laservalon säteilyalue

Alla olevassa kuvassa näkyy laservalon suurin säteilyalue.

#### [PE506UL/PE506WL]

Vaakakulma (yksikkö: aste)

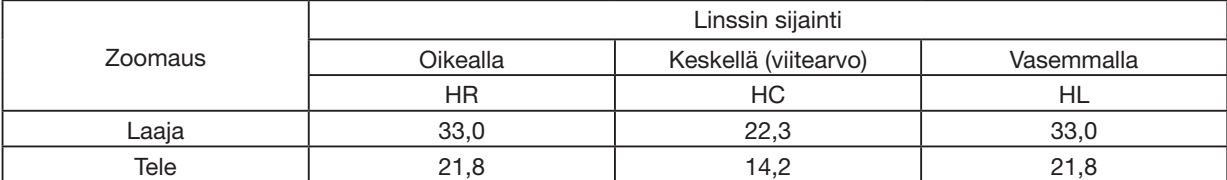

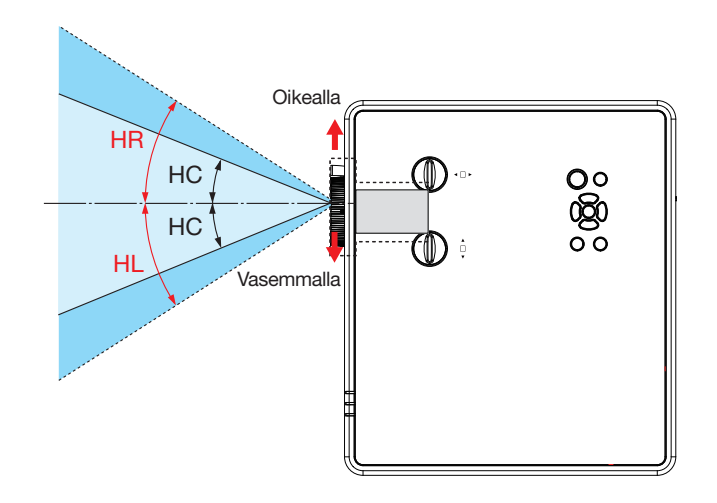

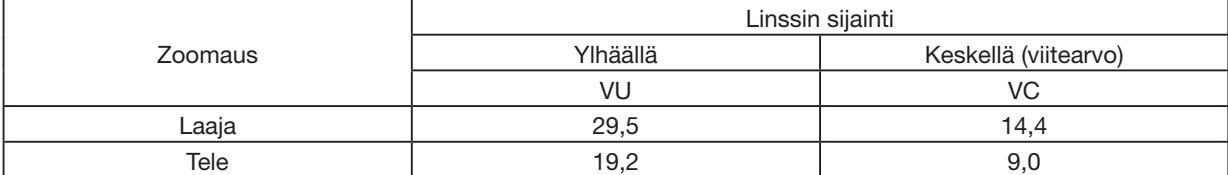

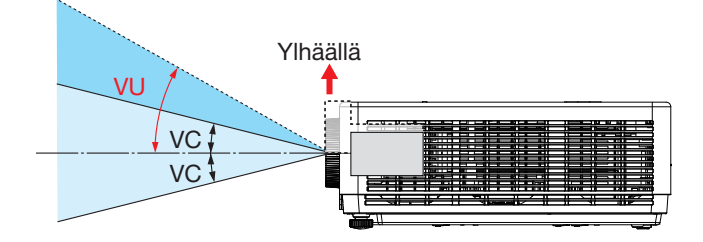

#### [PE456USL/PE456WSL]

Vaakakulma (yksikkö: aste)

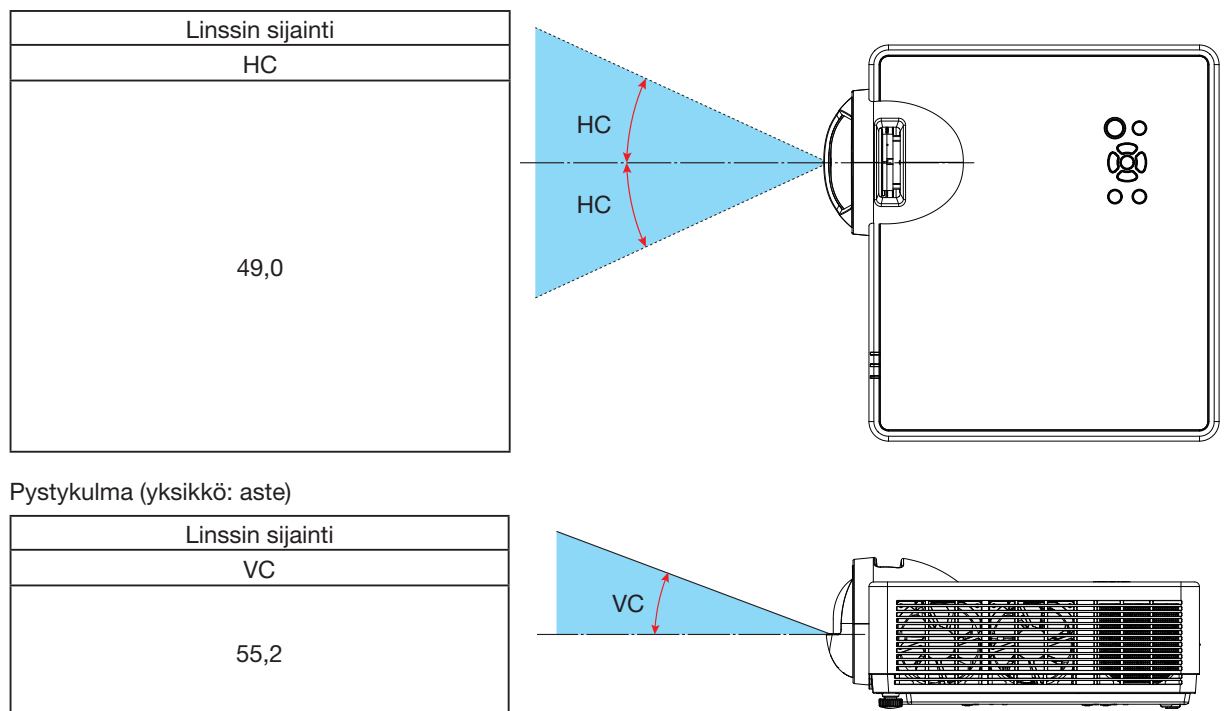

#### Tietoja Korkean paikan -tilasta

- Aseta [Korkean paikan] -asetus [Päällä]-asentoon asetusvalikossa käyttäessäsi projektoria noin vähintään 1 700 metrin / 5 577 jalkaa korkeudessa. Projektorin käyttäminen noin vähintään 1 700 metrin / 5 577 jalkaa korkeudessa ilman [Korkean paikan] -asetuksen asettamista [Päällä]-asentoon voi aiheuttaa projektorin ylikuumenemisen ja sammumisen.
- Projektorin käyttäminen noin vähintään 1 700 metrin / 5 577 jalkaa korkeudessa voi lyhentää optisten komponenttien, kuten valomoduulin, käyttöikää.
- Kun projektori on vähintään 1 700 metrin / 5 577 jalkaa korkeudessa, se vaihtuu automaattisesti [Pois]-asennosta [Päällä]-asentoon.

#### Projektorin turvavälit

Jätä projektoria asentaessasi sen ympärille riittävästi tilaa alla kuvatulla tavalla. Jos tilaa ei ole riittävästi, projektorista tuleva kuuma ilma saattaa kiertää takaisin projektorin sisään.

Varmista myös, että ilmastointilaite ei tuule projektoria kohti. Projektorin lämmönhallintajärjestelmä voi havaita poikkeaman (lämpötilavirheen) ja katkaista virran automaattisesti.

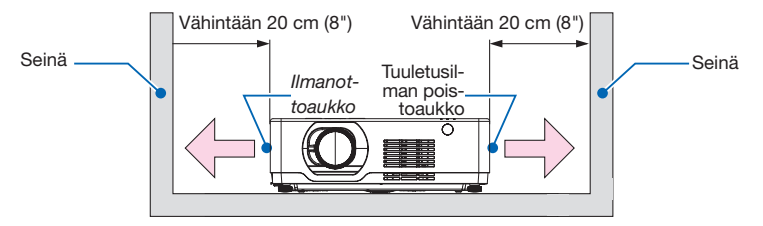

#### HUOMAUTUS:

Yllä olevassa kuvassa oletetaan, että projektorin yläpuolella on riittävästi tilaa. Edessä on myös ilmanottoaukko. Jätä taakse vähintään 10 cm tilaa. Kaapeleiden asentaminen voi edellyttää vieläkin enemmän tilaa.

#### Kattoasennuksen varotoimet

Älä asenna projektoria: paikkoihin, joissa se voi osua muun muassa öljyyn, kemikaaleihin ja kosteuteen, jotka voivat aiheuttaa kotelon vääristymiä tai halkeamia, metalliosien syöpymistä tai toimintahäiriöitä

- ulos tai kosteisiin tai pölyisiin paikkoihin
- savuisiin tai höyryisiin paikkoihin
- paikkoihin, joissa muodostuu syövyttäviä kaasuja.

#### Tietoja heijastettujen alkuperäisten kuvien tekijänoikeuksista:

Tämän projektorin käyttäminen kaupalliseen hyötymistarkoitukseen tai yleisön huomion kiinnittämiseen esimerkiksi kahviloissa tai hotelleissa tavalla, johon kuuluu kuvan pakkaaminen tai pakkauksen purkaminen seuraavilla menetelmillä, voi aiheuttaa tilanteita, jotka voivat loukata lain suojaamia tekijänoikeuksia. [Näkymä], [MUODON KORJAUS], suurennusominaisuus ja muut vastaavat ominaisuudet.

#### Virranhallintatoiminto

Projektorissa on virranhallintatoimintoja. Voit pienentää virrankulutusta käyttämällä alla kuvattuja tehdasasetuksena määritettyjä virranhallintatoimintoja (1 ja 2) Voit hallita projektoria ulkoiselta laitteelta sarjakaapeliliitännän kautta muuttamalla näyttövalikon asetuksia 1 ja 2.

#### 1. VALMIUSTILA (tehdasasetus: NORMAALI)

Ohjataksesi projektoria ulkoisesta laitteesta, valitse [Valmiustila]-asetukseksi [Verkko valmiustilassa] tai [Lepotila].

#### HUOMAUTUS:

• Kun [VALMIUSTILA]-asetuksesi on valittu [NORMAALI], seuraavat liittimet ja toiminnot eivät toimi: MONITOR OUT -liitin, AUDIO OUT -liitin ja LAN-toiminnot. Katso lisätietoja sivulta [3](#page-55-0)9.

#### 2. Virranhallinta (tehdasasetus: Valmis)

Jos haluat hallita projektoria ulkoiselta laitteelta, valitse [Virranhallinta]-asetuksesi [Pois].

#### HUOMAUTUS:

• Kun [Ajastin] on asetettu [5 minuuttiin], voit antaa projektorin sammua automaattisesti 5 minuutin kuluttua, jos signaaleja ei vastaanoteta mistään tulolähteestä tai jos mitään toimintoa ei suoriteta.

#### 360°-heijastustoiminto

Projektorimme tukee 360°-heijastusta.

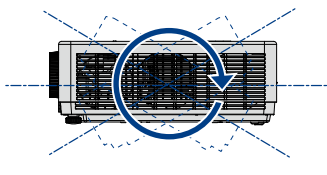

Pystysuuntainen 360°

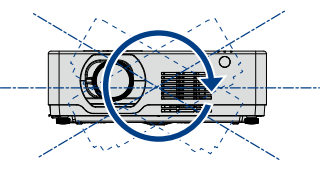

Vaakasuuntainen 360°

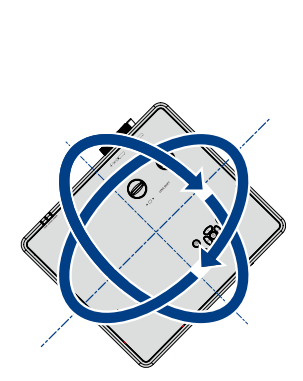

Pysty- ja vaakasuuntainen 360°

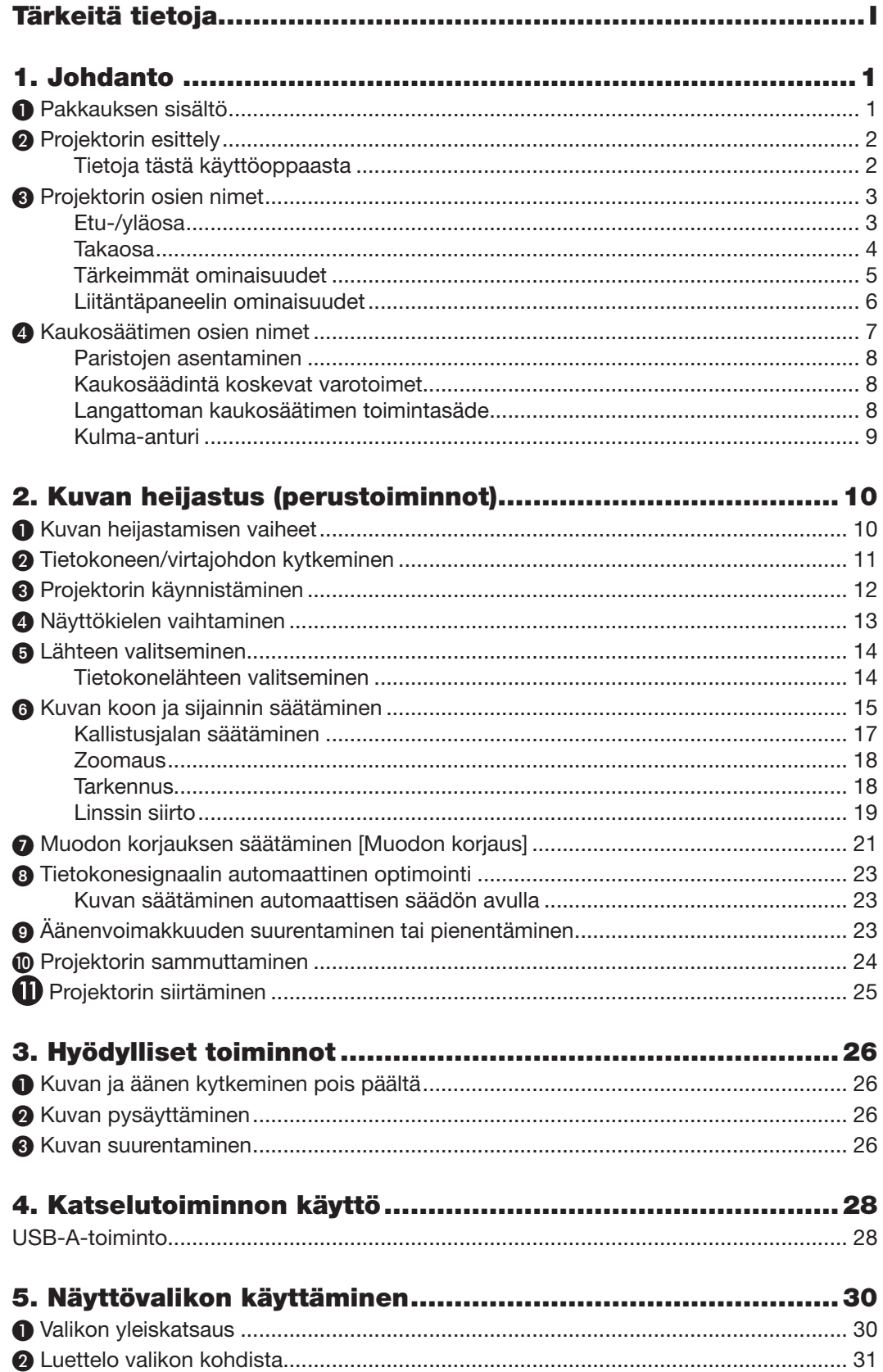

#### **Sisällysluettelo**

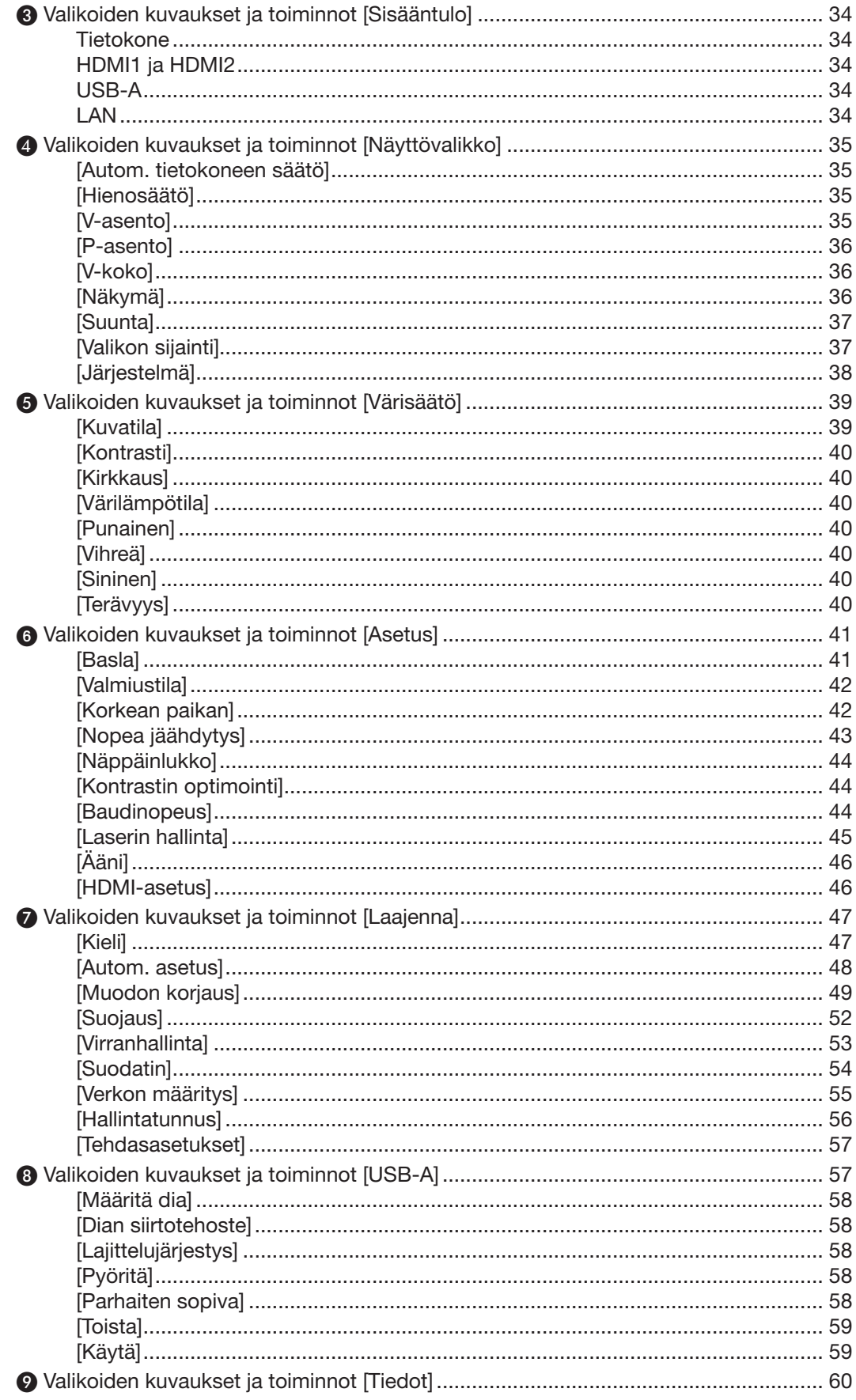

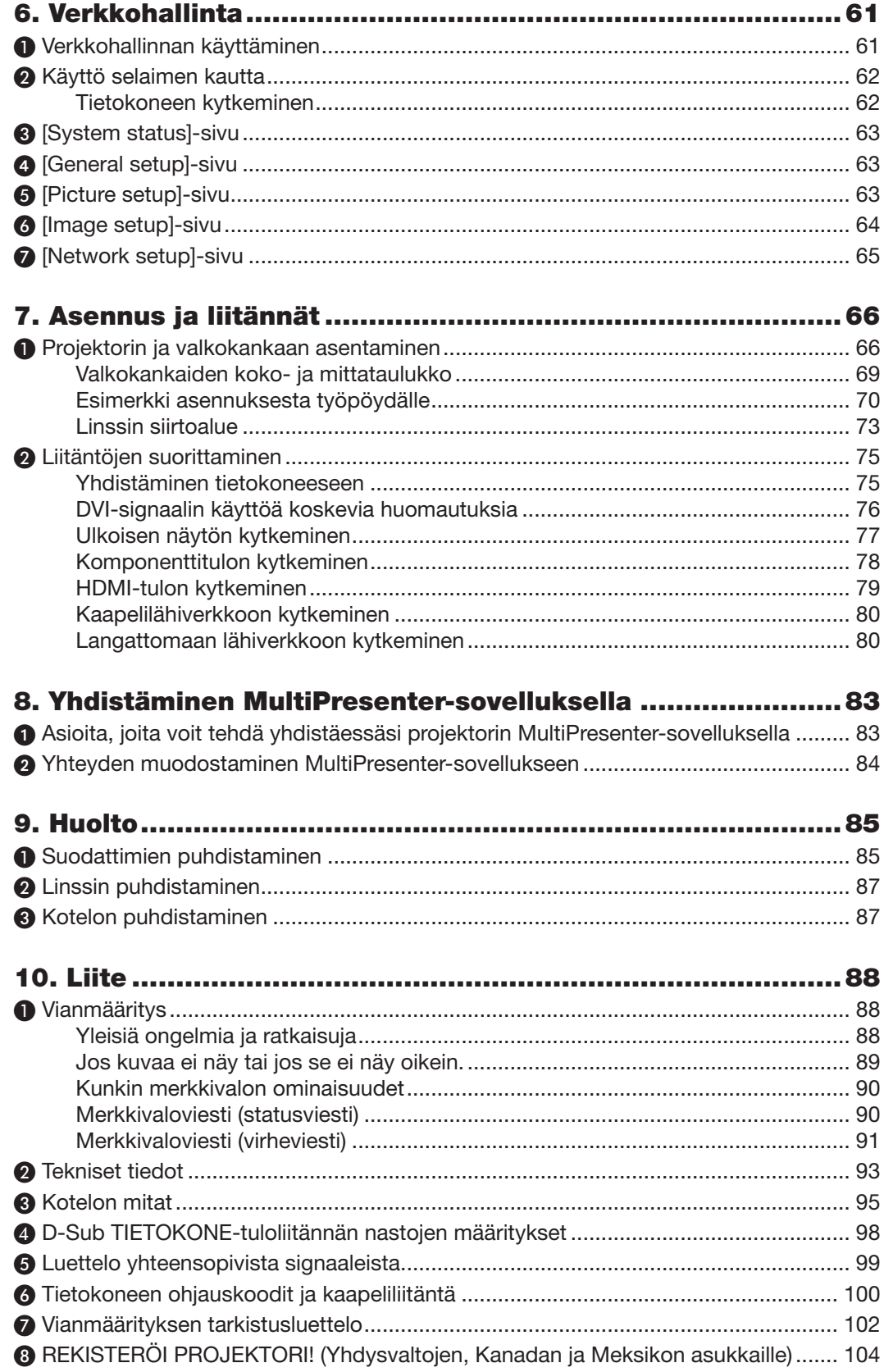

# <span id="page-16-0"></span>1. Johdanto

## ❶ Pakkauksen sisältö

Varmista, että pakkaus sisältää kaikki luetellut osat. Jos jotain puuttuu, ota yhteyttä jälleenmyyjään. Säilytä alkuperäiset pakkausmateriaalit sen varalta, että joudut joskus lähettämään projektorin.

#### Projektori

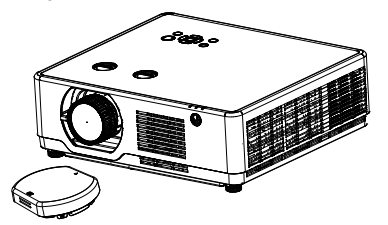

[PE506UL/PE506WL] Linssin suojus x 1 (440165301) (Koskee vain mallia PE506UL)

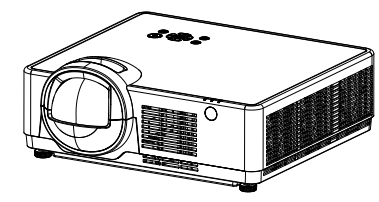

[PE456USL/PE456WSL] Kaukosäädin

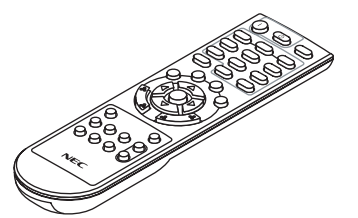

(393004710)

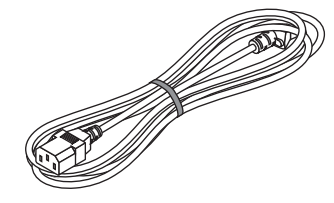

Virtajohto (Yhdysvallat: 310004900) (EU: 310003100)

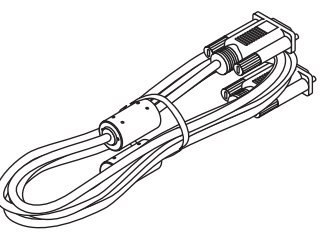

Tietokonekaapeli (VGA) (310002200)

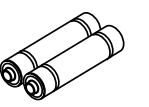

Paristot (AAA × 2) (391003200)

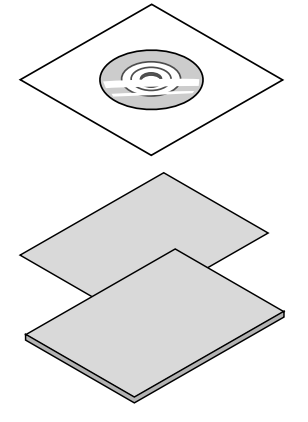

NEC-projektorin CD-ROM-levy Käyttöopas (PDF) (510054502)

• Tärkeitä tietoja (510054602)

#### [PE506UL/PE506WL]

• Pika-asennusohje (Pohjois-Amerikka: 510054802) (Muut maat kuin Pohjois-Amerikka: 510054701 ja 510054802)

[PE456USL/PE456WSL] • Pika-asennusohje

(Pohjois-Amerikka: 510066100) (Muut maat kuin Pohjois-Amerikka: 510066200 ja 510066100)

Vain Pohjois-Amerikka Rajoitettu takuu

#### Eurooppalaiset asiakkaat:

Voimassa olevat takuuehdot löytyvät verkkosivustostamme: <https://www.sharpnecdisplays.eu>

#### 1

## <span id="page-17-0"></span>❷ Projektorin esittely

Tässä osassa esitellään projektorin ominaisuudet ja säätimet.

#### • Korkean resoluution signaalin tuki

Projektorissa on Multi-scan-järjestelmä, joka tuottaa useita eri lähtösignaaleja. Jopa WUXGA (TIETOKONE), 4K@30Hz (HDMI).

#### • Hyödyllisiä toimintoja esityksiin

Digitaalisella zoomaustoiminnolla voit tarkentaa tärkeisiin tietoihin esityksen aikana.

#### • Valonlähte • Kirkkaus

• Valomoduuliin on asennettu pitkäikäinen laserdiodi.

Tuotteen käyttökustannukset ovat matalat, koska laservalonlähdettä voidaan käyttää pitkään ilman tarvetta vaihtaa tai huoltaa.

• Säädettävä kirkkaus

Toisin kuin tavalliset valonlähteet, tämän kirkkautta voi säätää 50 - 100 % välillä Normaalitilassa.

#### • Monikielinen valikkonäyttö

Projektorin näyttövalikko on saatavilla 27 kielellä: englanti, saksa, ranska, italia, espanja, puola, ruotsi, hollanti, portugali, japani, yksinkertaistettu kiina, perinteinen kiina, korea, venäjä, arabia, turkki, suomi, norja, tanska, indonesia, unkari, tšekki, kazakki, vietnam, thai, farsi ja romania.

#### • Käteviä huoltotoimintoja

Suodattimen huoltotoiminnot takaavat projektorin paremman ja asianmukaisen huollon.

#### **Suojaustoiminto**

Suojaustoiminnolla voit varmistaa projektorin suojauksen. Näppäinlukkotoiminnolla voit lukita laitteen ohjauspaneelin käytön. Salasanalukitustoiminto estää projektorin luvattoman käytön.

#### • Väritaulu-toiminto

Heijastaessasi yksinkertaista kuvaa värilliselle seinälle, näet lähivärikuvan valkoiselle näytölle heijastetusta värikuvasta valitsemalla samanvärisen seinän värin ennalta asetetusta neljästä väristä.

#### • Energiaa säästävä

Virranhallintatoiminto pienentää virrankulutusta ja pidentää valonlähteen käyttöikää.

• Lot6, Lot26 tuki ja energiaa säästävä teknologia.

Valitse [Valmiustila] Lot6-tuki, Valitse [Verkko valmiustilassa] Lot26-tuki.

• [ECO-tila] vähentää virrankulutusta ja [CARBON METER] -näyttö.

Projektorissa on ECO-tila, joka auttaa vähentämään virrankulutusta. Lisäksi [ECO-tila] -tilassa säästetty virta muutetaan CO2-päästöiksi, jotka ilmoitetaan vahvistusviestissä näyttövalikossa [CARBON METER].

#### • Verkko

- CRESTRON ROOMVIEW -tuki
- Tukee "MultiPresenter"-toimintoa.

#### Tietoja tästä käyttöoppaasta

Nopein tapa aloittaa on perehtyä aiheeseen ja tehdä kaikki oikein heti ensimmäisellä kerralla. Tutustu nyt tähän käyttöoppaaseen. Se säästää myöhemmin aikaasi. Käyttöoppaan jokaisen osion alussa on yleiskuvaus käsiteltävästä aiheesta. Jos osio ei kosketa sinua, voit ohittaa sen.

## <span id="page-18-0"></span>❸ Projektorin osien nimet

## Etu-/yläosa

#### [PE506UL/PE506WL]

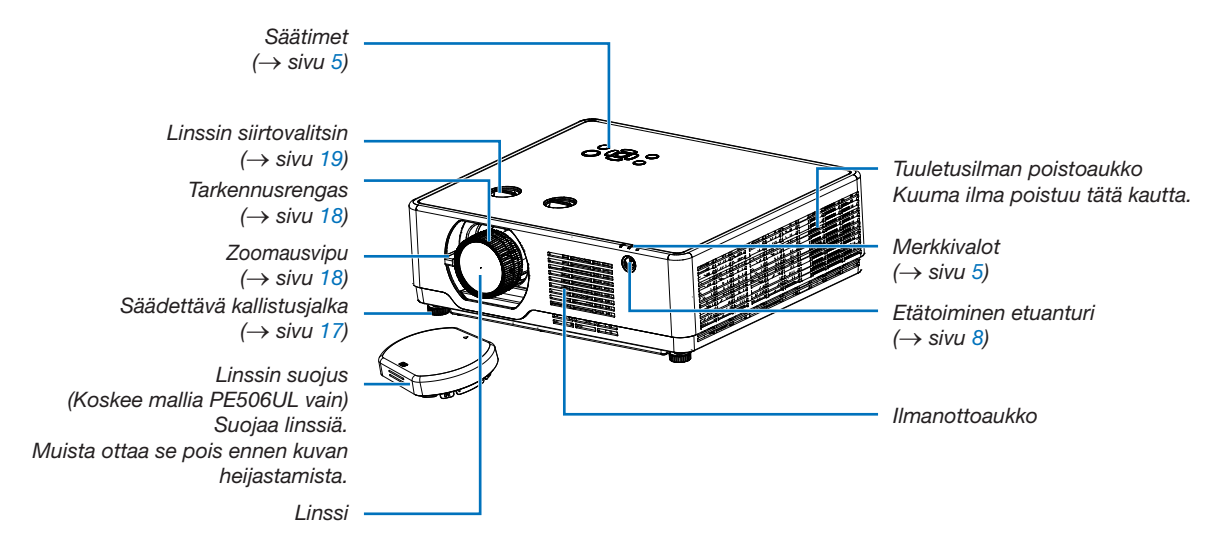

#### [PE456USL/PE456WSL]

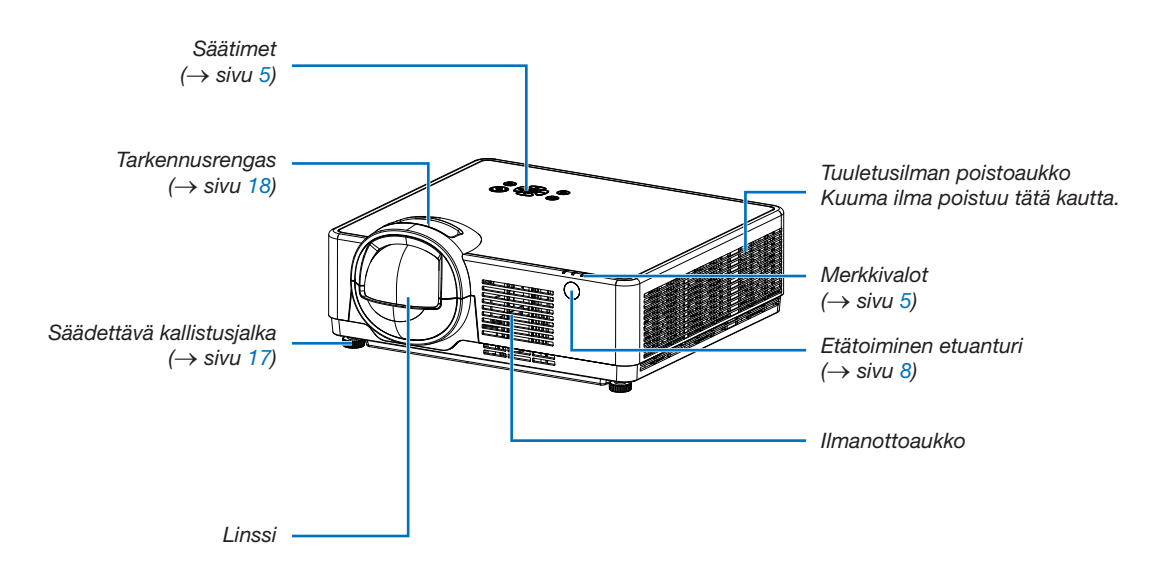

<span id="page-19-0"></span>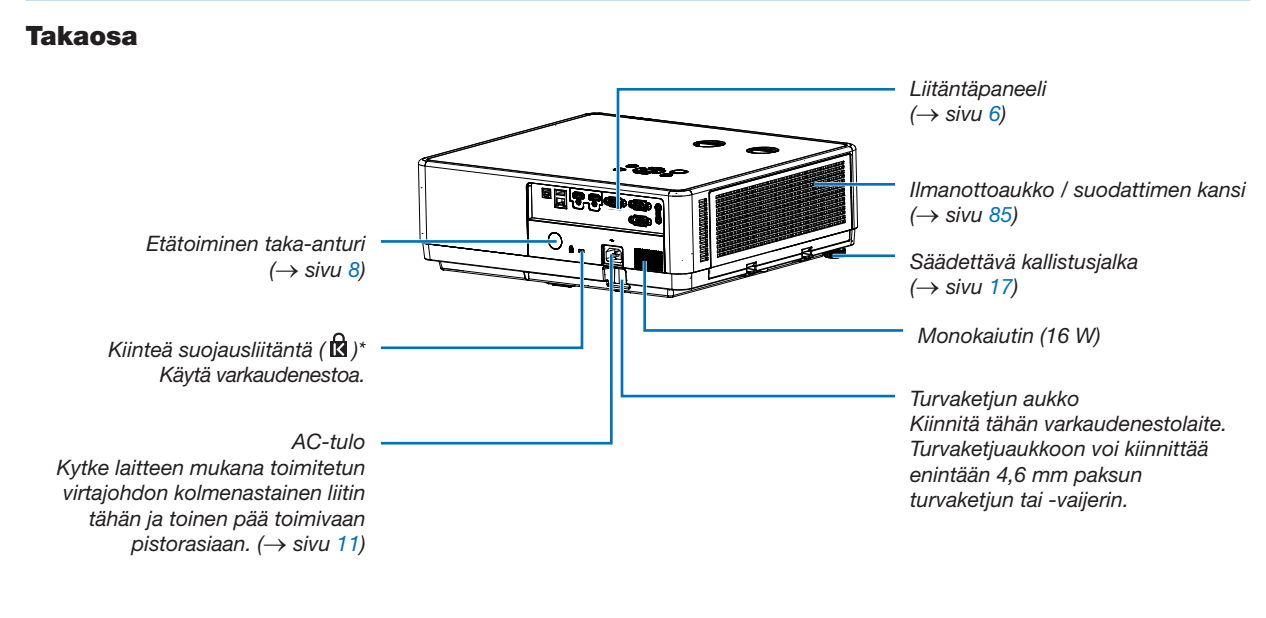

\* Tämä suojausliitäntä tukee Micro Saver ® -lukitusjärjestelmää.

#### HUOMAUTUS:

• Suojaus- ja varkaudenestolukko on yhteensopiva Kensingtonin suojakaapeleiden/-varusteiden kanssa. Katso lisätietoja tuotteista Kensingtonin verkkosivustolta.

#### <span id="page-20-1"></span><span id="page-20-0"></span>Tärkeimmät ominaisuudet

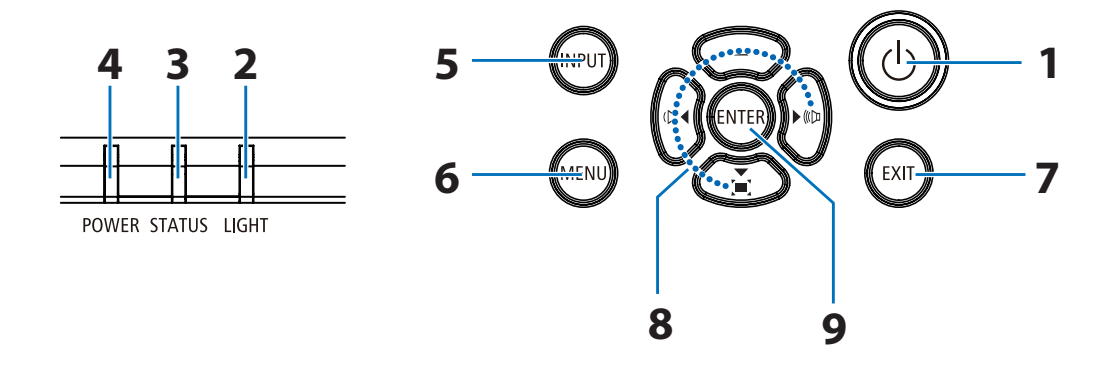

- 1.  $\circledcirc$  POWER -painike  $(\rightarrow$  sivu [12,](#page-27-1) [24\)](#page-39-1)
- 2. LIGHT -merkkivalo  $(\rightarrow$  sivu [90\)](#page-105-1)
- 3. STATUS merkkivalo  $(\rightarrow$  sivu [90\)](#page-105-1)
- 4. POWER merkkivalo (→ sivu [12,](#page-27-1) [24,](#page-39-1) [25,](#page-40-1) [90\)](#page-105-1)
- 5. INPUT -painike  $(\rightarrow$  sivu [14\)](#page-29-1)
- 6. MENU -painike  $(\rightarrow$  sivu [30\)](#page-45-1)
- 7. EXIT -painike
- 8. ▲▼◀▶ / äänenvoimakkuuspainikkeet ◀▶ / Keystone (Muodon korjaus) -painike ▼  $(\rightarrow$  sivu [21,](#page-36-1) [23\)](#page-38-1)
- 9. ENTER-painike

#### <span id="page-21-1"></span><span id="page-21-0"></span>Liitäntäpaneelin ominaisuudet

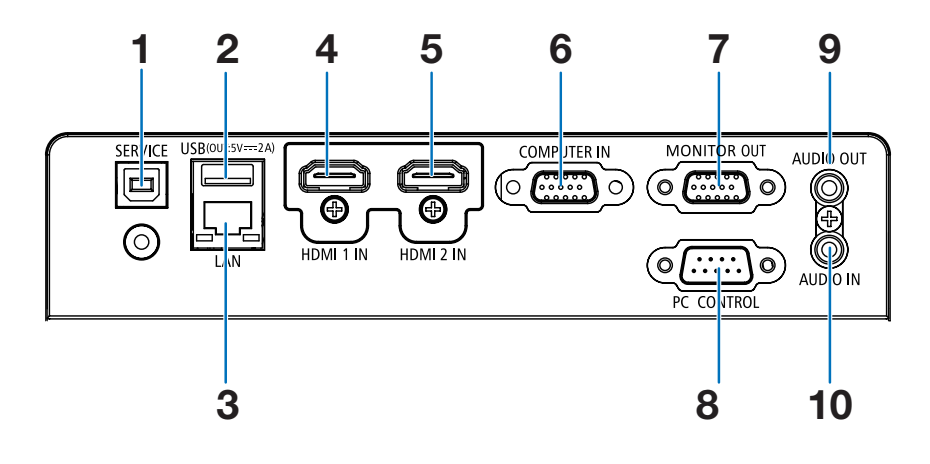

- 1. SERVICE-portti (USB, tyyppi B) (vain huoltotarkoituksiin)
- 2. USB-portti (tyyppi A) USB-muistille  $(\rightarrow$  sivu [28\)](#page-43-1)
- 3. LAN-liitäntä (RJ-45)  $(\rightarrow$  sivu [80\)](#page-95-1)
- 4. HDMI 1 IN -liitäntä (tyyppi A)  $(→$  sivu [75,](#page-90-1) [76,](#page-91-1) [79\)](#page-94-1)
- 5. HDMI 2 IN -liitäntä (tyyppi A)  $(→$  sivu [75,](#page-90-1) [76,](#page-91-1) [79\)](#page-94-1)
- 6. COMPUTER IN -komponenttituloliitäntä (15-nastainen mini D-sub)  $(→$  sivu [11,](#page-26-1) [75,](#page-90-1) [78\)](#page-93-1)
- 7. MONITOR OUT -liitäntä (15-nastainen mini D-sub)

 $(\rightarrow$  sivu [77\)](#page-92-1)

8. PC CONTROL-portti (9-nastainen D-sub)

 $(\rightarrow$  sivu [100\)](#page-115-1)

Tämän portin kautta voit liittää tietokoneen tai ohjausjärjestelmän. Tämän avulla voit ohjata projektoria sarjayhteysprotokollalla. Jos kirjoitat omaa ohjelmaa, tyypilliset PC-ohjauskoodit ovat sivulla [100.](#page-115-1)

9. AUDIO OUT -miniliitäntä (stereominiliitäntä)

 $(\rightarrow$  sivu [77\)](#page-92-1)

HUOMAUTUS: AUDIO OUT -miniliitäntä ei tue kuulokeliitäntää.

10. AUDIO IN -miniliitäntä (stereominiliitäntä)

 $(\rightarrow$  sivu [78\)](#page-93-1)

## <span id="page-22-0"></span>❹ Kaukosäätimen osien nimet

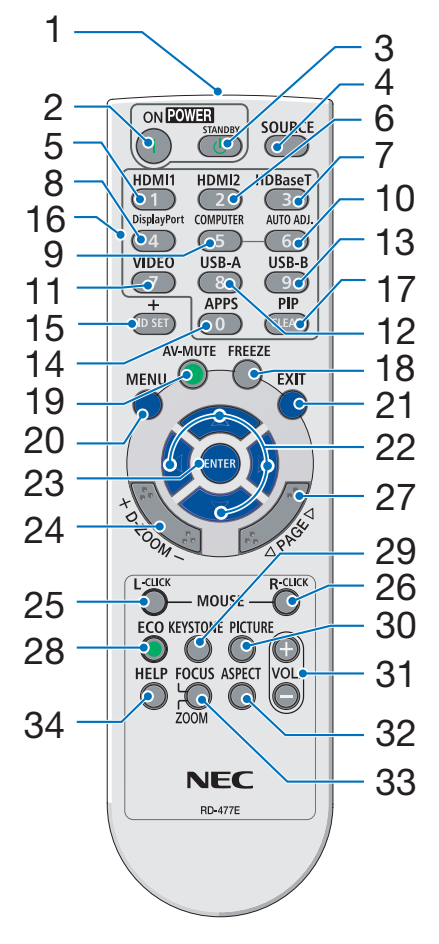

- 1. Infrapunalähetin  $(\rightarrow$  sivu [8\)](#page-23-1)
- 2. ( ) POWER ON -painike  $(\rightarrow$  sivu [12\)](#page-27-1)
- 3.  $(\bigcup)$  POWER STANDBY -painike  $(\rightarrow$  sivu [24\)](#page-39-1)
- 4. SOURCE -painike  $(\rightarrow$  sivu [14\)](#page-29-1)
- 5. HDMI 1 -painike  $(\rightarrow$  sivu [14\)](#page-29-1)
- 6. HDMI 2 -painike  $(\rightarrow$  sivu [14\)](#page-29-1)
- 7. HDBaseT -painike (ei käytettävissä tämän sarjan projektoreissa)
- 8. DisplayPort -painike (ei käytettävissä tämän sarjan projektoreissa)
- 9. COMPUTER -painike  $(\rightarrow$  sivu [14\)](#page-29-1)
- 32 10. AUTO ADJ. -painike  $(\rightarrow$  sivu [23\)](#page-38-2)
	- 11. VIDEO -painike (ei käytettävissä tämän sarjan projektoreissa)
	- 12. USB-A -painike  $(\rightarrow$  sivu [14,](#page-29-1) [28\)](#page-43-1)
	- 13. USB-B -painike (ei käytettävissä tämän sarjan projektoreissa)
	- 14. APPS -painike  $(\rightarrow$  sivu [14,](#page-29-1) [83\)](#page-98-1)
	- 15. ID SET -painike  $(\rightarrow$  sivu [56\)](#page-71-1)
	- 16. Numeropainikkeet / CLEAR -painike  $(\rightarrow$  sivu [56\)](#page-71-1)
	- 17. PIP -painike (PIP-painike ei toimi tässä projektorien sarjassa)
- 18. FREEZE -painike  $(\rightarrow$  sivu [26\)](#page-41-1)
- 19. AV-MUTE -painike  $(\rightarrow$  sivu [26\)](#page-41-2)
- 20. MENU -painike  $(\rightarrow$  sivu [30\)](#page-45-1)
- 21. EXIT -painike
- 22. ▲▼◀▶ -painike
- 23. ENTER -painike
- 24. D-ZOOM (+)(–) -painike  $(\rightarrow$  sivu [26,](#page-41-3) [27\)](#page-42-0)
- 25. MOUSE L-CLICK -painike\* (ei käytettävissä tämän sarjan projektoreissa)
- 26. MOUSE R-CLICK -painike\* (ei käytettävissä tämän sarjan projektoreissa)
- 27. PAGE  $∇/∆$  -painike (ei käytettävissä tämän sarjan projektoreissa)
- 28. ECO -painike  $(\rightarrow$  sivu [45\)](#page-60-1)
- 29. KEYSTONE -painike  $(\rightarrow$  sivu [21,](#page-36-1) [49\)](#page-64-1)
- 30. PICTURE -painike  $(\rightarrow$  sivu [39\)](#page-54-1)
- 31. VOL. (+)(–) -painike  $(\rightarrow$  sivu [23\)](#page-38-1)
- 32. ASPECT -painike  $(\rightarrow$  sivu [36\)](#page-51-1)
- 33. FOCUS/ZOOM -painike (ei käytettävissä tämän sarjan projektoreissa)
- 34. HELP -painike  $(\rightarrow$  sivu [60\)](#page-75-1)

#### <span id="page-23-0"></span>Paristojen asentaminen

- 1. Paina paristokotelon kantta voimakkaasti ja vedä se auki.
- 2. Asenna uudet paristot (AAA). Varmista, että paristojen napaisuus (+/−) on oikea.
- 3. Työnnä kansi takaisin paristojen päälle, kunnes se napsahtaa paikalleen. Älä sekoita erityyppisiä tai uusia ja vanhoja paristoja.

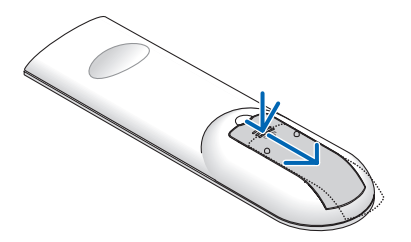

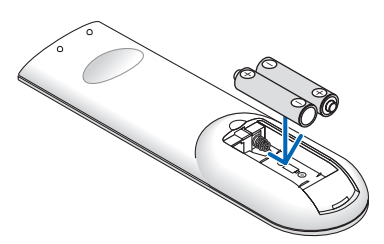

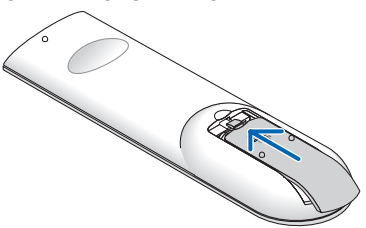

#### Kaukosäädintä koskevat varotoimet

- Käsittele kaukosäädintä varoen.
- Jos kaukosäädin kastuu, pyyhi se heti kuivaksi.
- Vältä liiallista lämpöä ja kosteutta.
- Älä kuumenna tai pura paristoja tai anna niiden joutua oikosulkuun.
- Älä hävitä paristoja polttamalla.
- Jos et käytä kaukosäädintä pitkään aikaan, poista siitä paristot.
- Varmista, että paristojen napaisuus (+/−) on oikea.
- Älä käytä yhdessä uusia ja vanhoja paristoja tai erityyppisiä paristoja.
- Hävitä käytetyt paristot paikallisten jätehuoltomääräysten mukaisesti.

#### <span id="page-23-1"></span>Langattoman kaukosäätimen toimintasäde

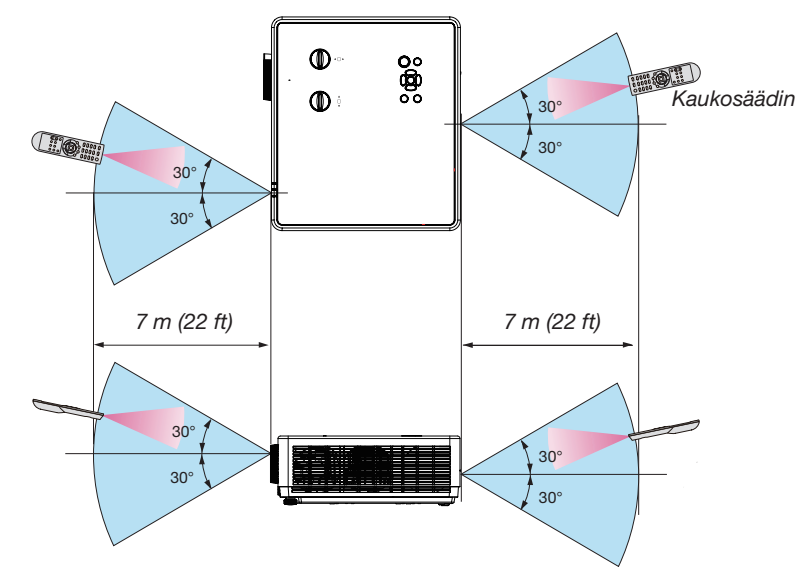

- Infrapunasignaali toimii, jos kaukosäätimen ja projektorissa olevan kaukosäätimen tunnistimen välillä on näköyhteys ja niiden välinen etäisyys on enintään noin 7 metriä ja niiden välinen kulma enintään 30 astetta.
- Projektori ei reagoi, jos kaukosäätimen ja anturin välissä on esineitä tai jos anturiin osuu voimakasta valoa. Heikot paristot voivat myös haitata kaukosäätimen käyttöä.

#### <span id="page-24-0"></span>Kulma-anturi

Projektorin sisäänrakennetun kulma-anturin havaitsema asennuskulma-alue näkyy alla olevassa kuvassa.

#### [PE506UL/PE506WL]]

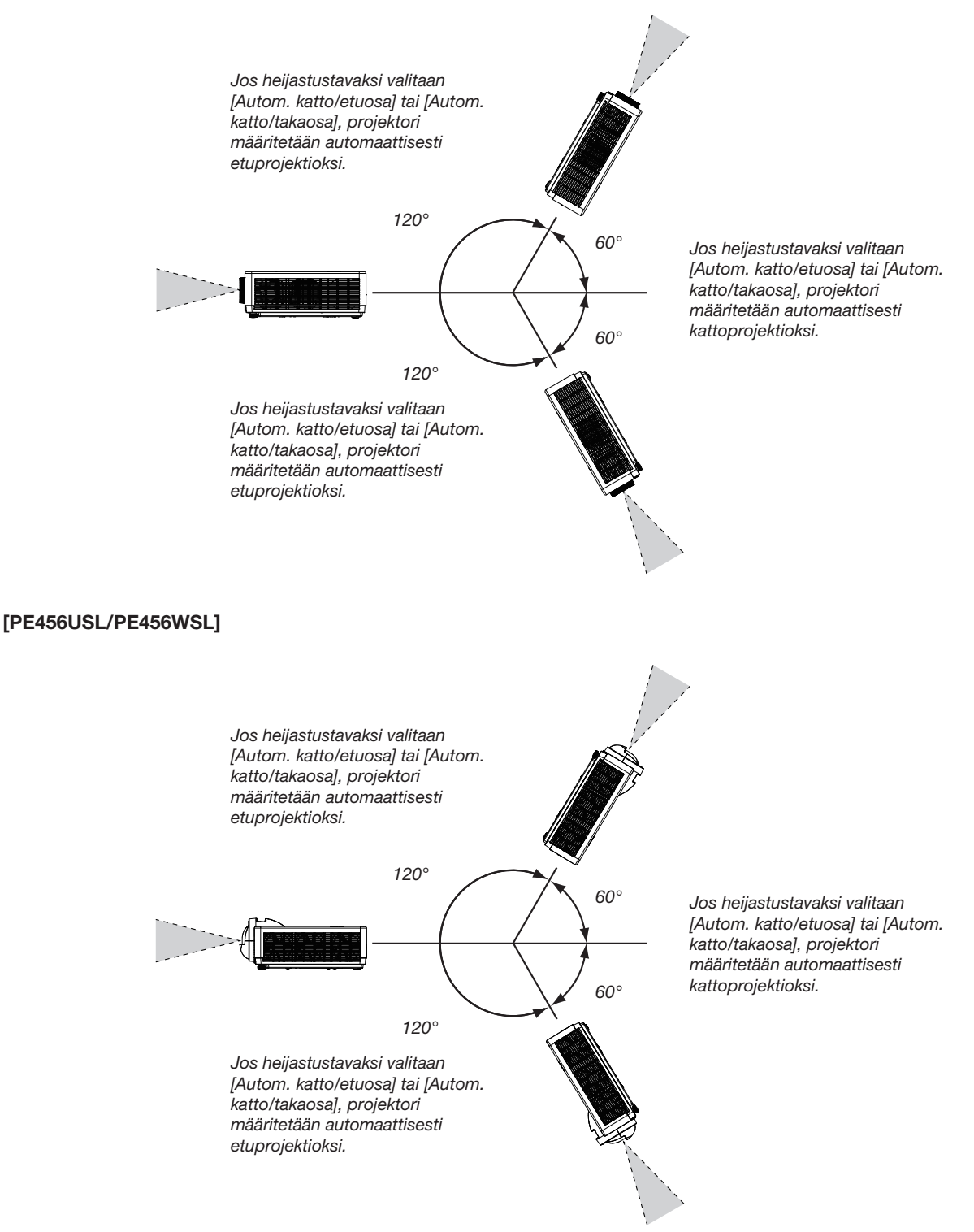

# <span id="page-25-0"></span>2. Kuvan heijastus (perustoiminnot)

Tässä osassa kerrotaan, miten projektoriin kytketään virta ja miten kuva heijastetaan valkokankaalle.

## ❶ Kuvan heijastamisen vaiheet

#### Vaihe 1

• Tietokoneen/virtajohdon kytkeminen  $(\rightarrow$  sivu [11](#page-26-1))

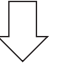

#### Vaihe 2

- Projektorin käynnistäminen (→ sivu [12\)](#page-27-1)
- Näyttökielen vaihtaminen (→ sivu [13](#page-28-1))

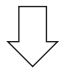

#### Vaihe 3

• Lähteen valitseminen  $(\rightarrow$  sivu [14\)](#page-29-1)

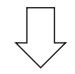

#### Vaihe 4

- Kuvan koon ja sijainnin säätäminen  $(\rightarrow$  sivu [15\)](#page-30-1)
- Kuvan vääristymän korjaus [Muodon korjaus] ( $\rightarrow$  sivu [21\)](#page-36-1)

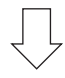

#### Vaihe 5

- Kuvan ja äänen säätäminen
	- Tietokoneen signaalin automaattinen optimointi ( $\rightarrow$  sivu [23](#page-38-2))
	- Äänenvoimakkuuden pienentäminen tai suurentaminen ( $\rightarrow$  sivu [23](#page-38-1))

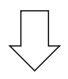

#### Vaihe 6

• Esityksen tekeminen

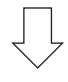

#### Vaihe 7

• Projektorin sammuttaminen  $(\rightarrow$  sivu [24\)](#page-39-1)

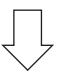

#### Vaihe 8

• Projektorin siirtäminen (→ sivu [25\)](#page-40-1)

## <span id="page-26-1"></span><span id="page-26-0"></span>❷ Tietokoneen/virtajohdon kytkeminen

#### 1. Kytke tietokone projektoriin.

Tässä osiossa esitellään peruskytkentä tietokoneeseen. Lisätietoja muista kytkennöistä on kohdassa 7 Asennus ja liitännät sivulla [75](#page-90-1).

Kytke tietokonekaapeli (VGA) projektorin COMPUTER IN -liitäntään ja tietokoneen liitäntään (15-nastainen mini D-sub). Kiinnitä tietokonekaapeli (VGA) kiristämällä kummankin liitännän kaksi ruuvia.

#### 2. Kytke mukana toimitettu virtajohto projektoriin.

Liitä ensin mukana toimitetun virtajohdon kolmenastainen pistoke projektorin AC IN -liitäntään ja sitten virtajohdon toinen pää suoraan pistorasiaan. Älä käytä pistokkeiden muuntimia.

Projektorin virran merkkivalo vilkkuu muutaman sekunnin ja palaa sitten vilkkuvana oranssina.

\* Tämä koskee molempia merkkivaloja, kun [VALMIUSTILA]-asetukseksi on valittu [NORMAALI]. Katso kohta Virran merkkivalo.  $(\rightarrow$  sivu [90\)](#page-105-1)

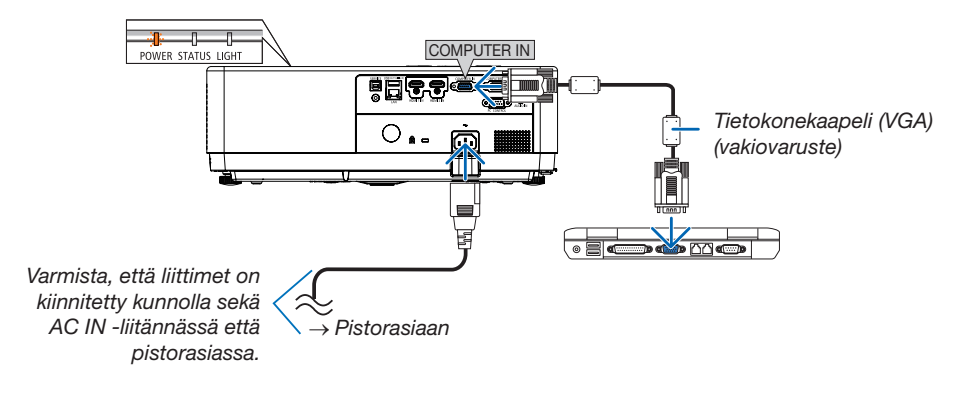

#### $\bigwedge$  HUOMIO:

Jotkin projektorin osat voivat kuumentua tilapäisesti jos projektori sammutetaan virtapainikkeesta tai jos virtajohto irrotetaan projektorin normaalin käytön aikana. Käsittele projektoria varoen.

## <span id="page-27-1"></span><span id="page-27-0"></span>❸ Projektorin käynnistäminen

#### 1. Irrota linssin suojus.

(Koskee mallia PE506UL vain) Paina ja pidä molempia linssin suojuksen päitä painettuna ja vedä sitä itseäsi kohti.

2. Paina  $\textcircled{)}$  POWER-painiketta projektorin kotelosta tai POWER ON -painiketta kaukosäätimestä.

VIRRAN merkkivalo vilkkuu ja projektori on käyttövalmis. VIHJE:

• Viesti "PIN-koodi" tarkoittaa, että [Suojaus]-toiminto on otettu käyttöön.  $\leftrightarrow$  sivu [52\)](#page-67-1)

Kun olet käynnistänyt projektorin, varmista, että tietokone tai videosignaalin lähde on kytketty päälle.

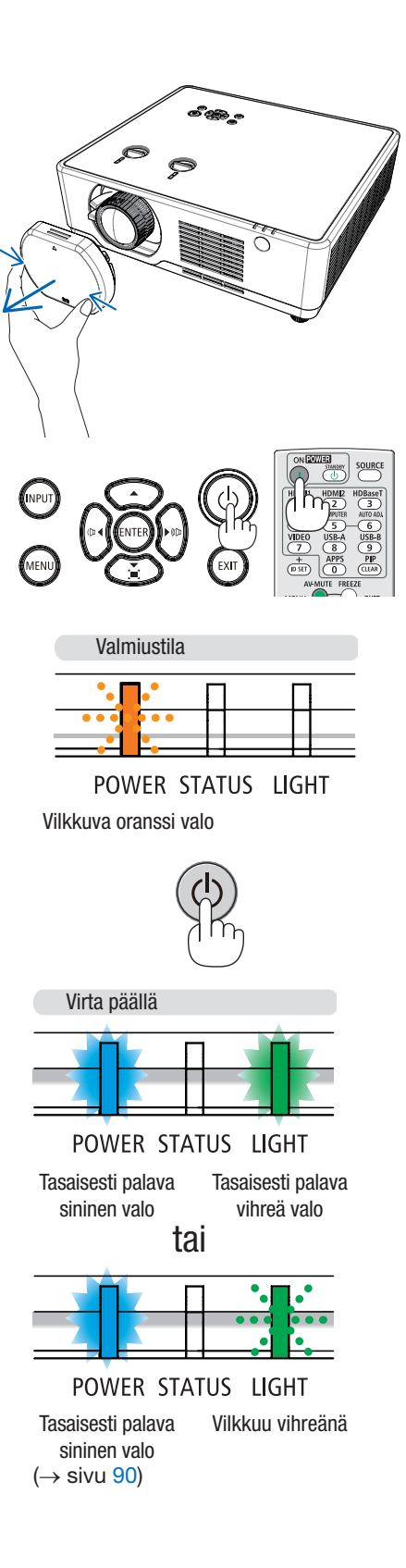

#### 2. Kuvan heijastus (perustoiminnot)

## <span id="page-28-1"></span><span id="page-28-0"></span>❹ Näyttökielen vaihtaminen

#### Näyttökielen valitseminen

- 1. Avaa näyttövalikko painamalla MENU-painiketta kaukosäätimestä tai ohjauspaneelin yläosasta.
- 2. Valitse Laajenna-valikko painamalla ▲▼ -painiketta ja valitse sitten kielivalinnat painamalla ENTER- tai ▶-painiketta.
- 3. Valitse haluamasi kieli ▲▼ -painikkeella. ( $\rightarrow$  sivu [47\)](#page-62-1)

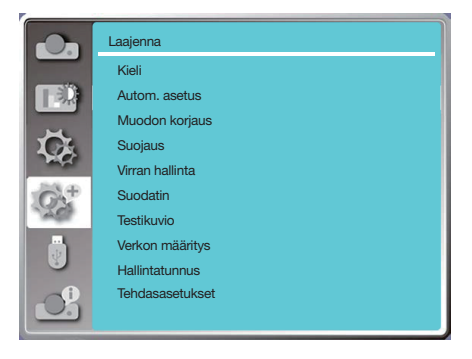

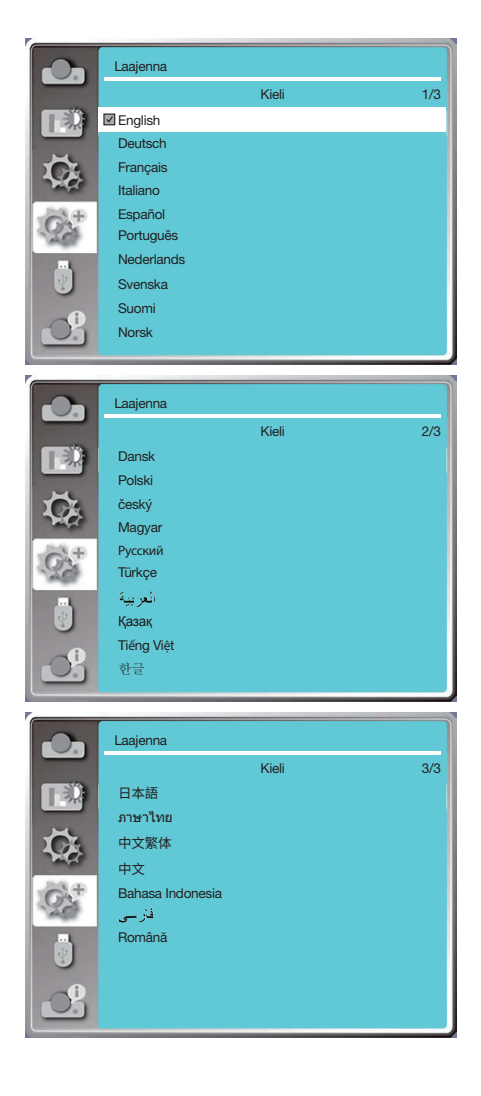

## <span id="page-29-1"></span><span id="page-29-0"></span>**6 Lähteen valitseminen**

#### Tietokonelähteen valitseminen

HUOMAUTUS: Käynnistä projektoriin liitetty tietokone.

#### Signaalin tunnistaminen automaattisesti

Paina INPUT-painiketta. Projektori etsii saatavilla olevia tulolähteitä ja näyttää ne. Tulolähde muuttuu seuraavasti:

Tietokone → HDMI1 → HDMI2 → USB-A → LAN

• Voit valita tulolähteen TULO-näytöllä ▲▼ -painikkeella.

VIHJE: Jos tulosignaalia ei ole, kyseinen tulo ohitetaan.

#### Kaukosäätimen käyttäminen

Paina jotain seuraavista painikkeista: Computer, HDMI1, HDMI2, USB-A tai APPS.

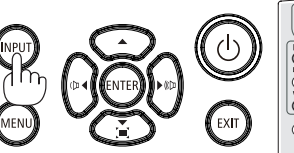

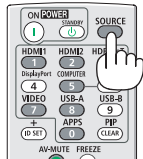

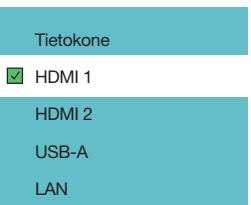

## <span id="page-30-1"></span><span id="page-30-0"></span>6 Kuvan koon ja sijainnin säätäminen

Voit säätää kuvan kokoa ja sijaintia säädettävän kallistusjalan zoomaustoiminnon ja tarkennusrenkaan avulla. Piirustukset ja johdot on jätetty pois tästä kappaleesta selvyyden vuoksi.

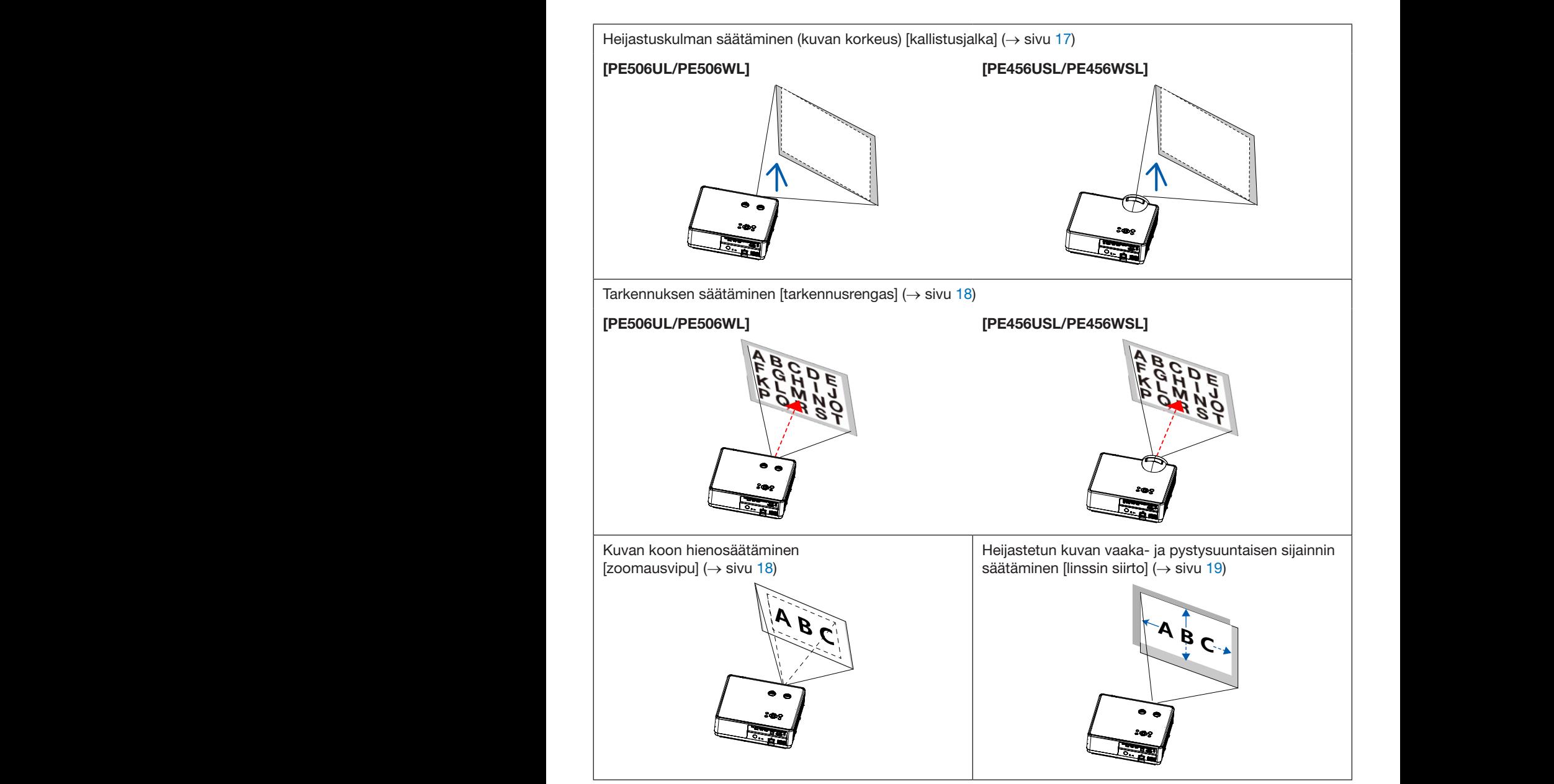

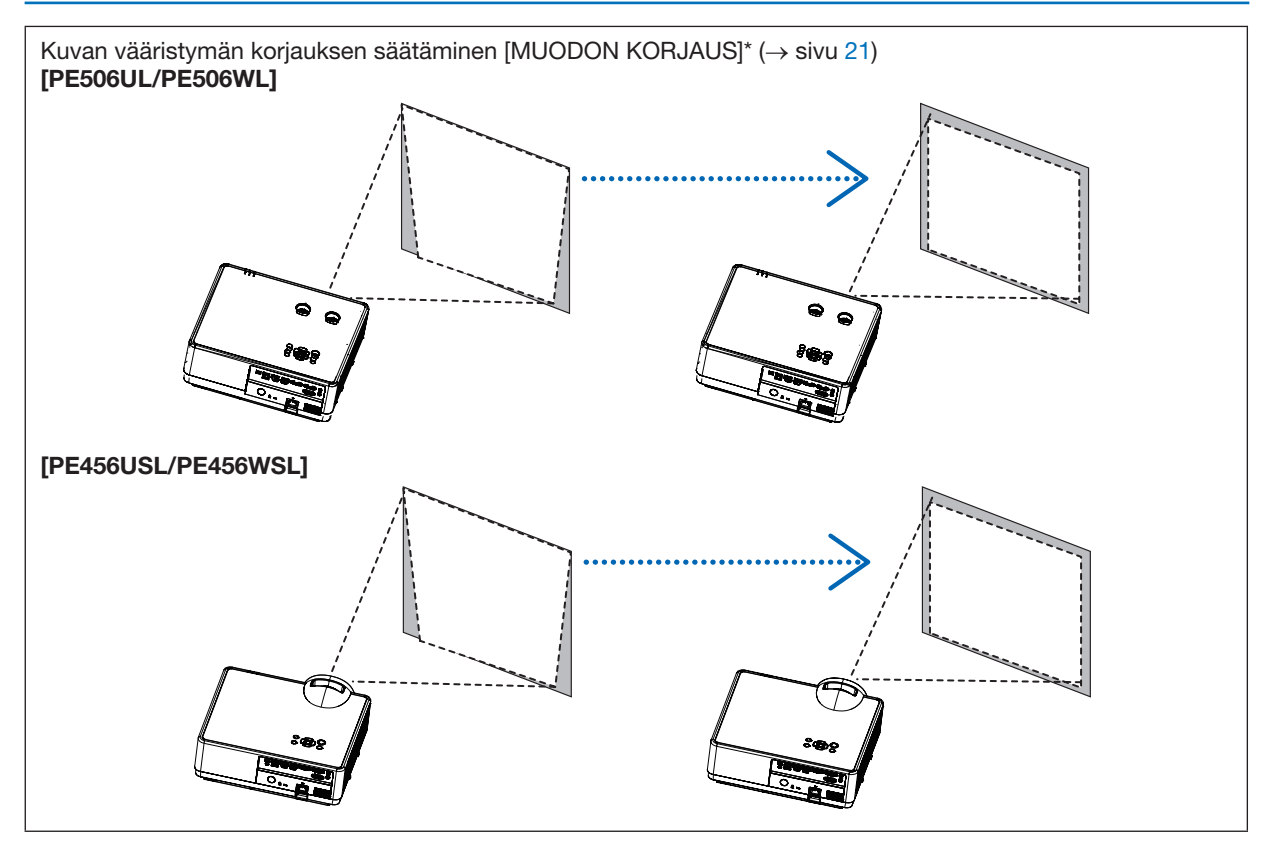

Automaattinen muodon korjaustoiminto on kytketty pois päältä toimituksen ajaksi.

Jos haluat korjata muotoa manuaalisesti, katso kohta @ Kuvan vääristymän korjaaminen [MUODON KORJAUS] sivulla [21.](#page-36-1)

#### <span id="page-32-1"></span><span id="page-32-0"></span>Kallistusjalan säätäminen

1. Aseta projektori kohtisuoraan valkokangasta kohti.

#### AN HUOMIO:

Yritä olla koskematta tuuletusaukkoon kallistusjalan säätämisen aikana, koska se voi olla kuuma projektorin käytön aikana ja projektorin sammuttamisen jälkeen.

- 2. Säädä projektori haluttuun korkeuteen kiertämällä vasenta ja oikeaa säädettävää kallistusjalkaa.
	- Nosta projektoria kiertämällä kallistusta myötäpäivään ja laske projektoria kiertämällä vastapäivään tai vetämällä säädettävä jalka sisään.
	- Kallistusjalkaa voidaan pidentää enintään 18 mm.
	- Projektorin etuosaa voidaan säätää ylöspäin noin 3,5 astetta.

#### $\Delta$  HUOMIO:

• Älä käytä kallistusjalkaa muuhun kuin sen alkuperäiseen tarkoitukseen. Jos kallistusjalkaa käytetään väärin esimerkiksi projektorin kantamiseen tai ripustamiseen (seinälle tai kattoon), se voi vaurioittaa projektoria.

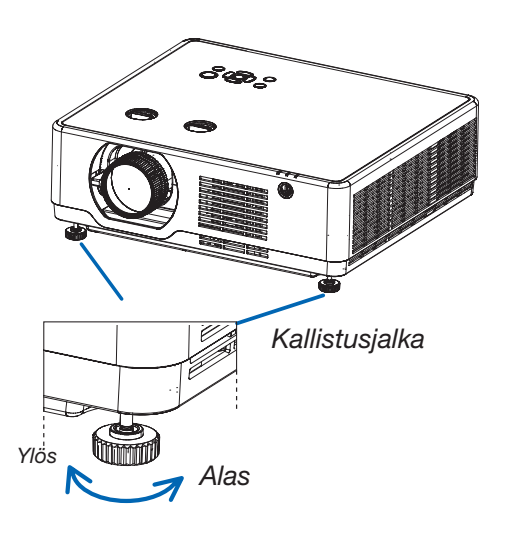

#### <span id="page-33-4"></span><span id="page-33-0"></span>Zoomaus

<span id="page-33-1"></span>Voit säätää kuvan kokoa zoomausvivun avulla.

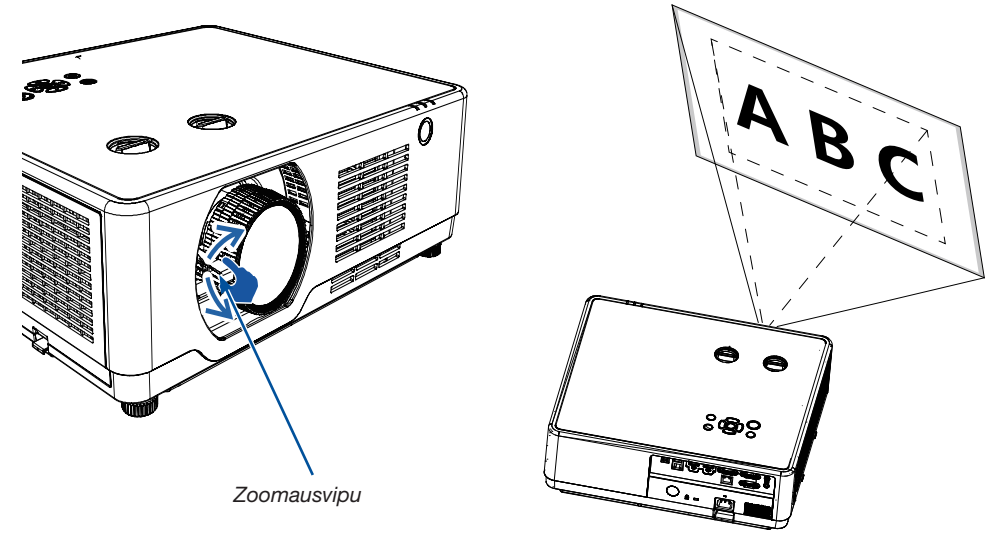

HUOMAUTUS: [Zoomausvipu] -toiminnot ovat käytettävissä vain malleissa PE506UL/PE506WL.

#### <span id="page-33-3"></span>**Tarkennus**

<span id="page-33-2"></span>Kierrä tarkennusrangasta, kunnes kuva on mahdollisimman terävä.

#### [PE506UL/PE506WL]

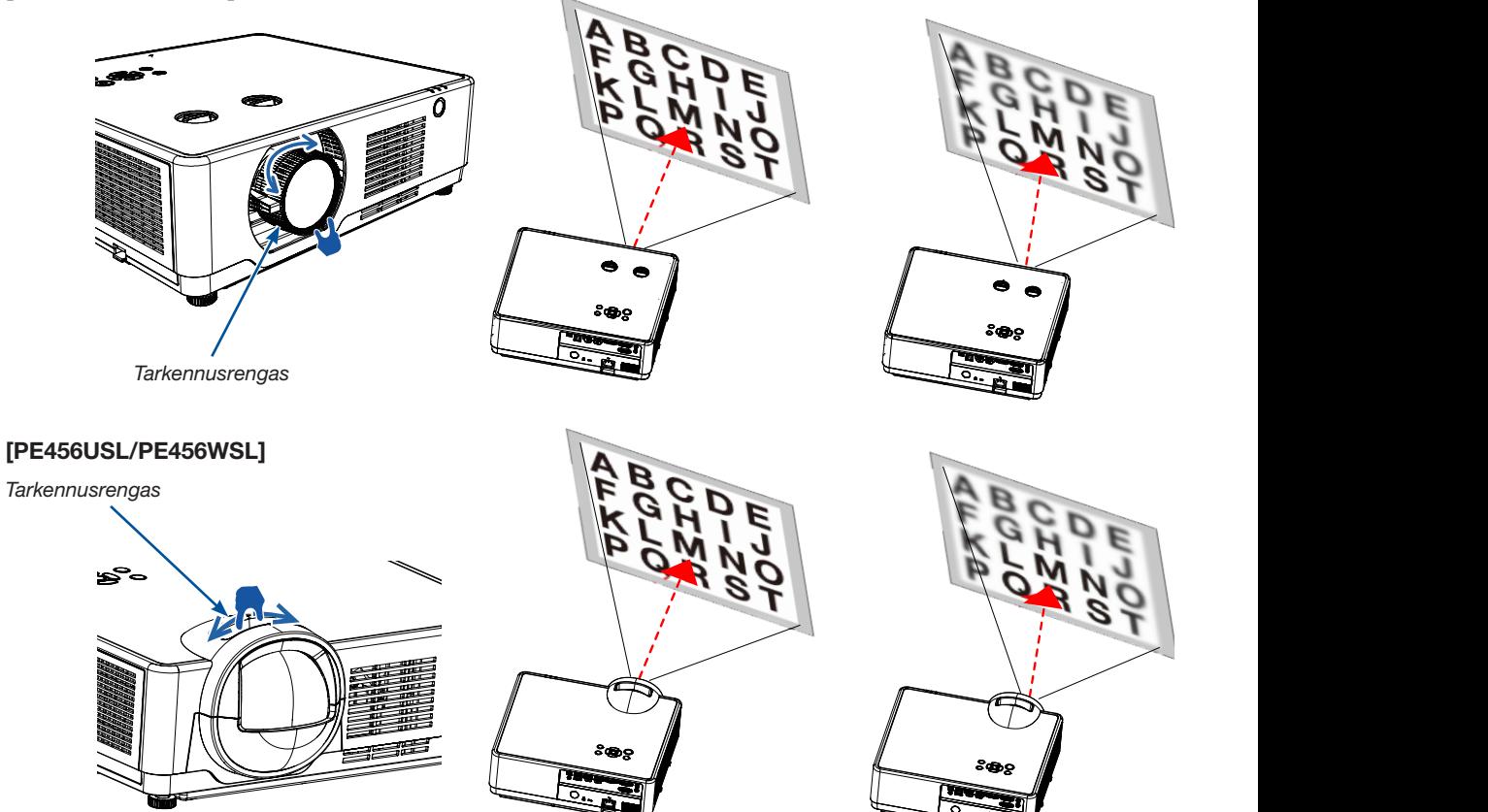

#### <span id="page-34-1"></span><span id="page-34-0"></span>Linssin siirto

Säädä linssin siirtoa manuaalisesti ①- ja ②-valitsimella.

Kiertämällä ①-valitsinta voit siirtää kuvaa ylös- ja alaspäin enintään +55 % (PE506WL) tai 60 % (PE506UL) kuvan enintaan +55 % (i E566WE) tai 66 % (i E5660E) Kuvan.<br>Viä- ja ala-alueen välillä.

Kiertämällä ②-valitsinta voit siirtää kuvaa oikealle tai vasemmalle enintään -26 % ~ +26 % (PE506WL) tai -29 % ~ vasemmale enimaan -20 %  $\sim$  +20 % (PE300 VVL) tai -29 %  $\sim$ <br>+29 % (PE506UL) kuvan leveydestä.

HUOMAUTUS:

- Kun olet kääntänyt linssin siirron säädintä kohdistaaksesi projektion, käännä linssin siirron säädintä hieman vastakkaiseen suuntaan löysentääksesi sen.
- Jos linssin siirron säädin jätetään kohdistettuun asentoon, linssin siirron asento saattaa siirtyä tärinän ja ympäristön lämpötilan takia.
- [Linssin siirto]-toiminnot ovat käytettävissä vain malleissa PE506UL/PE506WL.

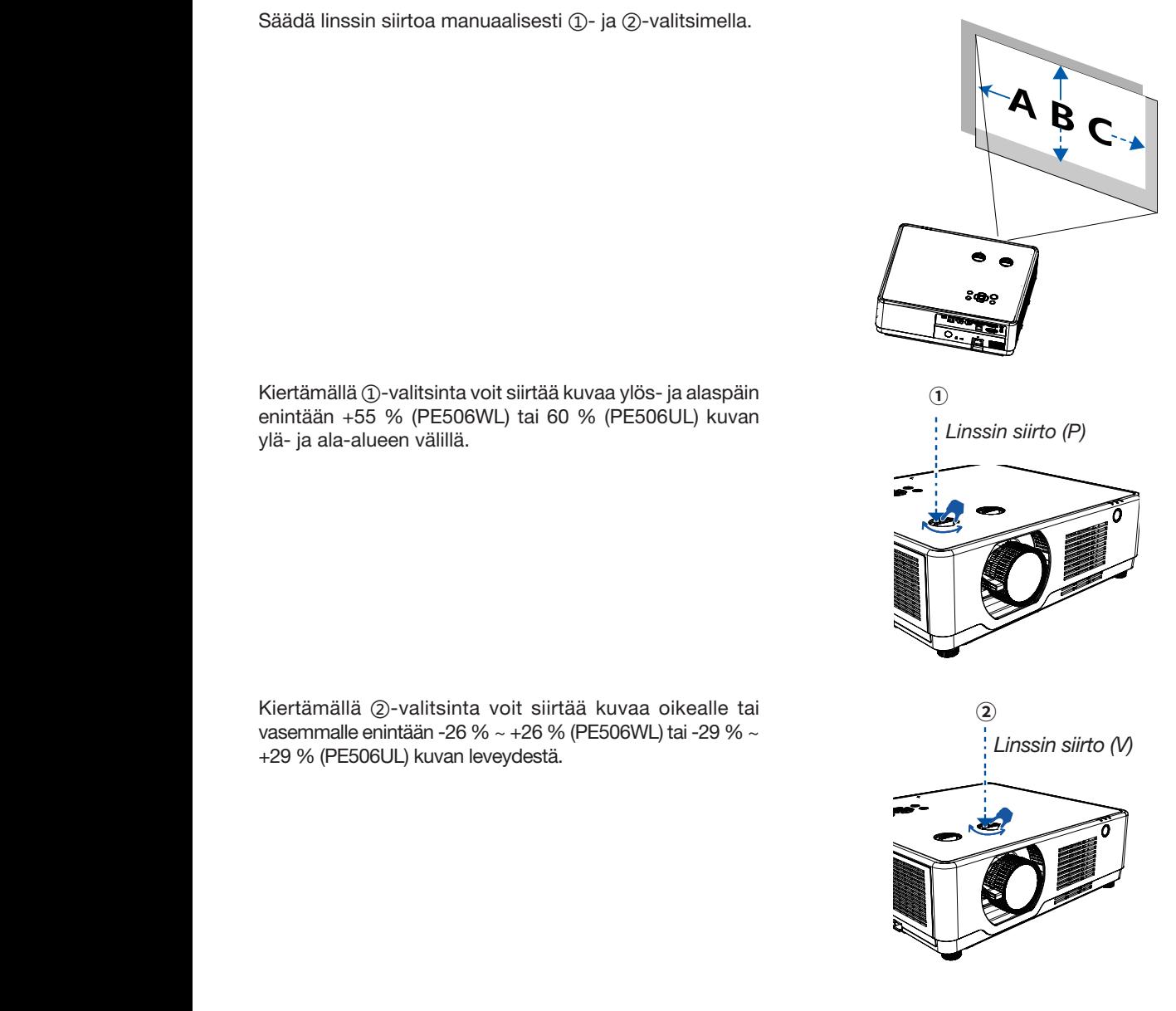

#### VIHJE:

- Alla olevassa kaaviossa näkyy linssin siirron säätöalue ([SUUNTA]): [PÖYTÄ EDESSÄ]).
- Lisätietoja linssin siirron säätöalueesta [KATTO/ETUOSA]-heijastuksessa on sivulla [73](#page-88-1)[-74](#page-89-0). [PE506UL]

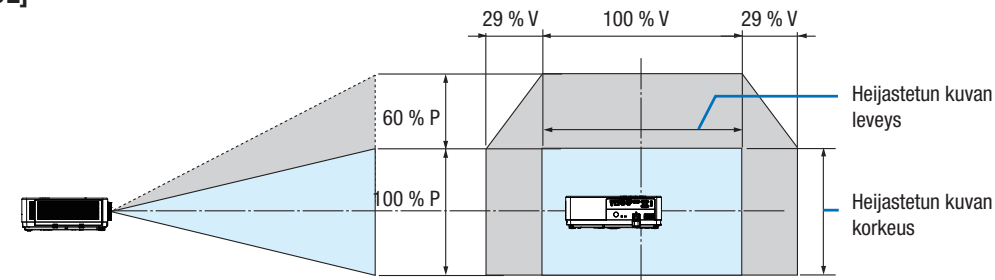

[PE506WL]

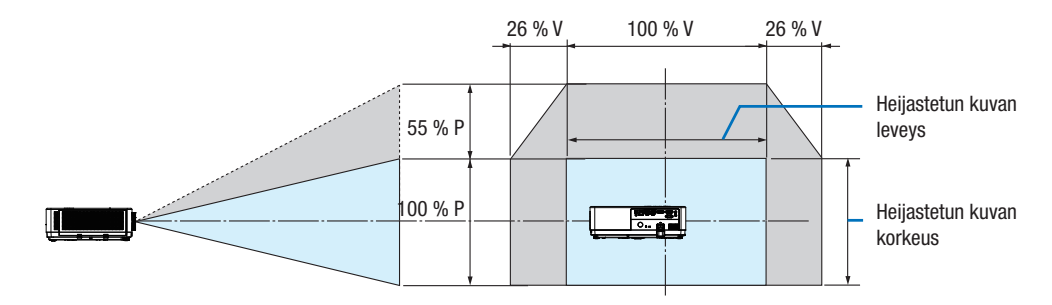

Symboleiden kuvaus: P tarkoittaa pystysuuntaista (heijastetun kuvan korkeus) ja V tarkoittaa vaakasuuntaista (heijastetun kuvan leveys).
# 7 Muodon korjauksen säätäminen [Muodon korjaus]

Voit säätää projektorin kuvan trapetsivääristymää V/P muodon korjaus. Säädä heijastetun kuvan vääristymää manuaalisesti seuraavien ohjeiden mukaisesti.

#### Ennen muodon korjausta

Paina kaukosäätimen KEYSTONE-painiketta. Muodon korjaus -säätövalintaikkuna avautuu (mukaan lukien V/P muodon korjaus, 4 kulman korjaus, 6 kulman korjaus, kaareva korjaus, ruudukkokuvan viritys, nollaus). Säädä muodon korjausta ▲▼◀ ▶ -painikkeella.

Voit tallentaa muodon korjauksen asetukset.

- V/P muodon korjaus......Säädä heijastetun kuvan vaaka- tai pystysuoraa vääristymää.
- 4-Kulman korjaus......Säädä heijastetun kuvan neljän kulman vääristymää.
- 6-Kulman korjaus......Säädä heijastetun kuvan kuuden kulman vääristymää.
- Kaareva korjaus......Säädä heijastetun kuvan lineaarisuuden epätasaisuutta tai pysty- tai vaakasuuntaista vääristymää.
- Ruudukkokuvan viritys......Säädä heijastetun kuvan paikallisia pisteitä.
- Nollaa arvo......Korjausarvot palautetaan oletusasetuksiin.

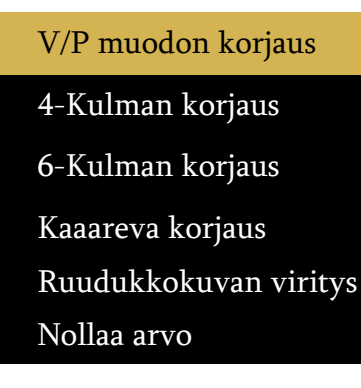

- 1. Paina projektorin kotelossa olevaa **▼**-painiketta. V/P muodon korjaus -näyttö avautuu.
	- Paina kaukosäätimestä KEYSTONE-painiketta.
- 2. Valitse V/P muodon korjaus **▼**-painikkeella ja valitse sitten V-muodon korjaus ENTER-painikkeella. Säädä kuvaa <>>>> -painikkeella siten, että heijastetun kuvan vasen ja oikea puoli ovat samansuuntaisesti.
	- Kuvan vaakasuuntaisen vääristymän säätäminen

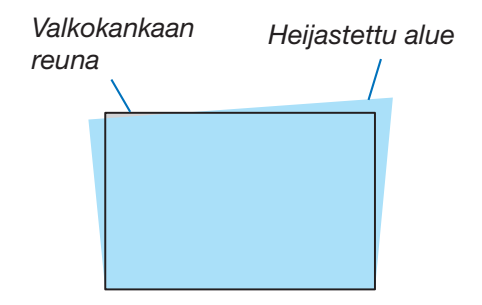

# 2. Kuvan heijastus (perustoiminnot)

- 3. Kohdista heijastetun kuvan vasen (tai oikea) reuna valkokankaan vasempaan (tai oikeaan) reunaan.
	- Säädä ensin heijastetun kuvan lyhempi reuna.
	- Oikeanpuoleisessa esimerkissä säädetään ensin vasen reuna.

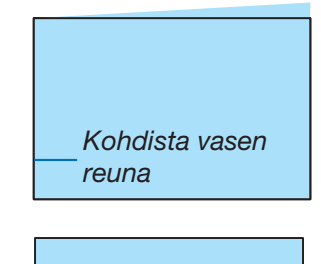

- 4. Valitse P-muodon korjaus ▼-painikkeella ja säädä kuvaa ▲▼-painikkeella siten, että heijastetun kuvan ylä- ja alapuolet ovat samansuuntaisesti.
	- Kuvan pystysuuntaisen vääristymän säätäminen
- 5. Korjaa kuvan vääristymä toistamalla vaiheet 2 ja 4.
- 6. Kun trapetsikorjaus on suoritettu, paina EXIT-painiketta hetken pohjassa sulkeaksesi valikon.

#### HUOMAUTUS:

- Nuolimerkki on valkoinen, kun kuvan muodon korjausta ei ole tehty.
- Säätösuuntaa osoittava nuolimerkki muuttuu punaiseksi.
- Nuolimerkki katoaa, kun suurin mahdollinen H/V-trapetsisäätö on tehty.
- Muodon korjauskehote katoaa, jos painat muodon korjauspainiketta uudelleen, kun se on näkyvissä. Paina ENTERpainiketta uudestaan vaihtaaksesi kuutta korjauskohdetta.
- Säädettävä alue riippuu signaalin tulolähteestä.
- Lisätietoja kuvan muodon korjauksesta on sivulla [49](#page-64-0)-[52.](#page-67-0)
- Katselutoimintoa käytettäessä muodon korjausvalikkoa ei voida avata suoraan paneelista **▼**-painikkeella.

#### Kuvan muodon korjauksen palauttaminen oletusasetuksiin:

- 1. Muodon korjausnäyttö avautuu.
- 2. Valitse Nollaus **▼**-painikkeella.
- 3. Paina > tai ENTER-painiketta
	- Säädöt palautetaan oletusarvoihin.

#### HUOMAUTUS:

Kaikki [Muodon korjaus] -valikossa säädetyt arvot palautetaan alkuarvoihin.

# 8 Tietokonesignaalin automaattinen optimointi

## Kuvan säätäminen automaattisen säädön avulla

Tietokoneen kuvan automaattinen optimointi. (Autom. tietokoneen säätö)

Voit optimoida tietokoneen kuvan automaattisesti AUTO ADJ. -painikkeella.

Tämä säätö voi olla tarpeen, kun tietokone kytketään laitteeseen ensimmäisen kerran.

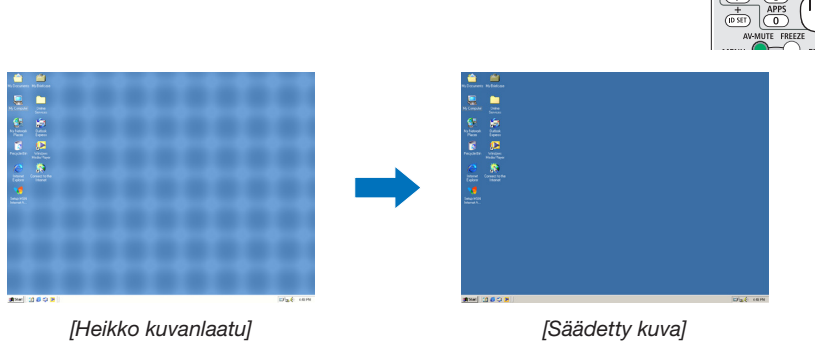

#### HUOMAUTUS:

- Joidenkin signaalien näkyminen voi kestää, tai ne eivät ehkä näy oikein.
- Jos automaattinen säätö ei pysty optimoimaan tietokoneen signaalia, yritä säätää seuraavia asetuksia manuaalisesti: [Hienosäätö], [V-asento], [P-asento] ja [V-kokoa]. ( $\rightarrow$  sivu [35](#page-50-0), [36](#page-51-0))

# 9 Äänenvoimakkuuden suurentaminen tai pienentäminen

Kaiuttimen tai äänilähdön äänenvoimakkuutta voi säätää.

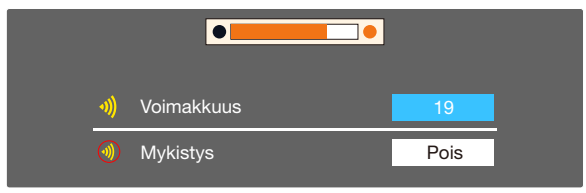

VIHJE: Kun valikkoja ei ole avoinna, projektorin kotelon ◀- ja ▶ -painikkeet toimivat äänenvoimakkuuspainikkeina.

Voit ottaa mykistyksen käyttöön tai poistaa sen käytöstä edellä mainitussa äänenvoimakkuuden säätövalikossa ▲- ja ▼-painikkeilla.

HUOMAUTUS:

- Äänenvoimakkuuden säätö tapahtuu ◀ tai ▶ -painikkeilla, mutta ei onnistu kauko-ohjaimella, jos kuvaa on suurennettu D-ZOOM (+) -painikkeella tai valikko on näkyvissä.
- Äänenvoimakkuutta ei voi säätää ◀ tai ▶-painikkeella, kun katselutoiminto on käytössä.

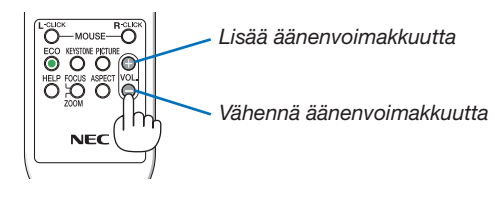

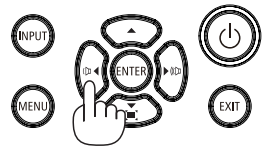

# ❿ Projektorin sammuttaminen

## Sammuta projektori seuraavasti:

1. Paina ensin projektorista  $\circled{b}$  POWER painiketta tai kaukosäätimestä STANDBY-painiketta.

Vahvistussanoma tulee näkyviin.

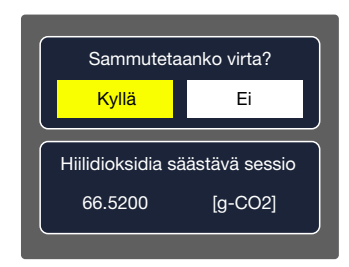

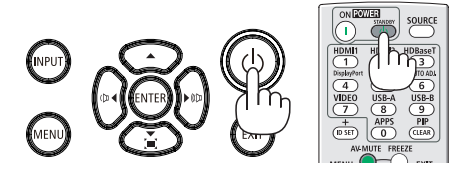

2. Paina sitten ENTER-painiketta tai  $\textcircled{b}$  POWER painiketta tai STANDBY-painiketta uudelleen.

Valonlähde sammuu ja projektori siirtyy valmiustilaan. Valmiustilassa POWER-merkkivalo vilkkuu oranssina ja STATUS- ja LIGHT-merkkivalot sammuvat, kun [Normaali] valitaan [Valmiustila] -tilaa varten.

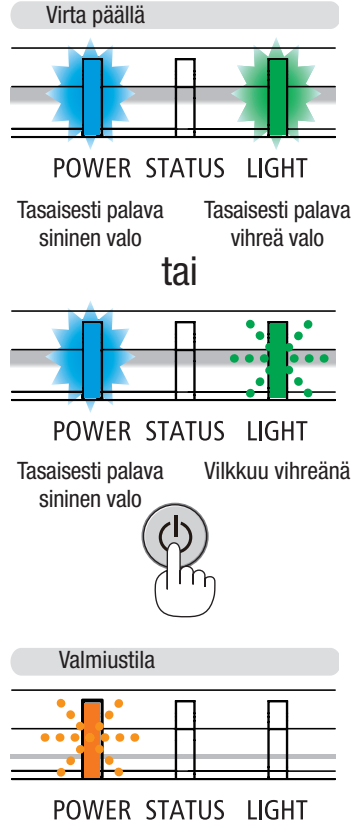

Vilkkuva oranssi valo

# $\bigwedge$  HUOMIO:

Jotkin projektorin osat voivat kuumentua tilapäisesti jos projektori sammutetaan virtapainikkeesta tai jos virtajohto irrotetaan projektorin normaalin käytön aikana. Nosta projektoria varoen.

#### HUOMAUTUS:

- Kun virran merkkivalo vilkkuu sinisenä lyhyissä jaksoissa, virtaa ei voi katkaista.
- Virtaa ei voi katkaista 60 sekunnin kuluessa siitä, kun virta on kytketty ja projektori näyttää kuvaa.
- Älä irrota virtajohtoa projektorista 10 sekunnin kuluessa säätöjen tekemisestä tai asetusten muuttamisesta ja valikon sulkemisesta. Seurauksena voi olla säätöjen ja asetusten menettäminen.

# Projektorin siirtäminen

Valmistelu: Varmista että projektori on sammutettu.

- 1. Laita linssin suojus paikalleen (vain PE506UL).
- 2. Irrota virtajohto.
- 3. Irrota kaikki muut johdot.
	- Jos projektoriin on kytketty USB-muisti tai langattoman verkon USB-liitäntäyksikkö, irrota se. (→ sivu [28](#page-43-0), [80](#page-95-0))

# 3. Hyödylliset toiminnot

# ❶ Kuvan ja äänen kytkeminen pois päältä

Voit kytkeä kuvan ja äänen hetkeksi pois päältä painamalla AV-MUTE-painiketta. Kuva ja ääni palautuvat, kun painat painiketta uudelleen.

HUOMAUTUS:

- Valikko näkyy edelleen, vaikka kuva on kytketty pois päältä.
- AUDIO OUT -liitännästä (stereominiliitännästä) tulevan äänen voi kytkeä pois päältä.

# ❷ Kuvan pysäyttäminen

Pysäytä kuva painamalla FREEZE-painiketta. Lopeta kuvan pysäytys painamalla painiketta uudelleen.

HUOMAUTUS: Alkuperäisen videon toisto jatkuu pysäytyskuvan aikana.

• Tätä toimintoa ei voida käyttää, kun tuloliitännäksi on valittu LAN tai USB-A.

# ❸ Kuvan suurentaminen

Voit suurentaa kuvan jopa nelinkertaiseksi.

**HUOMAUTUS:** 

- Enimmäissuurennus voi olla nelinkertaista pienempi signaalista riippuen.
- Tätä toimintoa ei voida käyttää, kun tuloliitännäksi on valittu LAN ja USB-A.

#### Toimi seuraavasti:

## 1. Suurenna kuvaa painamalla D-ZOOM (+) -painiketta.

Voit liikuttaa suurennettua kuvaa ▲-,▼-,◀- tai ▶-painikkeella.

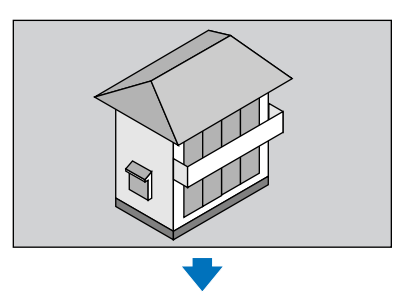

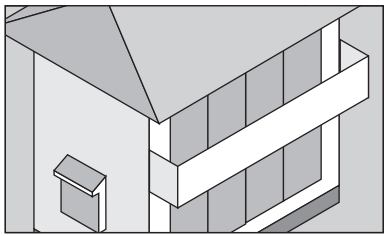

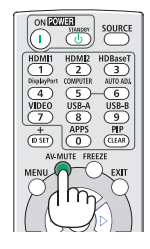

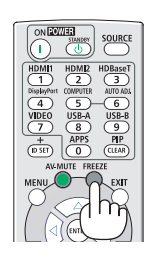

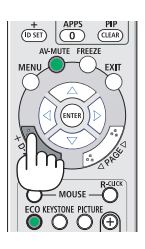

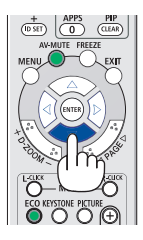

2. Paina ▲▼◀▶ -painiketta. Suurennetun kuvan alue liikkuu.

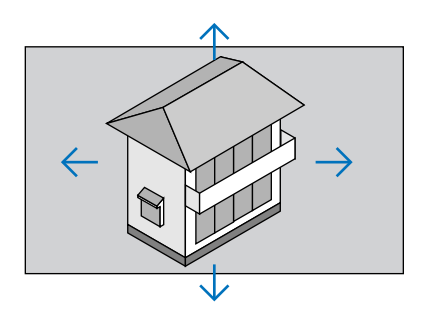

3. Pienennä kuvaa painamalla D-ZOOM (-) painiketta. Kuva pienenee aina D-ZOOM (-) -painiketta painettaessa.

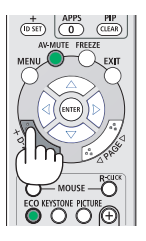

#### **HUOMAUTUS:**

- Kuva suurenee tai pienenee valkokankaan keskellä.
- Paina ASPECT-painiketta kauko-ohjaimessa tai valitse Aspect-toiminto näyttövalikosta nollataksesi tarkennusasetuksen.

# <span id="page-43-1"></span>4. Katselutoiminnon käyttö

# <span id="page-43-0"></span>USB-A-toiminto

Kun projektoriin asetetaan USB-muisti, USB-A-toiminto voi heijastaa USB-muistiin tallennettuja kuvia.

#### USB-A-toiminnon heijastettu sisältö

USB-A-toiminto tukee seuraavia kuvatiedostoja.

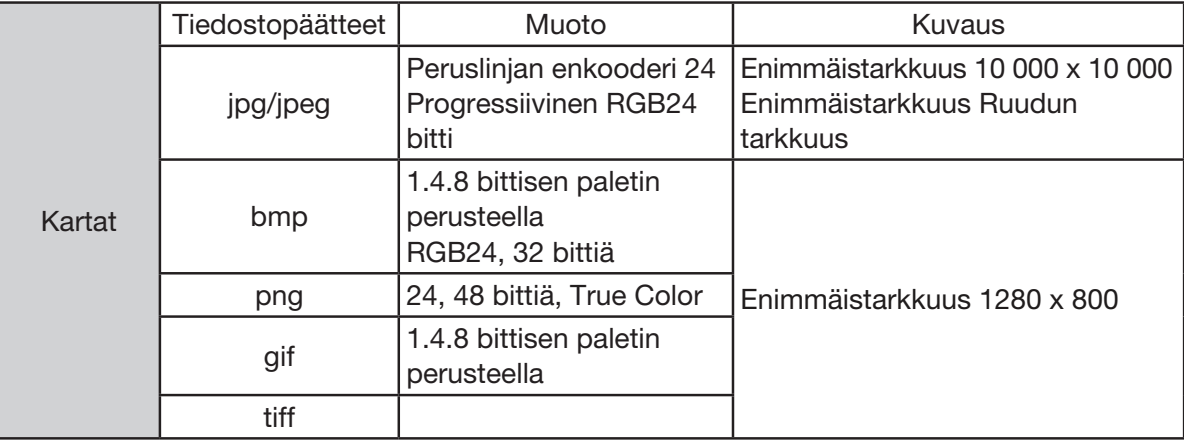

#### USB-A-näyttö

Kun projektoriin asetetaan USB-muisti, USB-A-toiminto voi heijastaa USB-muistiin tallennettuja kuvia.

- 1) Paina kaukosäätimestä SOURCE-painiketta tai valitse ohjauspaneelin yläosasta TULO ja valitse tulolähteeksi [USB-A].
- 2) Aseta USB-muisti suoraan USB-porttiin (tyyppi A).
	- Avaa valmiustilanäyttö painamalla ENTER-painiketta heti, kun USB-muistin kuvake näkyy näytön vasemmassa alakulmassa.
	- Kun USB-muisti on riippumaton osioinneista, se näyttää useamman USB-kuvakkeen.

3) Siirry haluamaasi kohteeseen ▲ ▼ -painikkeella.

• USB-muistin juurihakemisto näytetään pikkukuvakkeessa.

#### Kuvan toistaminen

Näytöllä näytetään vain yksi kuva toiston aikana.

1) Valitse kuva ▲ ▼ < > -painikkeella.

- 2) Paina ENTER- tai -painiketta.
- Koko ruudun näyttö

3) Paina ENTER-painiketta.

• Palaa pikkukuvaan ENTER-painikkeella.

#### Dian toistaminen

Toista tiedosto ottamalla USB-A-valikossa Määritä dia käyttöön. Muut saman kansion tiedostot voidaan toistaa automaattisesti.

- 1) Valitse tiedosto <>>> -painikkeella.
- 2) Paina ENTER- tai ► -painiketta.
- Koko ruudun näyttö
- 3) Paina ENTER-painiketta.
	- Palaa pikkukuvaan ENTER-painikkeella.

#### USB-A-toiminnon lopettaminen

USB-A-valikon liukusiirtymäefekti on asetettu "Liu'uta oikealle"- tai "Liu'uta alas" -tilaan, kaikki samassa kansiossa olevat kuvat voidaan toistaa automaattisesti.

1) Paina ▲ ▼ → -painiketta valitaksesi Labijoka näkyy näytön vasemmassa yläkulmassa.

- 2) Paina ENTER-painiketta.
- 3) Irrota USB-muisti suoraan.

#### HUOMAUTUS:

- Vain FAT32 (32 GB) USB-muisteja voidaan lukea.
- Varmista USB-muistia asettaessasi, että asetussuunta on suora välttääksesi portin vaurioitumisen.
- Huomio seuraavat ohjeet asettaessasi ja irrottaessasi USB-muistia: a. Merkkivalo vilkkuu, kun USB-muisti asetetaan projektoriin tai kun projektori lukee tietoja. Älä poista USB-muistia, kun valo vilkkuu. b. Älä aseta ja poista USB-muistia usein. Poista se, kun se on ollut asennettuna vähintään 5 sekunnin ajan. Odota vähintään 5 sekuntia ennen kuin asetat sen takaisin.

c. Tiedostomuodon vuoksi jotkut kuvat eivät voi näyttää pikkukuvia.

#### *USB-mustin käsittelyä ja säilyttämistä koskevat varotoimet*

- Jos laite savuaa tai haisee epätavalliselta, sulje ulkoinen laite ja ota yhteyttä jälleenmyyjään.
- Älä aseta USB-porttiin vieraita materiaaleja tai metalliesineitä. Staattinen sähkö voi aiheuttaa vahinkoja tai tiedon menetyksiä.

# 5. Näyttövalikon käyttäminen

# ❶ Valikon yleiskatsaus

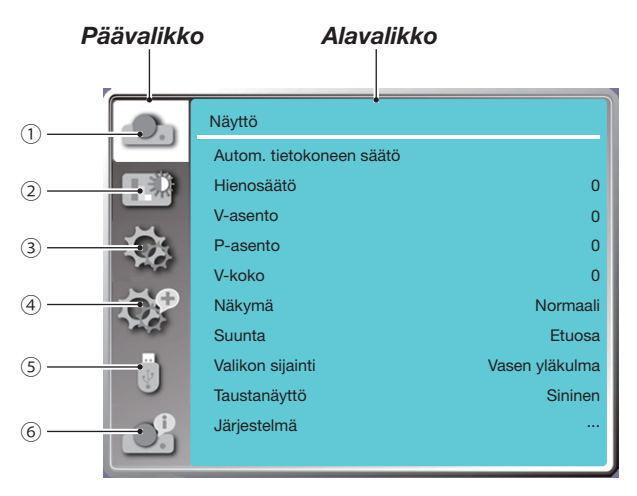

#### 1. Näyttövalikko

- Voit säätää asetuksia vastaamaan VGA-muotoa seuraavilla asetuksilla: Autom. tietokoneen säätö, Hienosäätö, H-sijainti, V-sijainti, H-koko.
- Kuvasuhde: Normaali / leveä / koko näyttö / 4:3.
- Suunta: Valitse Etuosa, Autom. katto/takaosa, Autom. katto/etuosa, Katto/takaosa, Katto/etuosa ja Takaosa.
- Valikon sijainti: Määritä näyttövalikon sijainti valkokankaalla.
- Taustanäyttö: Määritä valkokankaan taustaväri.
- Signaalin muoto: Valitse tulolähteen kanssa yhteensopiva signaalin muoto.
- 2. Värin säätövalikko

Kuvatilavalikossa saatavilla olevat vaihtoehdot ovat Dynaaminen, Vakio, Elokuva, Liitutaulu (vihreä), Väritaulu ja Käyttäjäkuva.

Käytettävissä olevat värin säätövaihtoehdot: Kontrasti, Kirkkaus, Värilämpötila, Punainen, Vihreä, Sininen ja Terävyys.

3. Asetusvalikko

Projektorin perustoimintojen määritys: Käynnistettäessä, Valmiustila, Korkean paikan, Nopea jäähdytys, Näppäinlukko, Baudinopeus, Kontrastin optimointi, Laserin hallinta, Ääni ja HDMI-asetus.

4. Lisäasetukset

Säädettävät asetukset: Kieli, Autom. asetus, Muodon korjaus, Suojaus, Virranhallinta, Suodatin, Testikuvio, Verkkoasetukset, Hallintatunnus ja Tehdasasetukset.

#### 5. USB-A-valikko

Valitse asetus: Määritä dia, Dian siirtotehoste, Lajittelujärjestys, Kierrä, Parhaiten sopiva, Toista, Käytä.

6. Tietovalikko

Näyttää projektorin tiedot.

# ❷ Luettelo valikon kohdista

Jotkin valikkokohteet eivät ole käytettävissä signaalilähteestä riippuen.

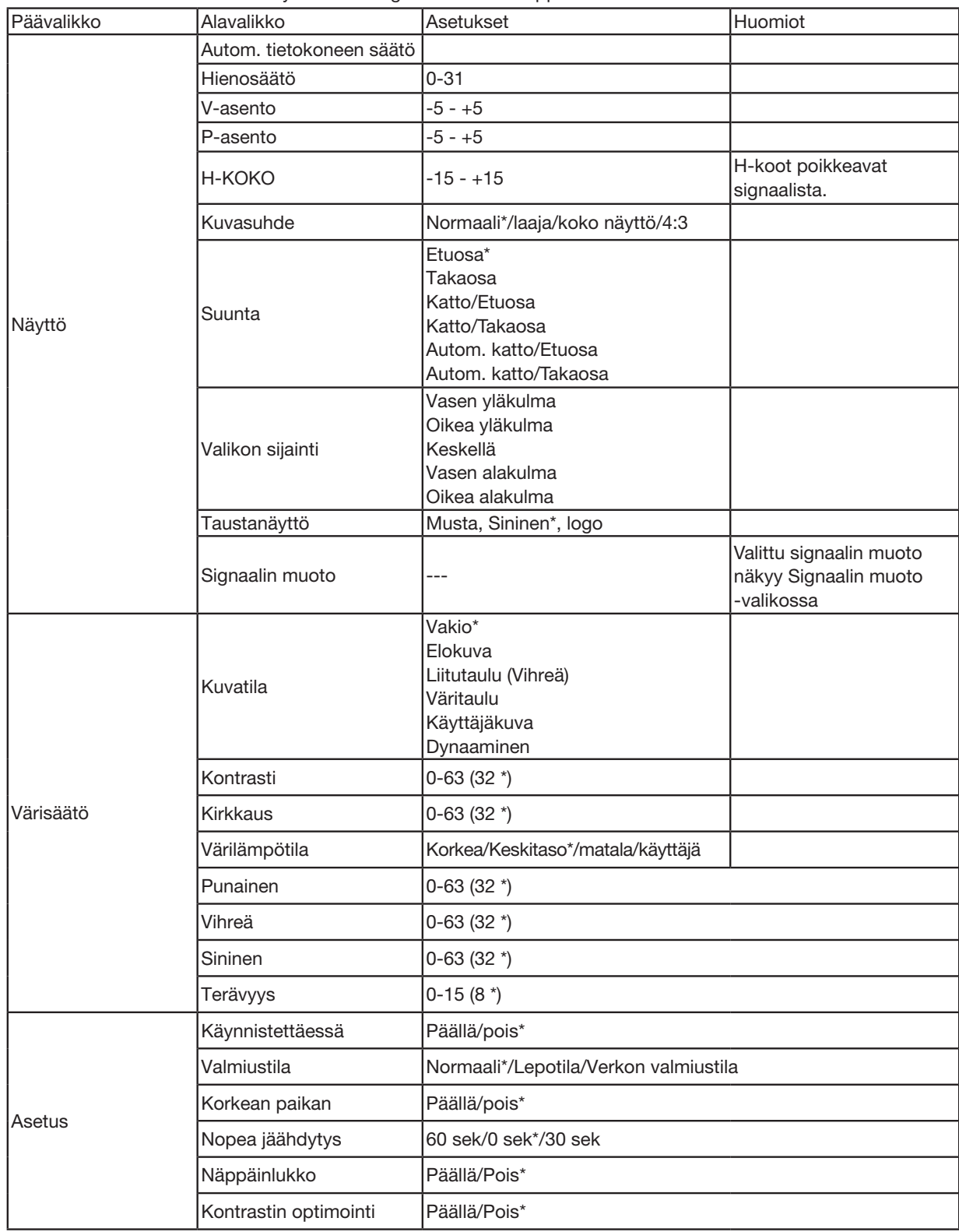

\* Tähti (\*) tarkoittaa, että oletusasetukset vaihtelevat signaalin mukaan.

# 5. Näyttövalikon käyttäminen

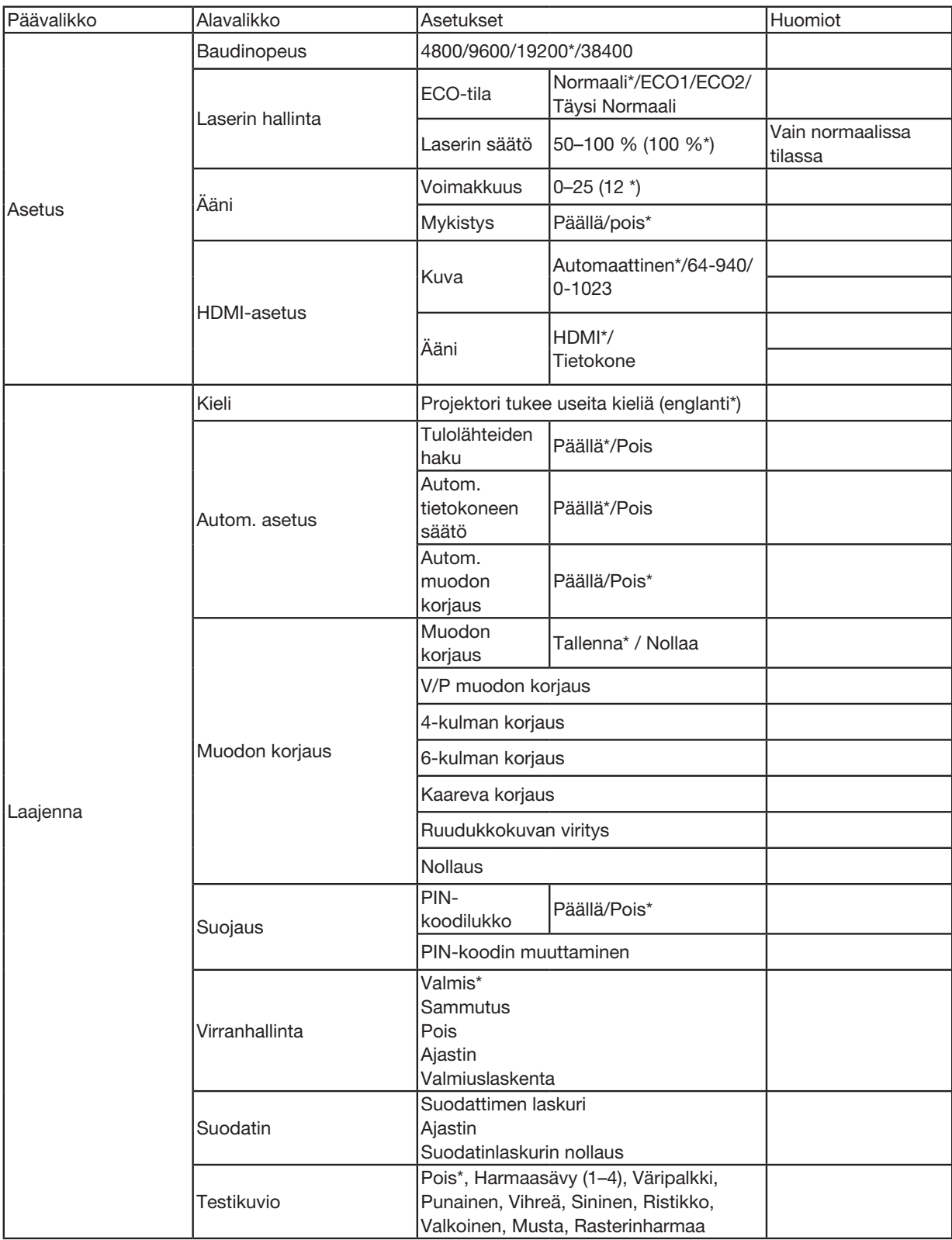

\* Tähti (\*) tarkoittaa, että oletusasetukset vaihtelevat signaalin mukaan.

# 5. Näyttövalikon käyttäminen

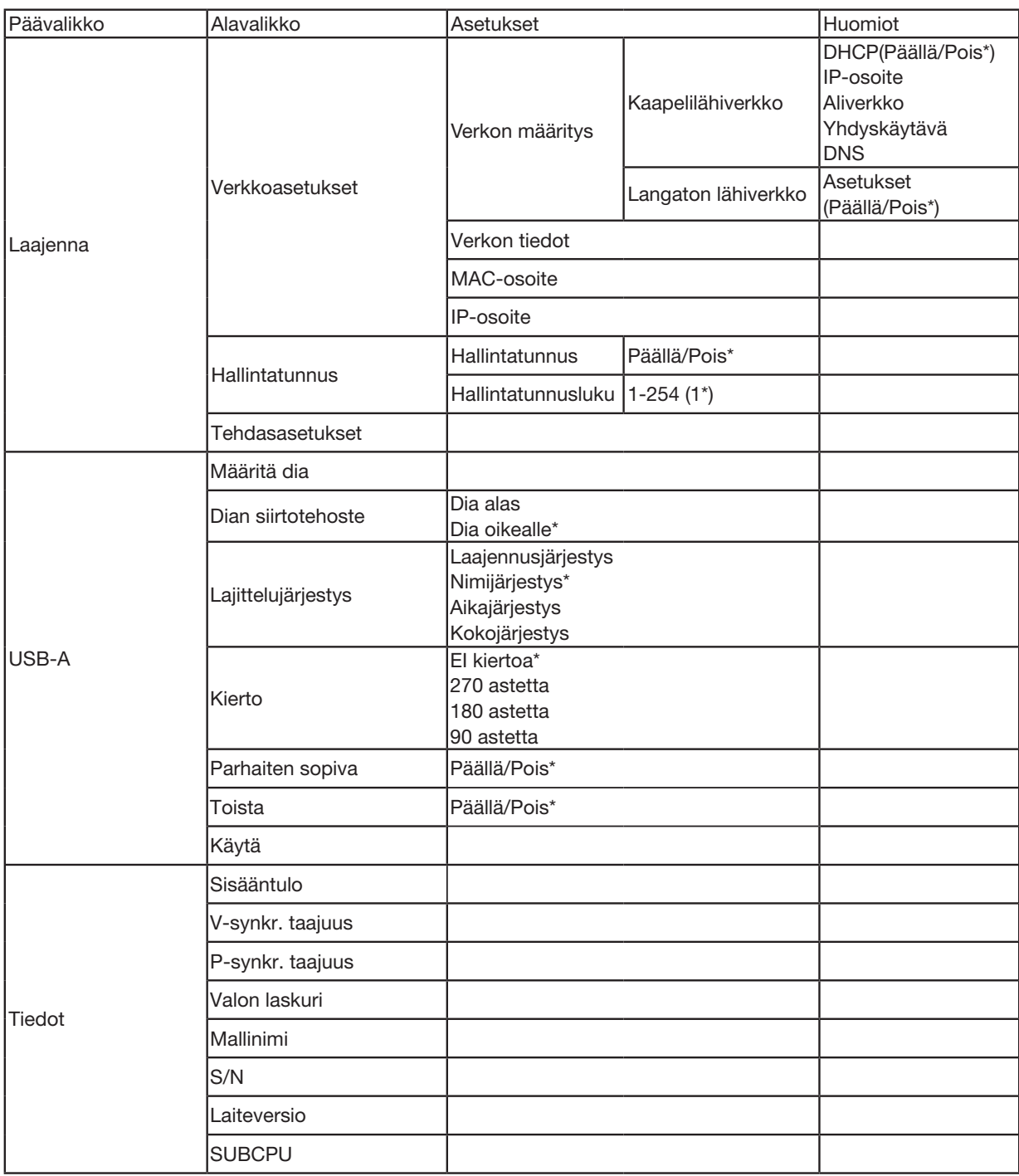

\* Tähti (\*) tarkoittaa, että oletusasetukset vaihtelevat signaalin mukaan.

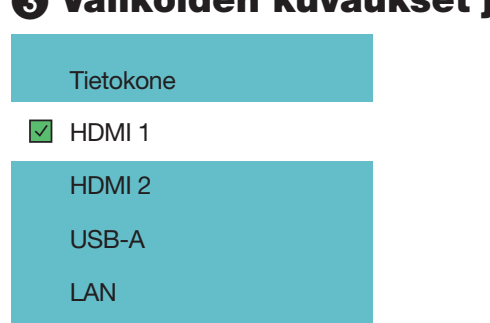

# ❸ Valikoiden kuvaukset ja toiminnot [Sisääntulo]

## **Tietokone**

Valitsee COMPUTER-tuloliittimeen liitetyn tietokoneen.

HUOMAUTUS: Kun komponenttitulosignaali on liitetty COMPUTER IN -liitäntään, valitse [Tietokone].

## HDMI1 ja HDMI2

Valitsee HDMI1- tai 2 IN -liitäntään kytketyn HDMI-yhteensopivan laitteen.

# USB-A

Tällä toiminnolla voit tehdä esityksiä USB-muistissa olevista kuvista. (→ sivu [28](#page-43-1) "4. Katselutoiminnon käyttö")

# LAN

Valitsee signaalin LAN-portista (RJ-45).

# ❹ Valikoiden kuvaukset ja toiminnot [Näyttövalikko]

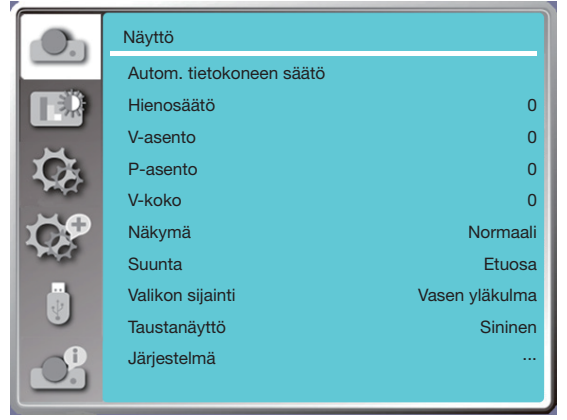

## [Autom. tietokoneen säätö]

Automaattisella tietokoneen säätötoiminnolla voit säätää automaattisesti Hienosäädön, H-sijainnin, V-sijainnin ja H-koon yhteensopiviksi tietokoneen kanssa.

Avaa näyttövalikko painamalla MENU-painiketta kaukosäätimestä tai ohjauspaneelin yläosasta.

Valitse näyttövalikko painamalla ▲▼ -painiketta ja paina sitten ENTER- tai ▶ -painiketta.

1) Valitse [Autom. tietokoneen säätö] -valikko ▲▼ -painikkeella.

2) Paina ENTER-painiketta.

#### HUOMAUTUS:

- Projektori suorittaa automaattisen tietokoneen säädön, kun sen tulosignaali yhdistetään ensimmäisen kerran.
- Automaattinen tietokoneen säätötoiminto ei välttämättä toimi, jos tietokonemalli ei ole yhteensopiva tulosignaalin kanssa.
- Automaattinen tietokoneen säätötoiminto ei välttämättä toimi, jos valitset seuraavan järjestelmäsignaalimuodon: 480i, 576i, 480p, 576p, 720p, 1080i, 1080p tai HDMI-liitännän signaalit.

# <span id="page-50-0"></span>[Hienosäätö]

(Vain tietokoneen tulosignaalille)

Säädä kuva parhaaseen mahdolliseen tilaan, kun kuva tärisee tai sen rajat himmenevät.

1) Valitse [Hienosäätö]-valikko ▲▼ -painikkeella.

2) Paina ENTER-painiketta.

3) Suorita hienosäätö painamalla ▲▼ -painiketta.

Säätöväli on 0 – +31. Säädä, kunnes häiriöitä on mahdollisimman vähän.

# [V-asento]

(Vain tietokoneen tulosignaalille)

Jos sekä projektori että näyttö on sijoitettu ja asetettu oikein, voit siirtää kuvan sijaintia vaakasuunnassa, jos näytölle heijastetun kuvan sijaintia muutetaan.

1) Valitse [V-asento]-valikko ▲▼ -painikkeella.

2) Paina ENTER-painiketta.

3) Säädä kuvan sijaintia vaakasuunnassa painamalla ▲▼ -painiketta.

Säätöväli on -5 – +5.

# [P-asento]

(Vain tietokoneen tulosignaalille)

Jos sekä projektori että näyttö on sijoitettu ja asetettu oikein, voit siirtää kuvan sijaintia pystysuunnassa, jos näytölle heijastetun kuvan sijaintia muutetaan.

1) Valitse [V-sijainti]-valikko ▲▼ -painikkeella.

2) Paina ENTER-painiketta.

3) Säädä kuvan sijaintia pystysuunnassa painamalla ▲▼ -painiketta.

Säätöväli on -5 – +5.

# [V-koko]

(Vain tietokoneen tulosignaalille)

Voit säätää ja vähentää heijastettujen pystysuorien viivakuvioiden aiheuttamia häiriöitä. Seuraavat heijastetut kuviot voivat aiheuttaa ympyrän muotoisen kuvion (kohinaa). Säädä häiriömäärä vähimmilleen. Käyttäjät voivat osoittaa kelloa säätääkseen kuvia.

<span id="page-51-0"></span>1) Valitse [V-koko]-valikko ▲▼ -painikkeella.

2) Paina ENTER-painiketta.

3) Säädä H-kokotasoa painamalla ▲▼ -painiketta.

Säätöväli on -15 – +15.

# [Näkymä]

Säädä kuva näytön kokoon sopivaksi ja pidä tulosignaalin näkymä samalla muuttumattomana.

Avaa näyttövalikko painamalla MENU-painiketta kaukosäätimestä tai ohjauspaneelin yläosasta. Valitse näyttövalikko painamalla ▲▼ -painiketta ja paina sitten ENTER- tai ▶-painiketta.

1) Valitse [Näkymä]-valikko ▲▼ -painikkeella.

2) Paina ENTER-painiketta.

3) Paina ▲▼ -painiketta valitaksesi haluamasi kohteen.

Normaali .........Käytä suurinta mahdollista heijastuskokoa samalla kun tulosignaalin kuvasuhde pysyy muuttumattomana.

Laaja...............Heijastaa kuvat kuvasuhteella 16: 9.

Koko näyttö ....Heijastaa kuvat suurimmalla kuvasuhteella.

4:3...................Heijastaa kuvat kuvasuhteella 4:3.

16:10...............Heijastaa kuvat kuvasuhteella 16:10.

#### HUOMAUTUS:

- Tämä projektorin kuvasuhteeksi voidaan valita Normaali / leveä / koko näyttö / 4:3
- 16:10-valinta on estetty tässä projektorissa.

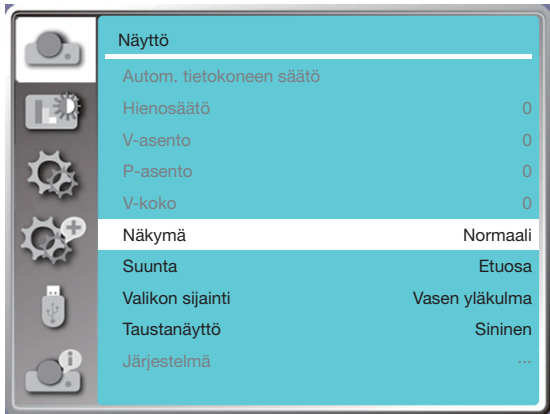

# [Suunta]

Valitse tämä toiminto, jos haluat asettaa heijastuksen suuntauksen.

Muuta heijastuksen suuntaa, jos näyttövalikko näkyy takaperin tai väärinpäin.

Avaa näyttövalikko painamalla MENU-painiketta kaukosäätimestä tai ohjauspaneelin yläosasta. Valitse näyttövalikko painamalla ▲▼ -painiketta ja paina sitten ENTER- tai ▶-painiketta.

1) Valitse [Suunta]-valikko ▲▼ -painikkeella.

2) Paina ENTER-painiketta.

3) Vaihda suuntaa painamalla ▲▼ -painiketta.

Etuosa: Kun projektori on asetettu pöydälle ja se heijastaa valkokankaan edessä.

Takaosa: Kun projektori on asetettu pöydälle ja se heijastaa valkokankaan takana (kun käytetään läpinäkyvää valkokangasta).

Katto/etuosa: Kun käytät (erikseen ostettavaa) kattoasennu projektorin nostamiseen valkokankaan edessä.

Katto/takaosa: Kun käytät (erikseen ostettavaa) kattoasennu projektorin nostamiseen (läpikuultavan) valkokankaan takana.

Autom. katto/etuosa: Kun projektorilla heijastetaan valkokankaan edessä. Sisäänrakennettu kulma-anturi tunnistaa projektorin kulman automaattisesti ja vaihtaa sitten asetukseksi [Etuosa] tai [Katto/etuosa]. Valitse tämä vaihtoehto etuprojektiossa.  $(\rightarrow$  sivu [9\)](#page-24-0)

Autom. katto/takaosa: Kun projektorilla heijastetaan valkokankaan edessä. Sisäänrakennettu kulma-anturi tunnistaa projektorin kulman automaattisesti ja vaihtaa sitten asetukseksi [Takaosa] tai [Katto/takaosa]. Valitse tämä vaihtoehto takaprojektiossa.  $(\rightarrow$  sivu [9\)](#page-24-0)

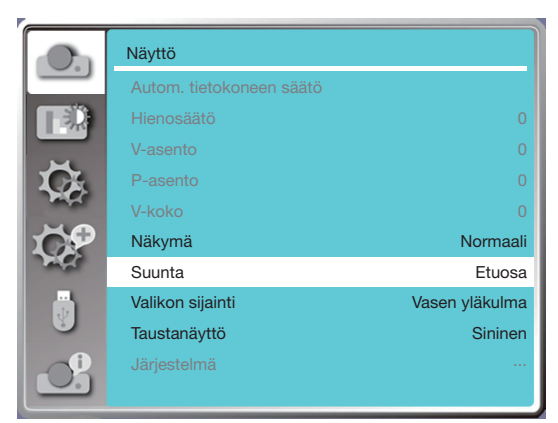

# **AN** VAROITUS

- Ota yhteys jälleenmyyjään, jos asennus edellyttää erityistoimia, jos projektori on esimerkiksi ripustettava katosta.
- Älä koskaan yritä asentaa projektoria itse tällaisissa tapauksissa. Projektori voi pudota ja aiheuttaa vammoja.

# [Valikon sijainti]

Määritä näyttövalikon sijainti tällä toiminnolla.

Avaa näyttövalikko painamalla MENU-painiketta kaukosäätimestä tai ohjauspaneelin yläosasta. Valitse näyttövalikko painamalla ▲▼ -painiketta ja paina sitten ENTER- tai ▶-painiketta.

1) Valitse [Valikon sijainti] -valikko ▲▼ -painikkeella.

2) Paina ENTER-painiketta.

3) Vaihda valikon sijaintia painamalla ▲▼ -painiketta.

Vasen yläkulma:.........Valikko näytetään valkokankaan vasemmassa yläkulmassa.

Oikea yläkulma: .........Valikko näytetään valkokankaan oikeassa yläkulmassa.

Keskellä: ....................Valikko näytetään valkokankaan keskellä.

Vasen alakulma:.........Valikko näytetään valkokankaan vasemmassa alakulmassa.

Oikea alakulma:.........Valikko näytetään valkokankaan oikeassa alakulmassa.

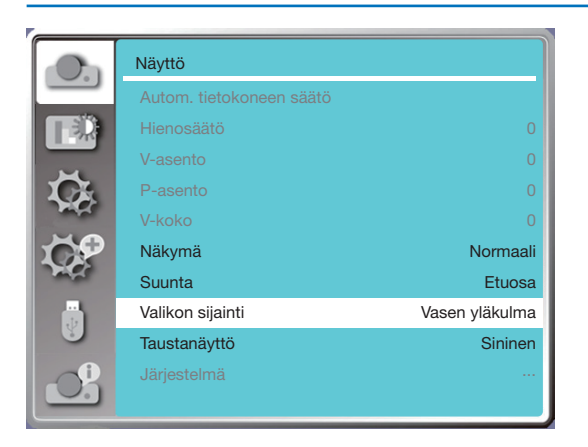

# [Taustanäyttö]

Tällä toiminnolla voit säätää taustaväriä, kun tulosignaalia ei ole.

Avaa näyttövalikko painamalla MENU-painiketta kaukosäätimestä tai ohjauspaneelin yläosasta. Valitse näyttövalikko painamalla ▲▼ -painiketta ja paina sitten ENTER- tai ▶-painiketta.

1) Valitse [Taustanäyttö]-valikko ▲▼ -painikkeella.

2) Paina ENTER-painiketta.

3) Valitse haluamasi kohde painamalla ▲▼ -painiketta.

Sininen......Koko heijastusalue näytetään sinisenä.

Musta........Koko heijastusalue näytetään mustana.

Logo .........Koko heijastusalueella näytetään NEC PROJECTOR -tausta.

#### HUOMAUTUS:

• Tämä toiminto ei toimi, jos valitset tulosignaaliksi USB-A:n tai LAN:n.

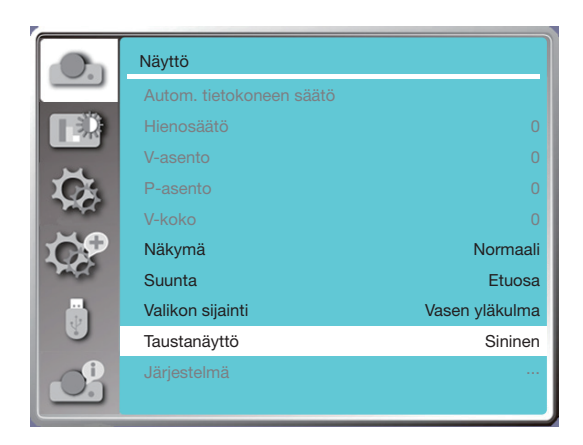

## [Järjestelmä]

Jos tulosignaalin lähteeksi on valittu tietokone (PC), projektorisi havaitsee sen signaalimuodon ja mukautuu siihen automaattisesti. Kuva voidaan näyttää oikein ilman erillisiä asennustoimia.

Projektori näyttää jonkin seuraavista:

Automaattinen: Automaattinen tietokoneen säätö tekee projektoriin tarvittavia säätöjä heijastaakseen kuvia oikein. Jos kuvat eivät näy oikein, säädä asetuksia manuaalisesti.

---- : Tietokoneen (PC) signaaleja ei havaittu. Tarkista projektorisi ja tietokoneesi välinen yhteys.

HUOMAUTUS:

• Projektori saattaa tallentaa automaattisen tietokoneen säätötoiminnon muodostamia tietoja.

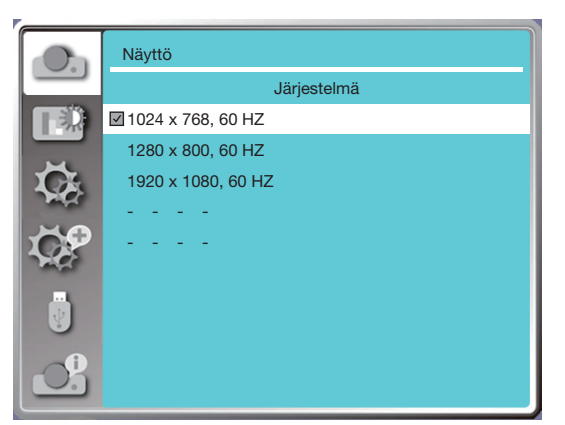

• Valittu signaalin muoto näkyy Signaalin muoto -valikossa.

#### Valitse tietokonesignaali manuaalisesti.

- 1. Paina kaukosäätimen MENU-painiketta, jolloin näyttövalikko avautuu. Siirry tulolähdekuvakkeen kohdalle painamalla -painiketta ja avaa tulolähdevalikko painamalla ▲▼ - tai ENTER-painiketta.
- 2. Valitse signaalin muoto painamalla ▲▼ -painiketta ja paina sitten ENTER-painiketta.

#### HUOMAUTUS:

• Tietokoneen Signaalin muoto -valikko poistetaan käytöstä, kun HDMI 1, HDMI 2, USB-A tai LAN on valittuna.

# ❺ Valikoiden kuvaukset ja toiminnot [Värisäätö]

Valitse Värisäätö, jos haluat asettaa kuvatilan ja säätää heijastetun kuvan laatua.

#### Valikon käyttäminen

Avaa näyttövalikko painamalla MENU-painiketta kaukosäätimestä tai ohjauspaneelin yläosasta. Paina ▲▼ -painiketta valitaksesi värien säätövalikon ja paina sitten ENTER- tai ▶-painiketta.

- 1) Valitse haluamasi kohde ▲▼ -painikkeella.
- 2) Paina ENTER-painiketta.
- 3) Valitse säädön asetusarvo painamalla ▲▼ -painiketta.

# [Kuvatila]

#### Suora käyttö

Valitse haluamasi kuvatila painamalla kaukosäätimestä PICTURE-painiketta.

#### Valikon käyttäminen

Avaa näyttövalikko painamalla MENU-painiketta kaukosäätimestä tai ohjauspaneelin yläosasta. Paina ▲▼ -painiketta valitaksesi värien säätövalikon ja paina sitten ENTER- tai ▶-painiketta.

- 1) Valitse [Kuvatila]-valikko ▲▼ -painikkeella.
- 2) Paina ENTER-painiketta.

3) Valitse haluamasi kohde painamalla ▲▼ -painiketta.

#### Dynaaminen

Kuvatila, joka sopii katseluun kirkkaasti valaistussa huoneessa.

Vakio

Projektorin oletustila, joka voi toistaa luonnolliset värit.

## Elokuva

Rikastettu harmaasävy elokuvien katsomista varten.

#### Liitutaulu (vihreä)

Kuvatila liitutaululla (vihreä) näyttämistä varten. Parantaa liitutaululle (vihreä) heijastetun kuvan laatua. Tämä kuvatila on nimensä mukaisesti suunniteltu käytettäväksi vihreän, ei mustan, liitutaulun kanssa.

#### Väritaulu

Kuvatila, joka sopii kuvan heijastamiseen punaiselle, siniselle, keltaiselle tai vihreälle seinälle. Siirry Väritaulu-valikkoon ENTER-painikkeella ja valitse sitten Punainen, Sininen, Keltainen tai Vihreä ▲▼ -painikkeella ja paina sitten ENTERpainiketta.

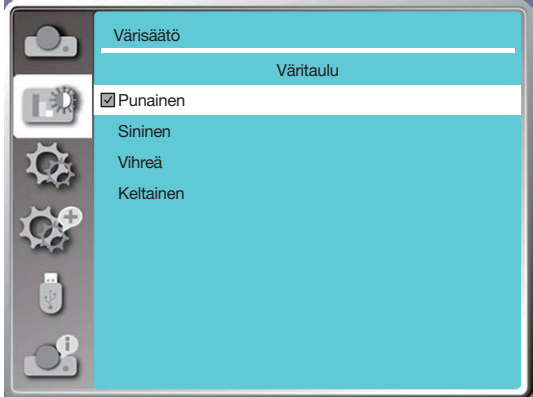

Käyttäjäkuva Käyttäjät voivat mukauttaa värien säätöä.

## [Kontrasti]

Pienennä kontrastia painamalla ▼-painiketta. Säätöväli on 0–63. Suurenna kontrastia painamalla ▼-painiketta. Säätöväli on 0–63.

## [Kirkkaus]

Pienennä kirkkautta painamalla ▼-painiketta. Säätöväli on 0–63. Suurenna kirkkautta painamalla ▼-painiketta. Säätöväli on 0–63.

## [Värilämpötila]

Paina ▲▼ -painiketta valitaksesi haluamasi värilämpötilan (matala, keskitaso, korkea ja käyttäjä). Korkea lämpötila: Muuttuu asteittain siniseksi. Keskitaso: Sopiva luonnollinen väri. Matala lämpötila: Muuttuu asteittain punaiseksi. Käyttäjä: Voit säätää punaisen, vihreän, sinisen ja keltaisen arvoja itse.

## [Punainen]

Paina ▼ -painiketta vähentääksesi punasävyä ja paina ▲ -painiketta lisätäksesi sitä.

## [Vihreä]

Paina ▼-painiketta vähentääksesi vihreäsävyä ja paina ▲ -painiketta lisätäksesi sitä.

#### [Sininen]

Paina ▼ -painiketta vähentääksesi sinisävyä ja paina ▲ -painiketta lisätäksesi sitä.

# [Terävyys]

Paina ▼-painiketta pehmentääksesi kuvaa ja ▲-painiketta terävöittääksesi kuvaa. Säätöväli on 0–15.

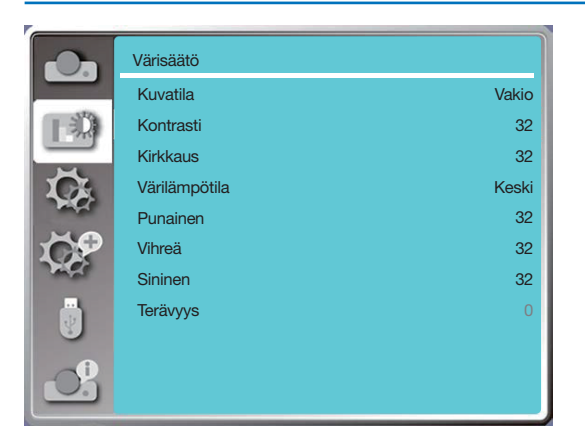

# 6 Valikoiden kuvaukset ja toiminnot [Asetus]

Projektorissa on asetustoiminto, jossa voit valita muita toimintoja, jotka on kuvattu alla.

#### Valikon käyttäminen

Avaa näyttövalikko painamalla MENU-painiketta kaukosäätimestä tai ohjauspaneelin yläosasta. Valitse asetusvalikko painamalla ▲▼ -painiketta ja paina sitten ENTER- tai ▶ -painiketta.

- 1) Valitse haluamasi kohde painamalla ▲▼ -painiketta.
- 2) Paina ENTER-painiketta.

3) Määritä asetukset painamalla ▲▼ -painiketta.

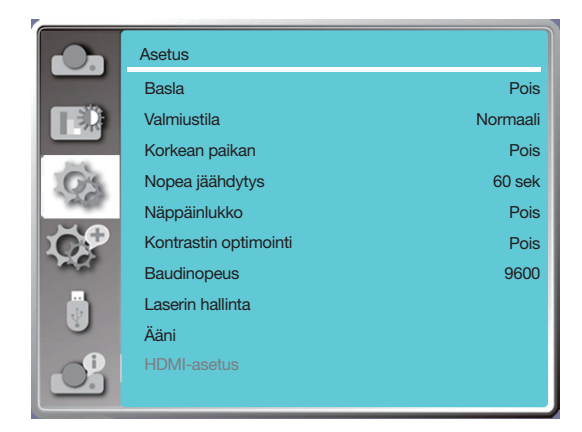

# [Basla]

Jos valitset Päällä, projektori käynnistyy automaattisesti, kun virtajohto kytketään pistorasiaan.

- 1) Valitse [Basla]-valikko ▲▼ -painikkeella.
- 2) Paina ENTER-painiketta.
- 3) Valitse haluamasi kohde painamalla ▲▼ -painiketta.

Pois.........Siirtyy valmiustilaan. Päällä......Käynnistyy heti.

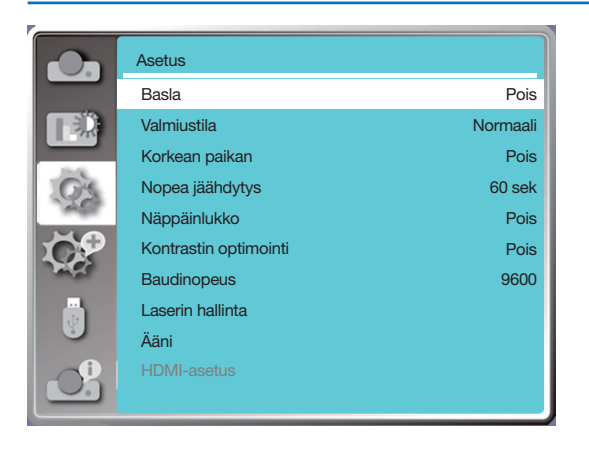

HUOMAUTUS:

• Kun virta kytketään pois päältä, odota noin 20 sekuntia virtajohdon irrottamisen jälkeen ennen kuin kytket virran taas päälle. Jos kytket virran heti takaisin päälle, laite ei ehkä toimi oikein.

# [Valmiustila]

Tällä toiminnolla voit siirtyä toiseen valmiustilaan.

- 1) Valitse [Valmiustila]-valikko ▲▼ -painikkeella.
- 2) Paina ENTER-painiketta.
- 3) Säädä tasoja painamalla ▲▼ -painiketta.

Normaali ......Vaikka virrankulutus tässä tilassa on pienempi kuin [Verkko valmiustilassa]- tai [Lepotila]-toiminnossa, kun tämä tila on valittu, vain ohjauspaneelin yläosan tai kaukosäätimen POWER painike toimii.

Verkko valmiustilassa .......Vaikka virrankulutus tässä tilassa on suurempi kuin [Normaali]-tilassa, voit tämän tilan avulla kytkeä projektorin päälle valmiustilasta käyttämällä Wake on LAN -ominaisuutta (jäljempänä WoL) lähiverkon kautta.

Saat lisätietoja WoL:sta verkkosi järjestelmänvalvojalta.

Lepotila.....Vaikka virrankulutus tässä tilassa on suurempi kuin [Verkko valmiustilassa] -toiminnossa, tämä tila käyttää vähemmän aikaa projektorin käynnistämiseen valmiustilasta lähiverkon kautta verrattuna [Verkko valmiustilassa] -toimintoon.

Jos haluat hallita projektoria NaViSet Administrator 2 -sovellusohjelmistomme kautta, valitse [Lepotila].

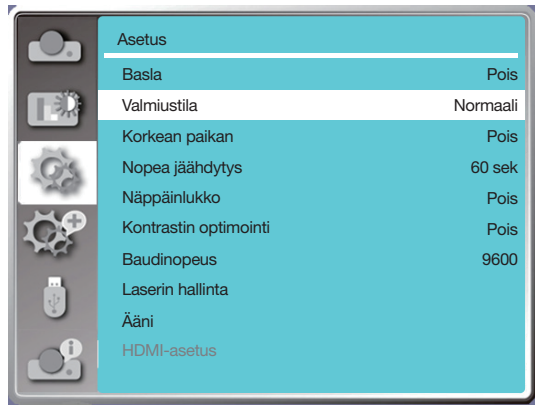

# [Korkean paikan]

Voit muuttaa jäähdytyspuhaltimen nopeutta projektorin käyttökorkeuden mukaisesti.

- 1) Valitse [Korkean paikan] -valikko ▲▼ -painikkeella.
- 2) Paina ENTER-painiketta.
- 3) Valitse haluamasi valikko ▲▼ -painikkeella.

Pois: Normaali nopeus. Valitse Pois, kun käytät projektoria paikassa, joka ei ole erityisen korkealla. Päällä: Nopeampi kuin Pois-tilassa. Valitse Päällä, kun käytät projektoria huomattavan korkealla.

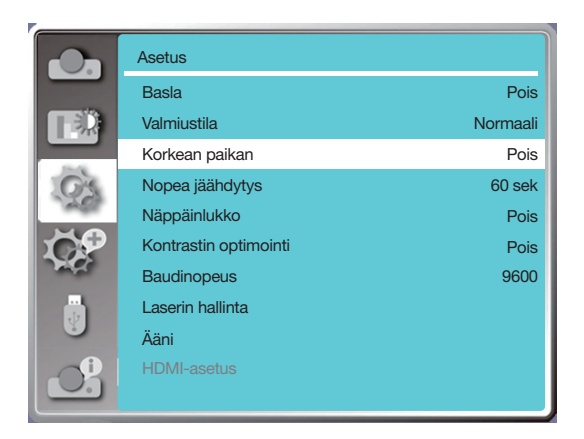

Huomautus:

- Ilmanpaineanturi tunnistaa korkeuden automaattisesti. Kun korkeus on vähintään 1 700 metrin /5 577 jalkaa, projektori kytkee korkean paikan toiminnon automaattisesti päälle, jolloin Korkean paikan -näyttövalikko siirtyy Päälle-tilaan.
- Jos ilmanpaineanturi on vaurioitunut, projektorin OSD-valikko muuttuu punaiseksi muistuttaen, että automaattinen siirtyminen korkean paikan tilaan ei toimi. Käyttäjä voi asettaa korkean paikan tilan manuaalisesti päälle.
- Kun asetettu korkeus ylittää 2600 metrin /8530 jalkaa, projektorin kirkkaus vähenee automaattisesti laitteen suojelemiseksi.
- Projektorin suurin käyttökorkeus on 3000 metrin /9843 jalkaa. Jos todellinen korkeus ylittää tämän rajan, projektorin kirkkaus vähenee automaattisesti laitteen suojelemiseksi.

# [Nopea jäähdytys]

Valitse jäähdytysaika projektorin sammuttamisen jälkeen.

1) Valitse [Nopea jäähdytys] -valikko ▲▼ -painikkeella.

2) Paina ENTER-painiketta.

3) Vaihda haluamaasi valikkoon ▲▼ -painikkeella.

60 sek.........Jäähdytys 60 sekunnissa projektorin sammutuksen jälkeen.

30 sek.........Jäähdytys 30 sekunnissa projektorin sammutuksen jälkeen. Jäähdyttimen tuuletin pyörii nopeammin kuin tavallisen jäähdytyksen aikana ja lyhyemmän ajan, mutta ääni on voimakkaampi.

0 sek.............Välitön jäähdytys heti projektorin sammuttamisen jälkeen.

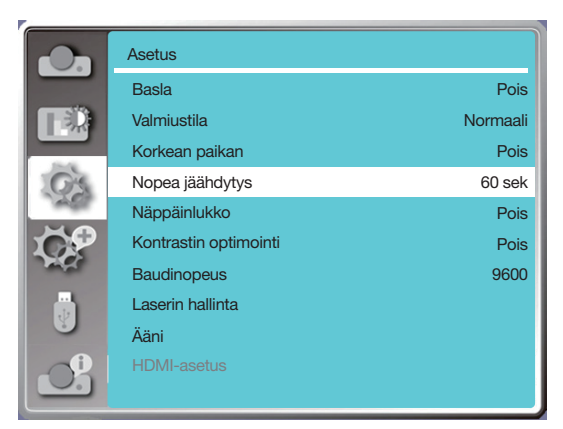

Huomautus:

• Nopea jäähdytystoiminto määräytyy sen mukaan, tarvitseeko käyttäjän siirtää projektoria välittömästi. Jos käyttäjän on irrotettava virtajohto heti projektorin siirtämiseksi, voit valita 0 s tai "60 s" vaihtoehdon.

# [Näppäinlukko]

Tällä toiminnolla voit lukita tai avata ohjauspaneelin näppäimistön.

- 1) Valitse [Näppäinlukko]-valikko ▲▼ -painikkeella.
- 2) Paina ENTER-painiketta.
- 3) Vaihda haluamaasi valikkoon ▲▼ -painikkeella.

Pois........Ohjauspaneelin näppäimistö on käytössä. Päällä.....Ohjauspaneelin näppäimistö ei ole käytössä.

#### HUOMAUTUS:

• Jos lukitset ohjauspaneelin näppäimistön yläosan ja kaukosäätimesi on kadonnut tai siinä on jotain vikaa, ota yhteyttä jälleenmyyjään tai tukipalveluun.

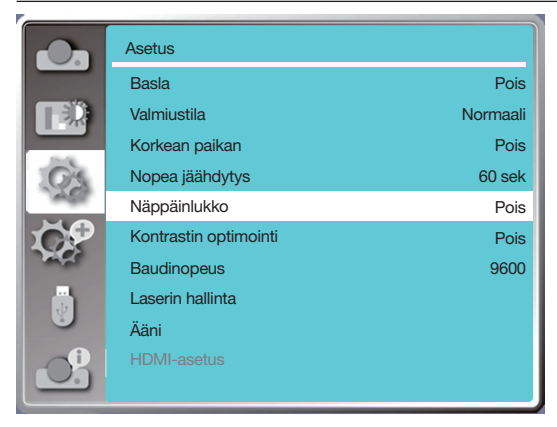

# [Kontrastin optimointi]

Tällä toiminnolla voit optimoida ja korjata signaalia automaattisesti kuvan perusteella, jotta saat kuvaan parhaan kontrastin.

1) Valitse [Kontrastin optimointi] -valikko ▲▼ -painikkeella.

2) Paina ENTER-painiketta.

3) Säädä arvoja ▲▼ -painikkeella.

Pois........ Ei optimointia.

Päällä..... Kontrastin optimointi.

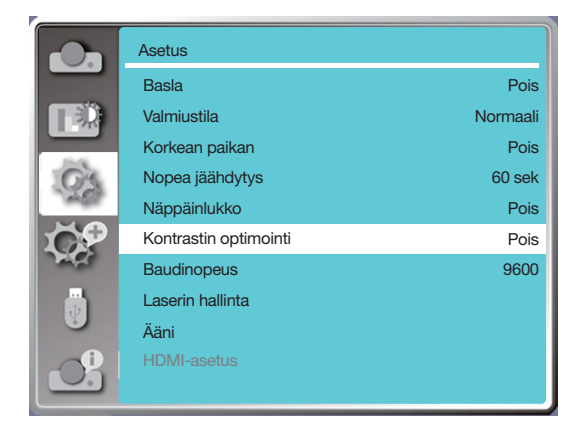

# [Baudinopeus]

Tällä toiminnolla voit säätää projektorin siirtonopeutta.

- 1) Valitse [Baudinopeus]-valikko ▲▼ -painikkeella.
- 2) Paina ENTER-painiketta.

3) Valitse nopeus ▲▼ -painikkeella. 4800/9600/19200/38400.

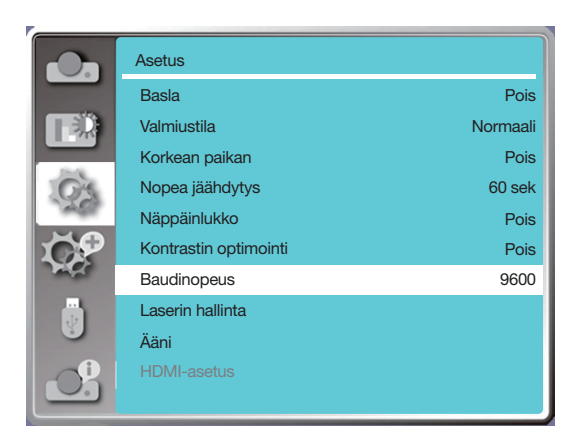

# [Laserin hallinta]

Muuta valonlähteen kirkkautta ympäristön ja projektorin toiminnan mukaan.

- 1) Valitse [Laserin hallinta] -valikko ▲▼ -painikkeella.
- 2) Paina ENTER-painiketta.
- 3) Valitse [ECO-tila] tai [Laserin hallinta] ▲▼ -painikkeella.
- 4) Paina ENTER-painiketta.

#### ECO-tila

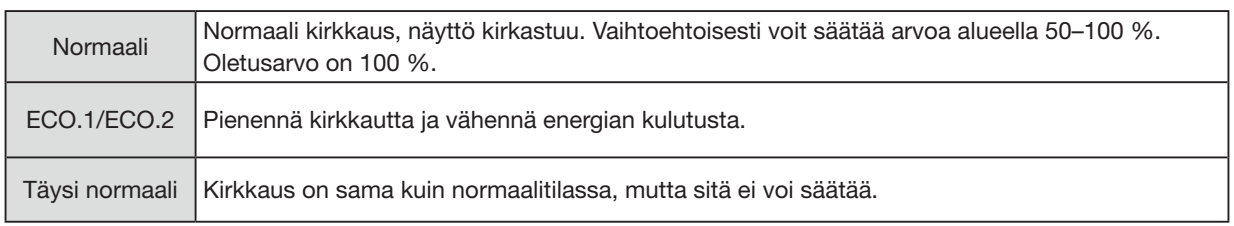

## Laserin hallinta

Tämä toiminto on käytettävissä vain normaalissa tilassa ja säätöalue on 50–100 %. Mune muuttuu harmaaksi ECO.1-, ECO2- ja Täysi normaali -tilassa.

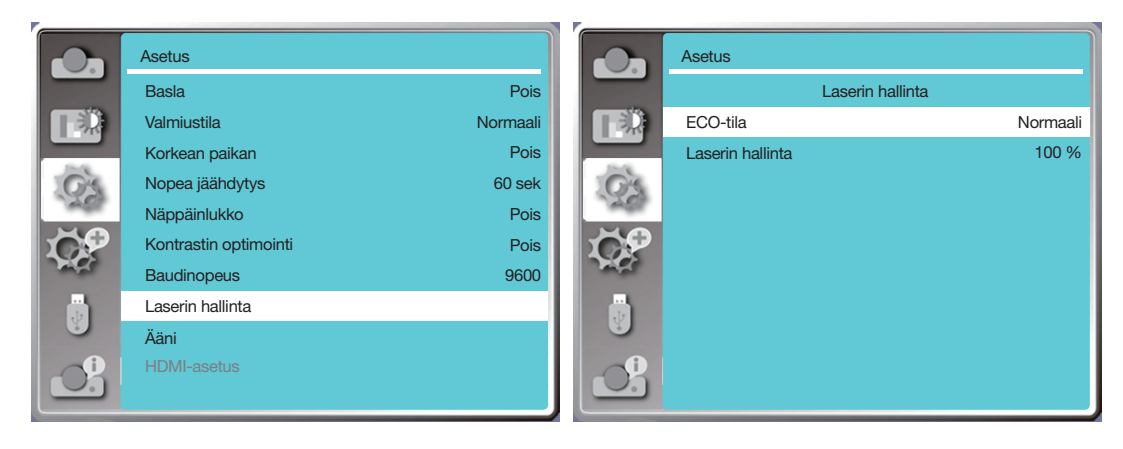

#### HUOMAUTUS:

• Laserin säätötoiminnon voi valita vain Normaali-tilassa.

# [Ääni]

Tällä toiminnolla voit säätää ääntä.

- 1) Valitse [Ääni]-valikko ▲▼ -painikkeella.
- 2) Paina ENTER-painiketta.
- 3) Vaihda haluamaasi valikkoon ▲▼ -painikkeella.

Äänenvoimakkuus ......Voit laskea äänenvoimakkuutta ◀-painikkeella ja nostaa äänenvoimakkuutta ▶-painikkeella. Säätöalue on 0–25.

Mykistys ...... Jos valitset Pois, ääni kuuluu, ja jos valitset Päällä, ääni mykistetään.

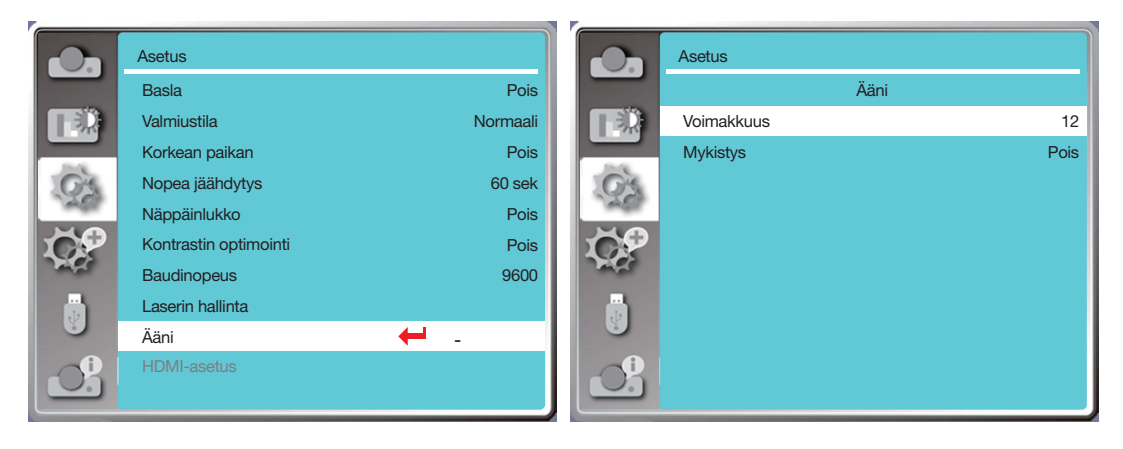

# [HDMI-asetus]

Kun ulkoinen laite on liitetty projektorin HDMI-liitäntään, eikä kuvia voida heijastaa normaalisti, vaihda kuva- tai ääniasetus päälle.

Avaa näyttövalikko painamalla MENU-painiketta kaukosäätimestä tai ohjauspaneelin yläosasta. Paina ▲▼ -painiketta valitaksesi asetusvalikon ja siirry sitten alavalikkoon painamalla ENTER- tai ▶-painiketta.

1) Valitse [HDMI-asetus] -valikko ▲▼ -painikkeella.

2) Paina ENTER-painiketta.

- Avaa [HDMI-asetus] -valikon heti.
- 3) Valitse [Kuva] tai [Ääni] ▲▼ -painikkeella.
- 4) Paina ENTER-painiketta.

#### $HIOMAIITIIS$

• HDMI-asetus-valikko voidaan valita vain HDMI 1- ja HDMI 2 -kanavissa.

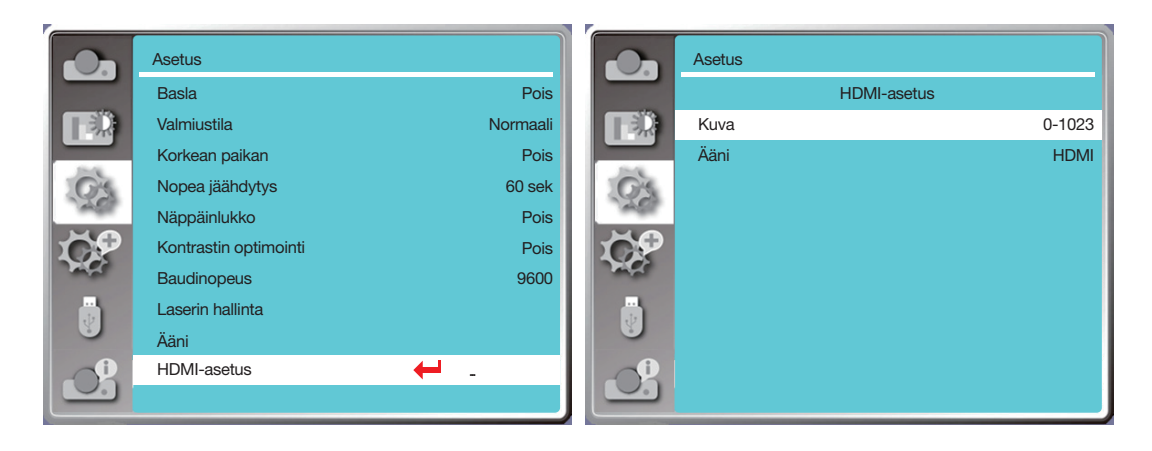

#### Kuva

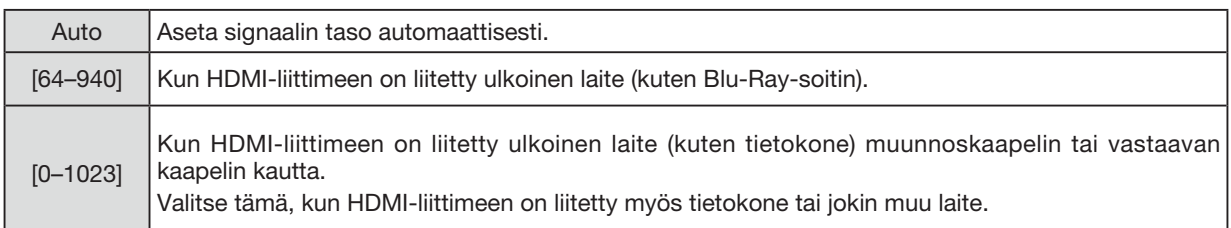

## Ääni

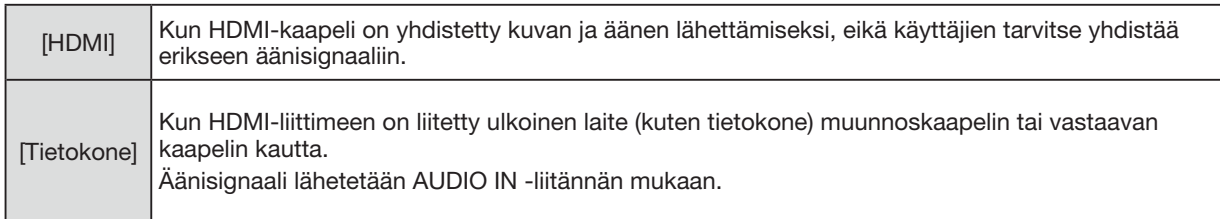

# ❼ Valikoiden kuvaukset ja toiminnot [Laajenna]

Projektorissa on lisäasetustoiminto, jossa voit valita muita toimintoja, jotka on kuvattu alla.

#### Valikon käyttäminen

Avaa näyttövalikko painamalla MENU-painiketta kaukosäätimestä tai ohjauspaneelin yläosasta. Valitse lisäasetukset painamalla ▲▼ -painiketta ja paina sitten ENTER- tai ▶-painiketta.

- 1) Valitse haluamasi kohde painamalla ▲▼ -painiketta.
- 2) Paina ENTER-painiketta.
- 3) Määritä asetukset painamalla ▲▼ -painiketta.
- 4) Paina ENTER-painiketta.

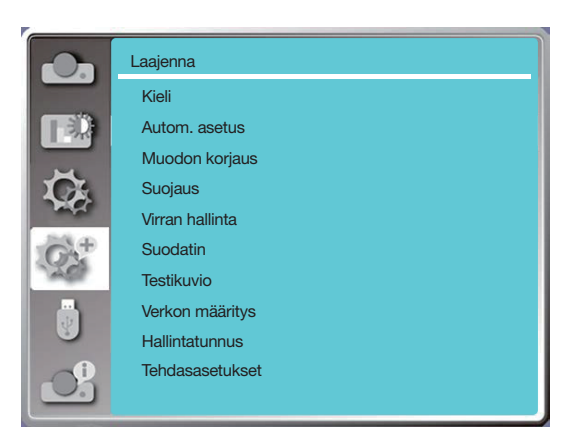

# [Kieli]

Käyttäjät voivat valita näytöllä näytettävän kielen.

- 1) Valitse [Kieli]-valikko ▲▼ -painikkeella.
- 2) Paina ENTER-painiketta.
- 3) Valitse haluamasi kieli ▲▼ -painikkeella.
- 4) Paina ENTER-painiketta.

Eri valikot, asetukset, säätöruudut, ohjauspaneelin näppäimistöjen nimet jne. näytetään valitulla kielellä.

Projektori tukee useita kieliä. Voit valita jonkin seuraavista kielistä: englanti, saksa, ranska, italia, espanja, puola, ruotsi, hollanti, portugali, japani, yksinkertaistettu kiina, perinteinen kiina, korea, venäjä, arabia, turkki, suomi, norja, tanska, indonesia, unkari, tšekki, kazakki, vietnam, thai, farsi tai romania.

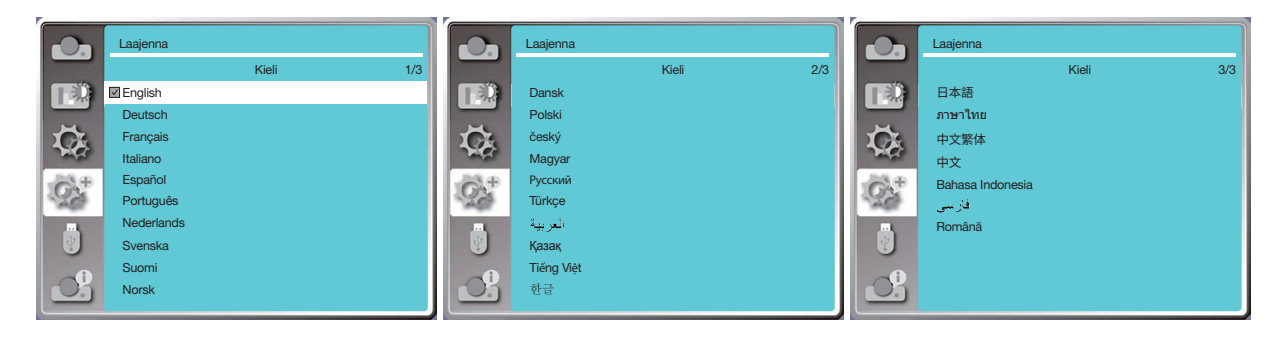

# [Autom. asetus]

Valitse tämä toiminto, jos haluat tallentaa tai nollata muodon korjauksen tai jonkin siihen liittyvän asetuksen verkkovirran irrottamisen jälkeen.

Avaa näyttövalikko painamalla MENU-painiketta kaukosäätimestä tai ohjauspaneelin yläosasta. Valitse lisäasetukset painamalla ▲▼ -painiketta ja paina sitten ENTER- tai ▶ -painiketta.

Suorita seuraavia toimintoja painamalla kaukosäätimen AUTO ADJ.-painiketta: Tulolähteiden haku, Autom. tietokoneen säätö ja Autom. muodon korjaus.

1) Valitse [Autom. asetus] -valikko ▲▼ -painikkeella.

2) Paina ENTER-painiketta.

3) Valitse haluamasi kohteet painamalla ▲▼ -painiketta.

Tulolähteiden haku: Tällä toiminnolla voit havaita signaalin ja heijastaa sitten kuvia automaattisesti.

Autom. tietokoneen säätö: Kun Autom. tietokoneen säätö on asetettu asentoon "Päällä", projektori syöttää analogisen signaalin ja paina sitten "Auto ADJ." kaukosäätimen painiketta säätääksesi [Hienosäätö], [V-asento], [P-asento] ja [V-kokoa] automaattisesti.

Kun Autom. tietokoneen säätö -asetuksena on "Pois", "Auto ADJ." kaukosäätimen painike on virheellinen.

Autom. muodon korjaus: Tällä toiminnolla voit korjata heijastetun kuvan pystysuuntaiset vääristymät automaattisesti.

#### HUOMAUTUS:

- Säädä projektoria manuaalisesti, jos kuva näyttää epänormaalilta, vaikka olet valinnut automaattisen muodon korjauksen.
- Automaattinen muodon korjaus ei ole käytettävissä, kun heijastustapa on Katto/etuosa tai Katto/takaosa.
- Automaattinen muodon korjaus ei toimi, kun heijastustilaksi on määritetty Autom. katto/etuosa tai Autom. katto/takaosa ja kun käyttäjä on asettanut projektorin kattotilaan.
- Kun valitset tulolähteiden automaattisen haun, USB-A- ja LAN-signaalit eivät kuulu automaattisen hakutoiminnon piiriin.
- Tulolähteiden hakutoiminto ei tue BNC-VGA-signaalituloa.

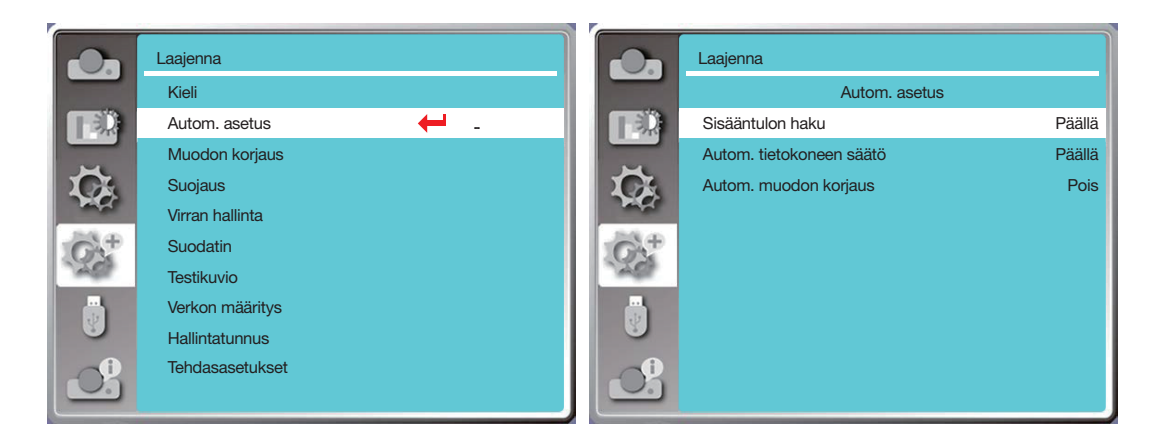

# <span id="page-64-0"></span>[Muodon korjaus]

Valitse tämä toiminto, jos haluat tallentaa tai nollata muodon korjauksen tai jonkin siihen liittyvän asetuksen verkkovirran irrottamisen jälkeen.

Avaa näyttövalikko painamalla MENU-painiketta kaukosäätimestä tai ohjauspaneelin yläosasta. Valitse lisäasetukset painamalla ▲▼ -painiketta ja paina sitten ENTER- tai ▶-painiketta.

- 1) Valitse [Muodon korjaus] -valikko ▲▼ -painikkeella.
- 2) Paina ENTER-painiketta.
- 3) Valitse haluamasi kohde painamalla ▲▼ -painiketta.
- 4) Paina ENTER-painiketta.

#### Muodon korjaus

Valitse tämä toiminto, jos haluat tallentaa ja nollata muodon korjauksen, kun projektorin virta on kytketty pois päältä tai virtajohto on irrotettu.

Tallennus.......Tallenna muodon korjaus projektorin virran pois kytkemisen tai virtajohdon irrottamisen jälkeen.

Nollaus ..........Muodon korjaustoiminto keskeytetään projektorin virran pois kytkemisen tai virtajohdon irrottamisen jälkeen.

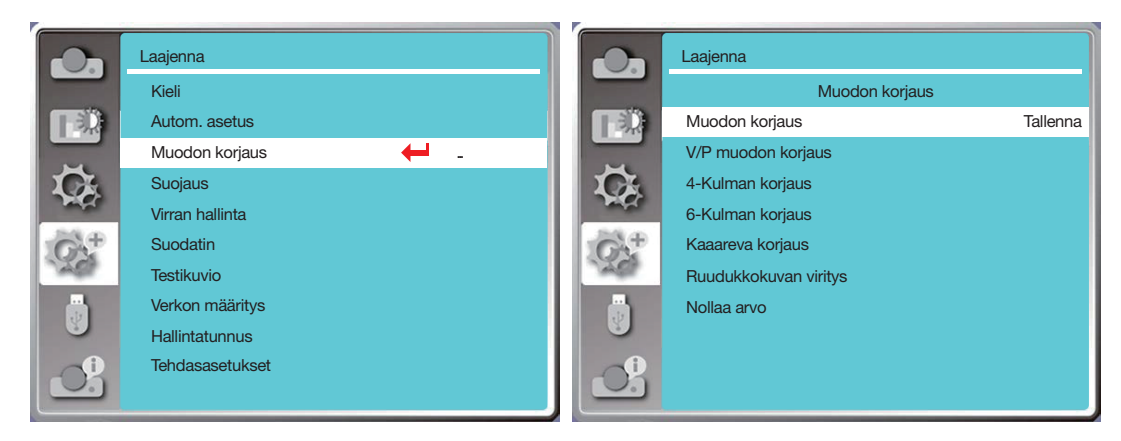

## V/P Muodon korjaus

Valitse tämä toiminto, jos haluat korjata heijastettuja kuvia vaaka- tai pystysuunnassa.

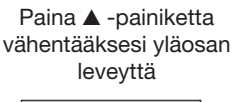

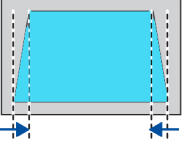

Paina ▼ -painiketta vähentääksesi alaosan leveyttä

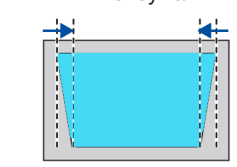

Paina ◀-painiketta vähentääksesi vasemman osan leveyttä

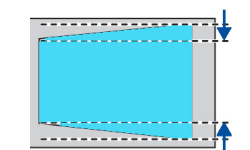

Paina ▶ -painiketta vähentääksesi oikean puolen leveyttä

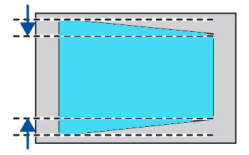

## 4-kulman korjaus

Valitse tämä toiminto, jos haluat korjata heijastettujen kuvien neljän kulman vääristymiä.

Paina ▲▼◀▶ -painikkeita korjataksesi muotoa näytön neljässä kulmassa. Kulmat on asetettu sarjaan alla kuvatussa järjestyksessä:

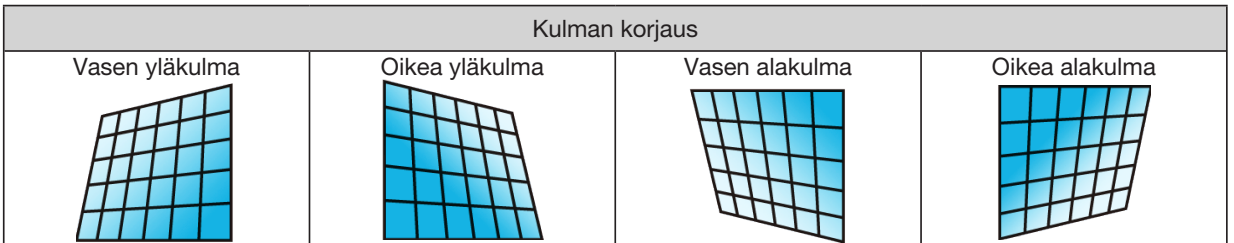

#### 6-kulman korjaus

Valitse tämä toiminto, jos haluat korjata heijastettujen kuvien kuuden kulman vääristymiä.

Paina ▲▼◀▶ -painikkeita korjataksesi muotoa näytön kuudessa kulmassa. Kulmat on asetettu sarjaan alla kuvatussa järjestyksessä:

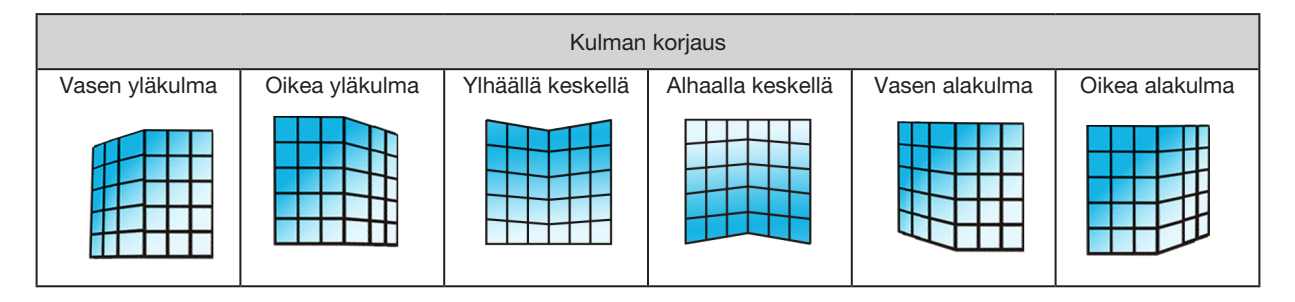

#### Kaareva korjaus

Tällä toiminnolla voit korjata heijastettuja kuvia, jotka eivät ole suorassa tai joissa näkyy taipumishäiriöitä pystys- tai vaakatasossa.

Säädä asetuksia ▲▼◀▶ -painikkeella.

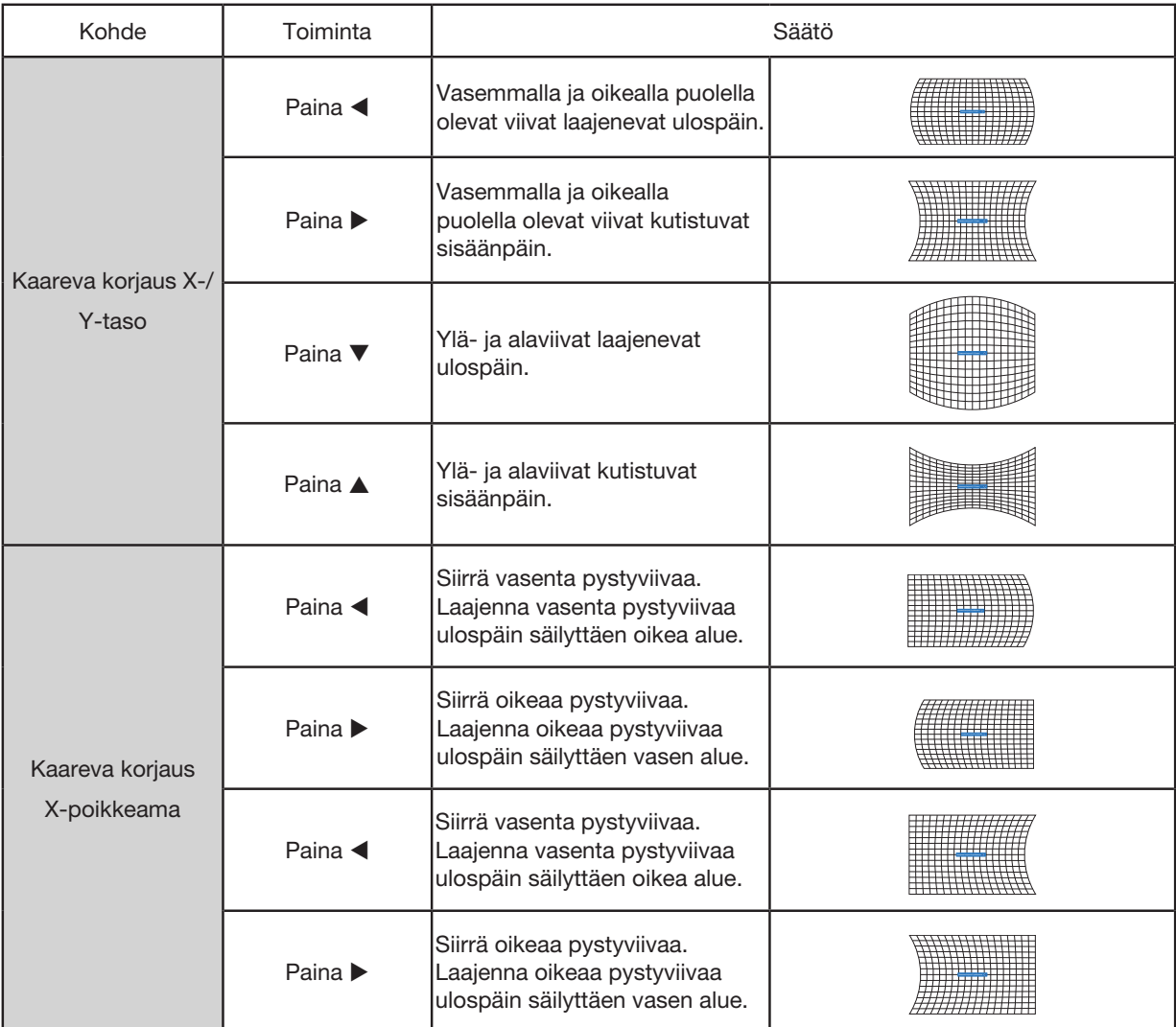

# 5. Näyttövalikon käyttäminen

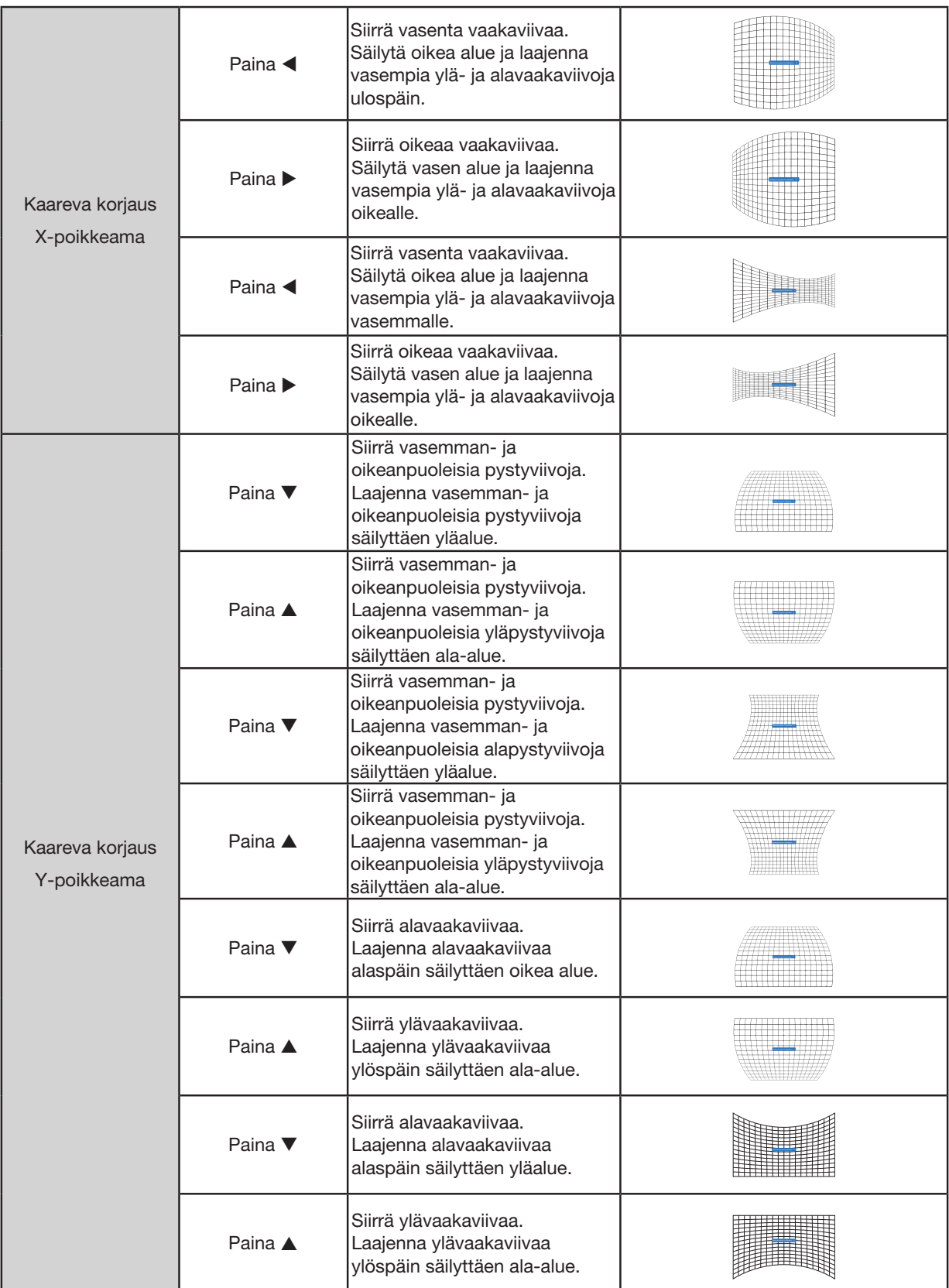

#### $HIOMAIITIIS$

- Kun V/P muodon korjauksen arvoja on säädetty ja jos käyttäjät säätävät kulman korjausta, V/P muodon korjauksen pysty- ja vaaka-arvot nollataan. Kulman korjauksen arvot nollataan myös kulman korjauksen arvojen säätämisen jälkeen, jos käyttäjät säätävät V/P muodon korjauksen arvoja.
- Kaarevan korjauksen X- ja Y-poikkeamia ei voida säätää erikseen. Säädä kaarevan korjauksen X- ja Y-poikkeusta, kun olet säätänyt X/Y kaarevaa korjausta.
- Muodon korjauksen enimmäissäätöväli on ±30° pystysuunnassa ja ±30° vaakatasossa. Kuvanlaatu kuitenkin heikkenee ja tarkentamien vaikeutuu. Asenna projektori pienimmillä mahdollisilla korjausarvoilla.
- Näytön koko muuttuu muodon korjauksen pysty- ja vaakasäätöjen myötä.
- Muodon korjaus voi vaikuttaa kuvasuhteeseen.

#### Ruudukkokuvan viritys

Tällä toiminnolla voit säätää heijastetun kuvan paikallisia pisteitä.

- 1) Valitse [Ruudukkokuvan viritys] ▲▼◀▶ -painikkeella.
- 2) Paina ENTER-painiketta.

#### **Nollaus**

Tällä toiminnolla voit palauttaa säätöarvot takaisin tehdasasetuksiin.

- 1) Valitse [Nollaus] ▲▼◀▶ -painikkeella.
- 2) Paina ENTER-painiketta.
- Vapauta muodon korjaustila.

## <span id="page-67-0"></span>[Suojaus]

Ehkäise projektorin luvaton käyttö lukitsemalla projektorisi PIN-koodilla. Kun projektori on päällä, [PIN-koodi]-näyttö avautuu.

1) Valitse [Suojaus]-valikko ▲▼ -painikkeella.

2) Paina ENTER-painiketta.

3) Paina ▲▼ -painiketta vaihtaaksesi haluttuun kohteeseen.

#### PIN-koodilukko

Tällä toiminnolla voit estää projektorin asetusten luvattoman muuttamisen.

Pois........ PIN-kooditoiminto ei ole käytettävissä.

Päällä..... [PIN-koodi]-näyttö avautuu, kun projektori on päällä. Jos haluat vaihtaa PIN-koodin (kolme numeroa), sinun on annettava PIN-koodi. Oletuksena PIN-koodi on 111.

## PIN-koodin vaihto

- Voit vaihtaa PIN-koodin. Napsauta ENTER-painiketta ja valitse [PIN-koodin vaihto]. Kun [PIN-koodi]-valintaikkuna avautuu, syötä kelvollinen PIN-koodi painamalla  $\blacklozenge$  -painiketta ja valitse [Aseta], niin [Uusi PIN-koodi] -asetusikkuna avautuu. Aseta uusi PIN-koodi, vahvista valintaikkunan sisältö ja aseta uusi PIN-koodi valitsemalla Aseta.
- Kirjoittamasi numero näkyy muodossa " \* ". Jos haluat muokata syöttämääsi numeroa, paina MENU-painiketta siirtääksesi osoittimen muokattavan numeron kohdalle ja valitse oikea numero painamalla <br -painiketta.
- Toista tämä vaihe ja kirjoita kolmenumeroinen salasana.
- Syötä kolmenumeroinen numerosarja ja siirrä osoitin kohtaan [Aseta]. Paina ENTER-painiketta. Voit aloittaa projektorisi käyttämisen.
- Jos PIN-koodi on virheellinen, muodossa " \*\*\* " näytetty salasana on punainen. Yritä uudelleen antamalla oikea salasana.
- Muista uusi PIN-koodi ja pidä se turvassa.

#### PIN-koodin poistaminen käytöstä

- (1) Paina samanaikaisesti projektorin POWER- ja- ENTER-painikkeita ja kiinnitä virtajohto projektoriin. Kun olet painanut painikkeita hetken aikaa, PIN-koodin syöttöruutu avautuu. Syötä numerot "111".
- (2) Valitse näyttövalikossa [Suojaus] >> [PIN-koodilukko] >> Päällä. Kun syöttöruutu avautuu uudelleen, syötä oletusarvo (111) ja aseta PIN-koodi pois päältä tai aseta uusi salasana.

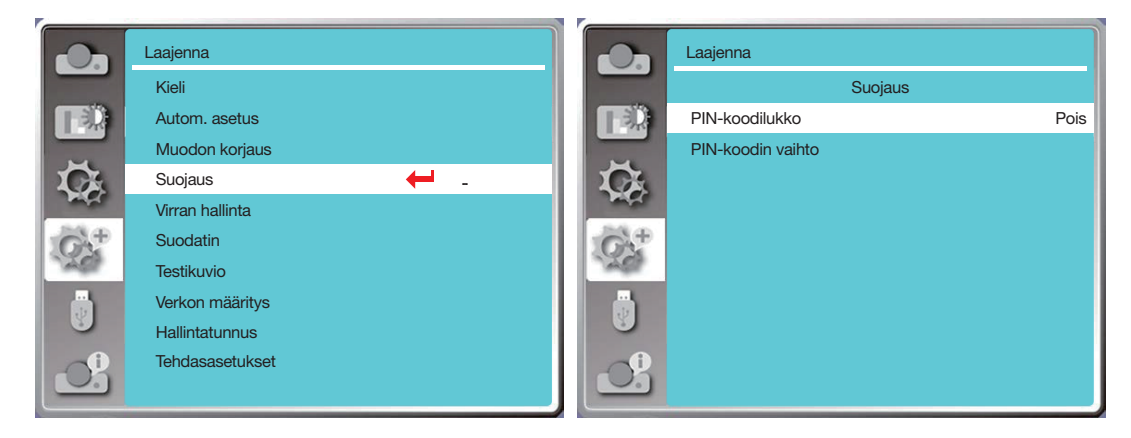

## [Virranhallinta]

Virranhallintatoiminto pienentää virrankulutusta ja pidentää valonlähteen käyttöikää sammuttamalla projektorin valonlähteen, jos projektori ei saa signaaleja vähään aikaan.

- 1) Valitse [Virranhallinta]-valikko ▲▼ -painikkeella.
- 2) Paina ENTER-painiketta.
- 3) Paina ▲▼ -painiketta vaihtaaksesi haluttuun kohteeseen.
- Valmis: ....Virran merkkivalo palaa tasaisesti vihreänä, kun valonlähde on täysin jäähtynyt. Valonlähde syttyy taas, jos tulosignaali kytketään tai jotain yläpaneelin tai kaukosäätimen painiketta (paitsi virtapainiketta) painetaan tänä aikana.

Sammutus ......Projektori sammuu, kun valonlähde on täysin jäähtynyt.

Pois......Virranhallintatoiminto ei ole käytössä.

- Ajastin......Kun tulosignaali keskeytyy eikä mitään painiketta paineta 30 sekunnin sisällä, ajastimeen tulee Ei signaalia -ilmoitus. Ajastin laskee alaspäin, kunnes valonlähde sammuu. Säädä ajastin 1–30 minuuttiin nuolipainikkeella.
- Valmiuslaskenta.........Aseta aika, jossa projektori siirtyy automaattisesti Valmis-tilasta valmiustilaan (0–30 minuuttia). Jos asetat ajaksi 0 minuuttia, projektori ei koskaan siirry automaattisesti valmiustilaan. Siirrä projektori valmiustilaan painamalla virtapainiketta ja käynnistä se painamalla mitä tahansa painiketta (paitsi virtapainiketta).

#### $HIOMAIITIIS$

- Valmiustilan oletusarvoinen aika: 5 minuuttia. Laskenta valmis-tilaan: 5 minuuttia.
- Jos valitset [Pois], [Ajastin] ja [Valmis lähtölaskenta] eivät ole käytettävissä.
- Jos valitset [Sammutus], [Ajastin] ei ole käytettävissä.

## 5. Näyttövalikon käyttäminen

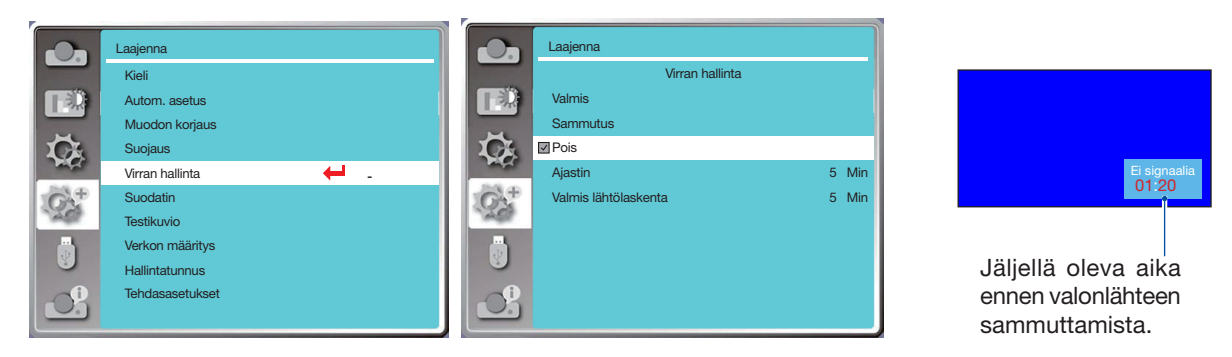

# [Suodatin]

Tällä toiminnolla voit nollata suodattimen käyttöajan ja asettaa varoitusnäytön.

- 1) Valitse [Suodatin]-valikko ▲▼ -painikkeella.
- 2) Paina ENTER-painiketta.
- 3) Paina ▲▼ -painiketta vaihtaaksesi haluttuun kohteeseen.

Kun projektori saavuttaa käyttäjän asettaman puhdistusajan, näytölle ilmestyy suodattimen varoituskuvake, joka kehottaa käyttäjää puhdistamaan projektorin suodattimen. Nollaa suodattimen laskuri puhdistuksen jälkeen, niin suodattimen varoituskuvake katoaa.

Suodattimen laskuri......Näyttää suodattimen käyttöajan.

Ajastin......Aseta aika, jolloin varoituskuvake näytetään

Suodattimen laskurin nollaaminen......Nollaa suodattimen laskuri.

#### HUOMAUTUS<sup>.</sup>

• Näyttö näyttää varoituskuvakkeen "Suodatinvaroitus! Vaihda suodatin!", kun projektori on tarkastanut yhden varoituksen. Varoituskuvake katoaa automaattisesti 30 sekuntia myöhemmin, kun taas vain virtapainike on aktiivinen tuona aikana. Projektori antaa varoituksen uudelleen, jos projektori on tarkistanut suodatinlohkon, ja tallentaa tiedot.

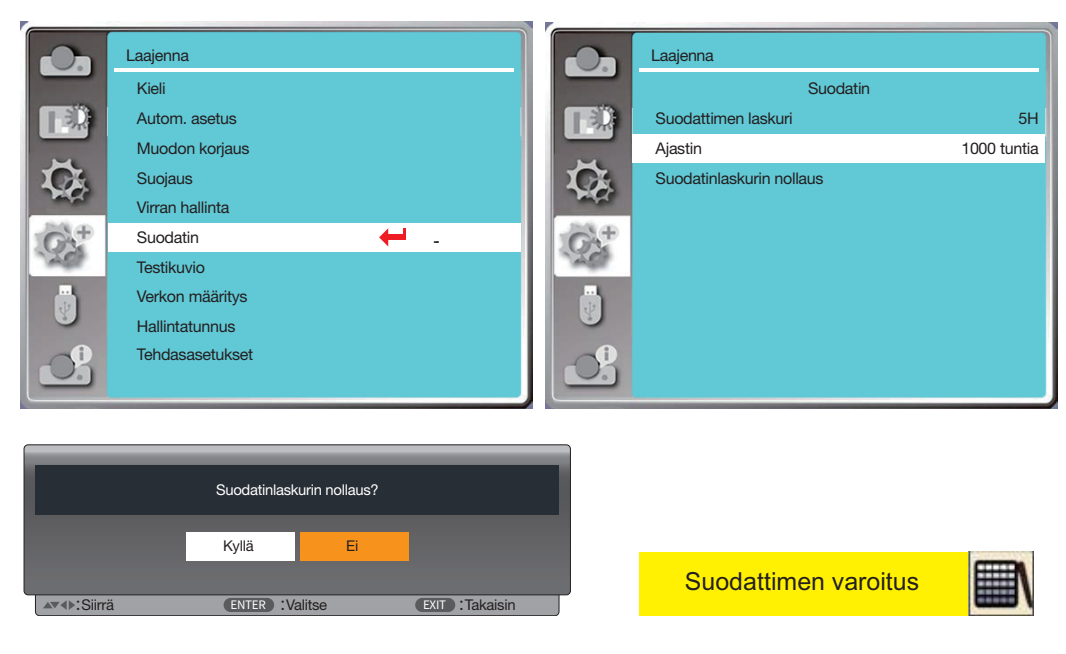

## [Testikuvio]

Tällä toiminnolla voit näyttää projektorin sisäänrakennetun testikuvion.

- 1) Valitse [Testikuvio]-valikko ▲▼ -painikkeella.
- 2) Paina ENTER-painiketta.
- 3) Paina ▲▼ -painiketta vaihtaaksesi haluttuun kohteeseen.

4) Paina ENTER-painiketta.

Pois / Harmaasävy 1 / Harmaasävy 2 / Harmaasävy 3 / Harmaasävy 4 / Väripalkki / Punainen / Vihreä / Sininen / Ristikko / Valkoinen / Musta / Rasterinharmaa: Näytä testikuvio näyttövalikon kautta.

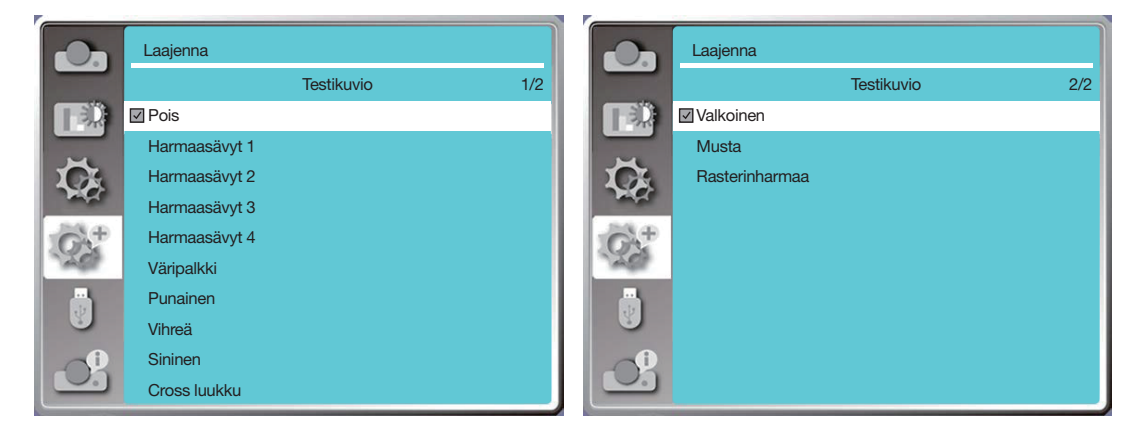

# [Verkon määritys]

Käyttötarkoitus: Tällä toiminnolla projektoria voidaan etäohjata tietokoneella verkon välityksellä.

- 1. Tarvittavat tarvikkeet: projektori, tietokone, verkkokaapeli
- 2. Yhteys:

Yhdistä projektori reitittimeen tai kytkimeen LAN-verkossa suoralla verkkokaapelilla tai väliverkkokaapelilla. Jos yhdistät projektorin ja tietokoneen suoraan, et voi muodostaa yhteyttä suoralla verkkokaapelilla. Suosittelemme käyttämään väliverkkokaapelia.

3. Käynnistä tietokone. Tietokoneen ja projektorin LAN-portit vilkkuvat, kun projektori käynnistetään.

#### **HUOMAUTUS:**

• Liitännässä kannattaa käyttää vähintään luokan 5 lähiverkkokaapelia.

#### Vaiheet

1. Käynnistä projektori.

- 2. Hanki IP-osoite niin, että DHCP ja IP-osoitteen automaattinen jakaminen ovat päällä. (Voit asettaa DCHP:n pois päältä ja asettaa IP-osoitteen manuaalisesti, jos sinulla on tietämystä verkon määrittämisestä.)
- 3. Siirry Verkon määritys -valikkoon.
- (1) Paina kaukosäätimen tai ohjauspaneelin yläosan MENU-painiketta ja valitse [Laajenna]-kuvake painamalla ▲V-painiketta. Paina ENTER- tai ▶-painiketta.
- $(2)$  Valitse [Verkon määritys] painamalla  $\blacktriangle\Psi$ -painiketta ja paina sitten ENTER-painiketta. MAC-osoite ........ Näyttää langallisen LAN MAC-osoitteen.
- IP-osoite............. Näyttää langallisen LAN IP-osoitteen.
- $(3)$  Valitse [Verkon määritys] painamalla  $\blacktriangle \blacktriangledown$ -painiketta ja paina sitten ENTER-painiketta.
- (4) Aseta DHCP päälle painamalla ▲▼-painiketta hakeaksesi IP-osoitteen, aliverkon, yhdyskäytävän ja DNS:n automaattisesti. Vahvista sitten painamalla ENTER-painiketta.

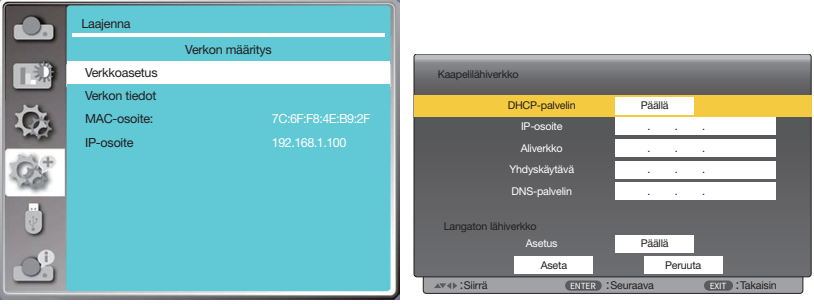

Aseta DHCP pois päältä painamalla  $\blacktriangle\nabla$ -painiketta ja anna sitten IP-osoite painamalla ENTER-painiketta. Valitse aliverkko, yhdyskäytävä ja DNS manuaalisesti painamalla ▼-painiketta. Vahvista painamalla ENTER-painiketta.

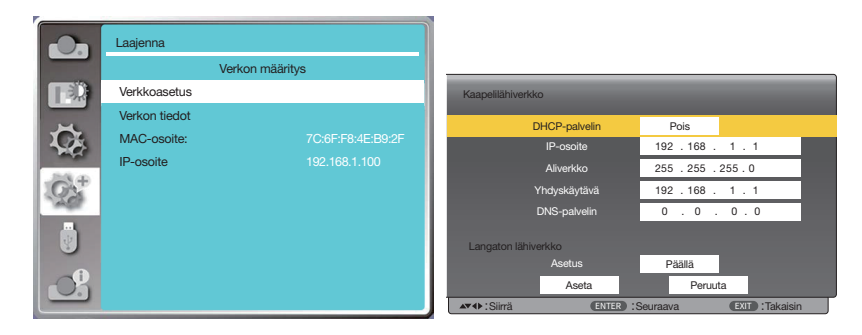

# [Hallintatunnus]

Valitse tämä toiminto, jos haluat käyttää useita projektoreita erikseen ja itsenäisesti yhdellä kaukosäätimellä, jossa on [Hallintatunnus]-toiminto. Jos määrität saman tunnuksen kaikille projektoreille, voit käyttää kaikkia projektoreita kätevästi yhdellä kaukosäätimellä. Tätä varten sinun on annettava jokaiselle projektorille tunnusnumero. 1) Valitse [Hallintatunnus]-valikko ▲▼ -painikkeella.

2) Paina ENTER-painiketta.

3) Paina ▲▼ -painiketta vaihtaaksesi haluttuun kohteeseen.

4) Paina ENTER-painiketta.

Hallintatunnus......Voit poistaa [Hallintatunnus]-toiminnon käytöstä valitsemalla [Pois] ja ottaa sen käyttöön valitsemalla [Päällä].

Hallintatunnusnumero......Voit määrittää projektorille numeron väliltä 1–254.

#### HUOMAUTUS:

• Jos [Hallintatunnus] on [Päällä], projektoria ei voi ohjata kaukosäätimellä, joka ei tue Hallintatunnus-toimintoa. (Tällöin käytettävissä ovat projektorin painikkeet.)

#### Hallintatunnuksen määrittäminen tai muuttaminen

- 1. Käynnistä projektori.
- 2. Paina kaukosäätimestä ID SET-painiketta. Hallintatunnus-näyttö avautuu.

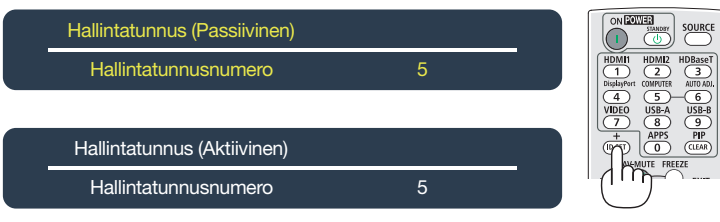

Jos projektoria voidaan hallita nykyisellä hallintatunnuksella, näytöllä näkyy [Aktiivinen]. Jos projektoria ei voi hallita nykyisellä hallintatunnuksella, näytöllä näkyy [Passiivinen]. Jos haluat käyttää passiivista projektoria, määritä projektorille hallintatunnus seuraavasti (vaihe 3).

3. Paina kaukosäätimestä samanaikaisesti ID SET-painiketta ja jotain numeronäppäintä.

Esimerkki:

Jos haluat valita numeron 3, paina kaukosäätimestä 3-painiketta.

"Ei tunnusta" tarkoittaa, että kaikkia projektoreita voidaan hallita yhdellä kaukosäätimellä. Jos haluat määrittää Ei tunnusta -asetuksen, kirjoita 000 tai paina CLEAR-painiketta.

VIHJE: Voit määrittää tunnuksen välille 1–254.
#### 4. Vapauta ID SET-painike.

Päivitetty Hallintatunnus-näyttö avautuu.

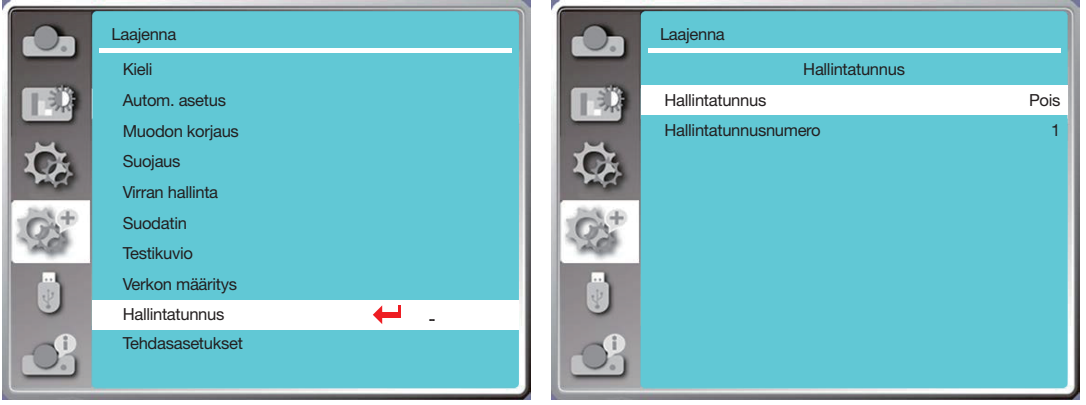

### <span id="page-72-0"></span>[Tehdasasetukset]

Tällä toiminnolla voit palauttaa kaikki asetukset tehdasasetuksiin.

- 1) Valitse [Tehdasasetukset]-valikko ▲ v-painikkeella.
- 2) Paina ENTER- tai -painiketta.
- 3) Valitse Kyllä painamalla <>>
painiketta ja paina sitten ENTER-painiketta.

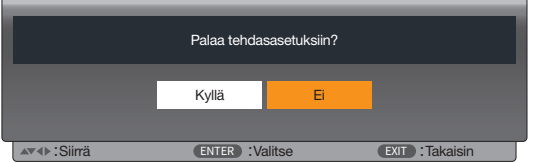

### ❽ Valikoiden kuvaukset ja toiminnot [USB-A]

Projektorissa on lisäasetustoiminto, jossa voit valita muita toimintoja, jotka on kuvattu alla.

Kun projektoriin asetetaan USB-muisti, USB-A-toiminto voi heijastaa USB-muistiin tallennettuja kuvia. Avaa näyttövalikko painamalla kaukosäätimen MENU-painiketta. Valitse USB-A-valikko painamalla ▲▼ -painiketta ja paina sitten ENTER- tai > -painiketta.

- 1) Valitse haluamasi kohde painamalla <sup>▲▼</sup> -painiketta.
- 2) Paina ENTER-painiketta.
- 3) Määritä asetukset painamalla  $\blacktriangle\blacktriangledown$  -painiketta.
- 4) Paina ENTER-painiketta.

#### HUOMAUTUS:

- Kun valitset tulosignaaliksi [USB-A], USB-A-valikko on käytettävissä.
- Määritä dia -valikon lisäksi, jos et ota [Käytä]-valikkoa käyttöön, muutoksen asetusarvo on virheellinen.

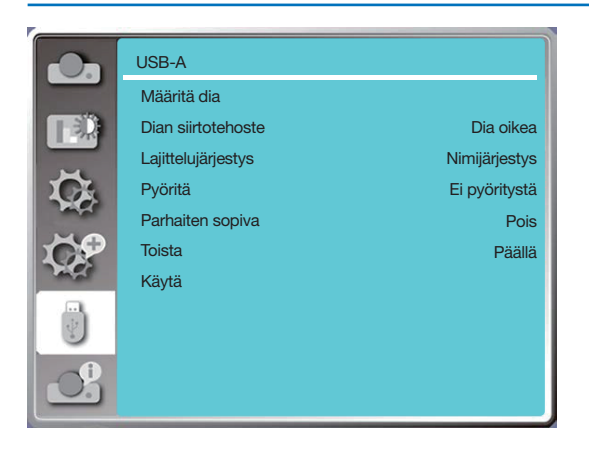

### [Määritä dia]

Tällä toiminnolla voit toistaa dioja.

- 1) Valitse tiedosto <>>> -painikkeella.
- 2) Valitse [Määritä dia] -valikko ▲ v-painikkeella.
- 3) Paina ENTER- tai -painiketta.
	- Koko ruudun näyttö
	- Palaa pikkukuvaan painamalla ENTER-painiketta.

### [Dian siirtotehoste]

Tällä toiminnolla voit määrittää dian siirtotehosteen.

- 1) Valitse [Dian siirtotehoste] -valikko ▲ v-painikkeella.
- 2) Paina ENTER- tai -painiketta.

3) Paina ▲▼-painiketta vaihtaaksesi haluttuun kohteeseen.

Dia alas............ Vaihda esityskuvia ylhäältä alaspäin.

Dia oikealle ...... Vaihda diat vasemmalta oikealle.

### [Lajittelujärjestys]

Tällä toiminnolla voit määrittää diojen järjestyksen.

1) Valitse [Lajittelujärjestys]-valikko ▲▼-painikkeella.

2) Paina ENTER-painiketta.

3) Paina ▲▼-painiketta vaihtaaksesi haluttuun kohteeseen.

Laajennusjärjestys........Järjestele tiedostojen tai kansioiden laajennusnimien mukaan.

Kokojärjestys......Lajittele tiedostojen tai kansioiden koon mukaan.

Aikajärjestys .......Lajittele tiedostojen tai kansioiden ajan mukaan.

Laajennusjärjestys........Järjestele tiedostojen tai kansioiden nimien mukaan.

### [Pyöritä]

Määritä kuvien kiertosuunta.

- 1) Valitse [Pvöritä]-valikko ▲▼-painikkeella.
- 2) Paina ENTER-painiketta.

3) Paina ▲▼-painiketta vaihtaaksesi haluttuun kohteeseen.

Ei kiertoa.........Kuvia ei kierretä.

270 astetta......Kuvia kierretään 270 astetta myötäpäivään.

180 astetta......Kuvia kierretään 180 astetta myötäpäivään.

90 astetta........Kuvia kierretään 90 astetta myötäpäivään.

### [Parhaiten sopiva]

Säädä kuva yhteensopivaksi valkokankaan kanssa.

1) Valitse [Parhaiten sopiva] -valikko ▲ v-painikkeella.

2) Paina ENTER-painiketta.

3) Paina ▲▼-painiketta vaihtaaksesi haluttuun kohteeseen.

Päällä......Näytä kuvat valkokankaan kuvasuhteen perusteella. Pois.........Näytä kuvat normaalin pikselimäärän perusteella.

### [Toista]

Tällä toiminnolla voit toistaa kuvia toistuvasti.

1) Valitse [Toista]-valikko ▲▼-painikkeella.

2) Paina ENTER- tai >-painiketta.

3) Paina ▲▼-painiketta vaihtaaksesi haluttuun kohteeseen.

Päällä......Toistaa ensimmäisen kuvan, kun viimeinen kuva on näytetty.

Pois.........Palaa pikkukuvaan, kun viimeinen kuva on näytetty.

### [Käytä]

On käytettävissä vain dioja toistettaessa.

1) Valitse [Käytä]-valikko ▲ v-painikkeella.

2) Paina ENTER- tai >-painiketta.

# <span id="page-75-0"></span>❾ Valikoiden kuvaukset ja toiminnot [Tiedot]

Tiedot-valikossa voit nähdä heijastetun kuvan signaalin ja projektorin toiminnan tilan.

Avaa näyttövalikko painamalla HELP-painiketta kaukosäätimestä tai MENU-painiketta ohjauspaneelista. Valitse [Tiedot]-valikko painamalla ▲▼ -painiketta ja paina sitten ENTER- tai ▶ -painiketta.

Tiedot-näyttö on seuraavanlainen:

Sisääntulo.......Näyttää valitun tulolähteen.

V-synkr. taajuus .........Näyttää tulosignaalin V-synkronointitaajuuden (KHz). Näyttää "---KHz", kun signaaleja ei ole. P-synkr. taajuus.........Näyttää tulosignaalin P-synkronointitaajuuden (Khz). Näyttää "--- Hz", kun signaaleja ei ole.

Laserlaskuri ........ Näyttää valon käyttöajan ja jäljellä olevan ajan prosentteina.

Mallinimi ............. Näyttää projektorin mallin nimen.

S/N: ..........Näyttää projektorin sarjanumeron.

Laiteversio .......... Näyttää projektorin laiteversion.

SUBCPU............. Näyttää projektorin SUBCPU-version.

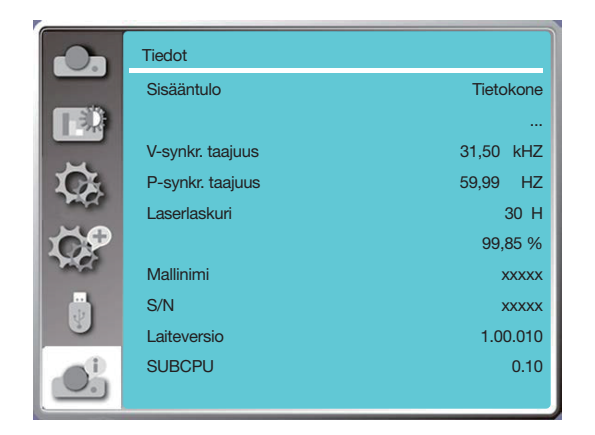

# 6. Verkkohallinta

## ❶ Verkkohallinnan käyttäminen

Käyttötarkoitus: Tällä toiminnolla voit hallita samassa LAN-verkossa olevaa projektoria tietokoneelta.

#### Valmistelu

- 1. Tarvittavat tarvikkeet: projektori, tietokone, verkkokaapeli
- 2. Yhteys:

Yhdistä projektori reitittimeen tai kytkimeen LAN-verkossa suoralla verkkokaapelilla tai väliverkkokaapelilla. Jos yhdistät projektorin ja tietokoneen suoraan, et voi muodostaa yhteyttä suoralla verkkokaapelilla. Suosittelemme käyttämään väliverkkokaapelia.

3. Käynnistä tietokone. Tietokoneen ja projektorin LAN-portit vilkkuvat, kun projektori käynnistetään.

#### HUOMAUTUS:

• Liitännässä kannattaa käyttää vähintään luokan 5 lähiverkkokaapelia.

#### Vaiheet

- 1. Käynnistä projektori.
- 2. Hanki IP-osoite niin, että DHCP ja IP-osoitteen automaattinen jakaminen ovat päällä. (Voit asettaa DCHP:n pois päältä ja asettaa IP-osoitteen manuaalisesti, jos sinulla on tietämystä verkon määrittämisestä.)
- 3. Siirry Verkon määritys -valikkoon.
	- (1) Paina kaukosäätimen tai ohjauspaneelin yläosan MENU-painiketta ja valitse [Laajenna]-kuvake painamalla -painiketta. Paina ENTER- tai >-painiketta.
	- (2) Valitse [Verkon määritys] painamalla ▲▼-painiketta ja paina sitten ENTER-painiketta. MAC-osoite .........Näyttää langallisen LAN MAC-osoitteen. IP-osoite..............Näyttää langallisen LAN IP-osoitteen.
	- (3) Valitse [Verkon määritys] painamalla ▲▼-painiketta ja paina sitten ENTER-painiketta.
	- (4) Aseta DHCP päälle painamalla ▲▼-painiketta hakeaksesi IP-osoitteen, aliverkon, yhdyskäytävän ja DNS:n automaattisesti. Vahvista sitten painamalla ENTER-painiketta.

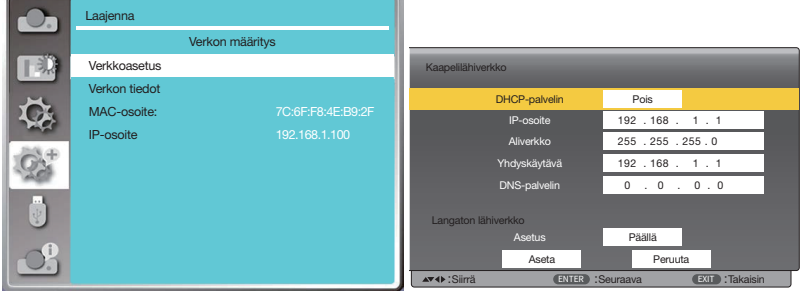

Aseta DHCP pois päältä painamalla ▲▼-painiketta ja anna sitten IP-osoite painamalla ENTER-painiketta. Valitse aliverkko, yhdyskäytävä ja DNS automaattisesti painamalla ▼-painiketta. Vahvista painamalla ENTER-painiketta.

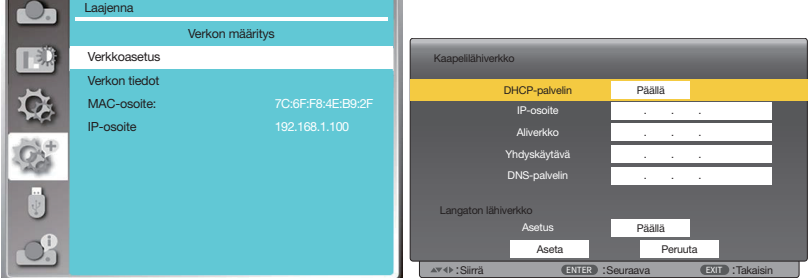

(5) Valitse [Aseta] painamalla ▲▼, paina ENTER-painiketta ja odota, kunnes Odota. -viesti katoaa.

#### HUOMAUTUS:

• Jos käytät langatonta lähiverkkoyhteyttä, tarkista SSID/ESSID ja langattoman verkon IP-osoite verkkoasetusten tilasta ja kirjoita tiedot muistiin.

# ❷ Käyttö selaimen kautta

#### Tietokoneen kytkeminen

- 1) Käynnistä tietokoneen verkkoselain.
- 2) Kirjoita projektorin IP-osoite selaimen URL-kenttään. Projektorin Verkon näyttöjärjestelmä -ikkuna avautuu.
- 3) Valitse ikkunan vasemmasta yläkulmasta [Login].

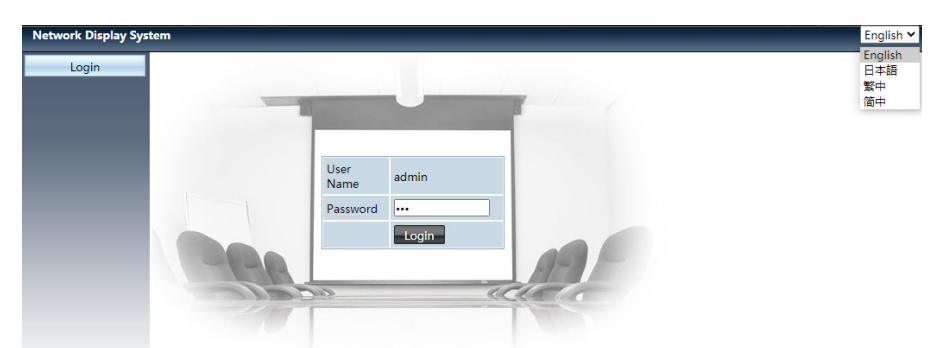

4) Kirjoita salasana [Password]-kohtaan ja valitse sitten [Login].

"\*" tehdasasetuksena on käyttäjänimi: "admin" (pääkäyttäjän oikeudet), salasana: "admin".

#### $HIMAIITUS$

- Käyttäjät voivat valita näyttökielen napsauttamalla verkkoselaimen oikeasta yläkulmasta. Käytettävissä olevia kieliä ovat englanti, japani, perinteinen kiina ja yksinkertaistettu kiina.
- Älä käynnistä useita verkkoselainasetuksia tai -hallintoja samanaikaisesti. Käytä vain yhtä tietokonetta projektorin hallinnoimiseen tai sen asetusten asettamiseen.
- Vaihda salasana.
- Jos verkko ei näy näytön asetuksissa, kysy neuvoja verkkosi järjestelmänvalvojalta.
- Päivitä verkkosivu ennen projektorin käyttöä.

#### Kuvaukset

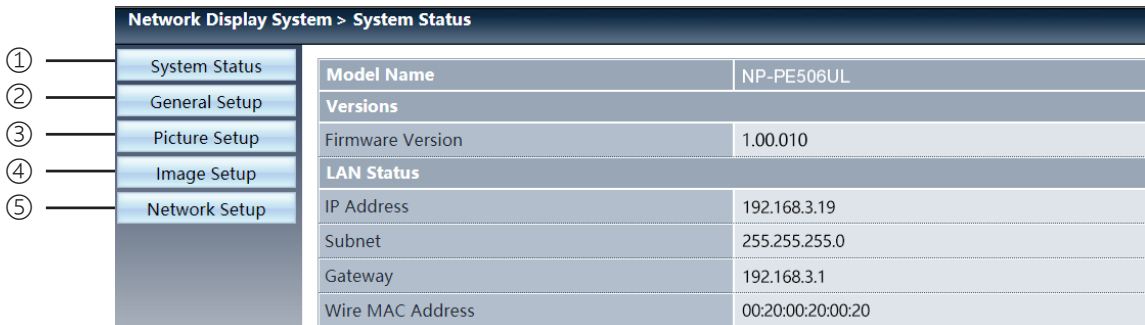

- ① System status: Näyttää [System status]-sivun.
- ② General setup: Näyttää [General setup]-sivun.
- ③ Picture setup: Näyttää [Picture setup]-sivun.
- ④ Image setup: Näyttää [Image setup]-sivun.
- ⑤ Network setup: Näyttää [Network setup]-sivun.

# [System status]-sivu

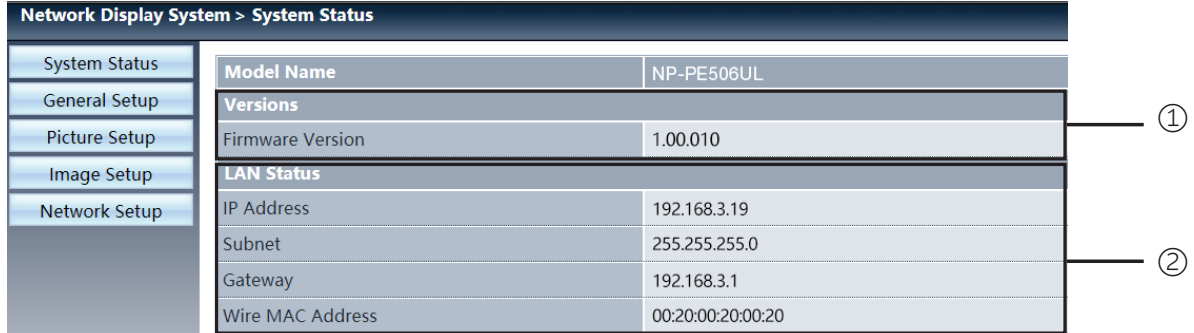

Versions: Näyttää projektorin laiteversion.

LAN status: Näyttää LAN-yhteyden tilan.

# [General setup]-sivu

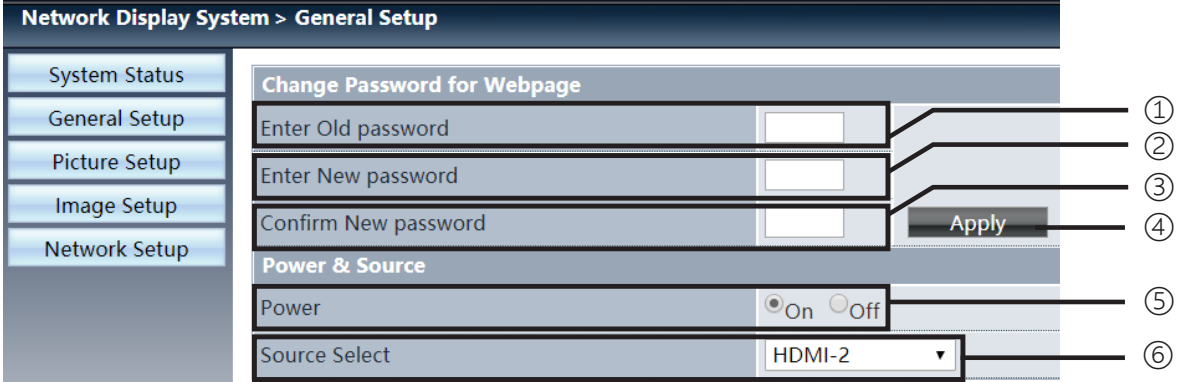

Enter old password: Syötä vanha salasana määrityksiä varten.

Enter new password: Syötä uusi salasana.

Confirm new password: Vahvista syöttämällä uusi salasana uudelleen.

④ Apply: Update Päivitä asetukset.

Power: Käynnistä tai sammuta projektori.

Source select: Vaihda projektorin tulolähde.

# [Picture setup]-sivu

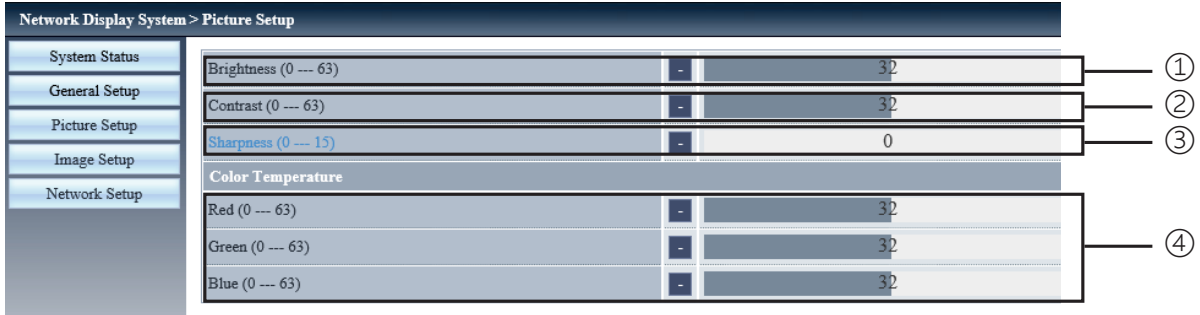

- Brightness: Säädä heijastetun kuvan kirkkautta.
- Contrast: Säädä heijastetun kuvan kontrastia.
- Sharpness: Säädä heijastetun kuvan terävyyttä.
- Color Temperature: Säädä heijastetun kuvan värilämpötilaa.

## [Image setup]-sivu

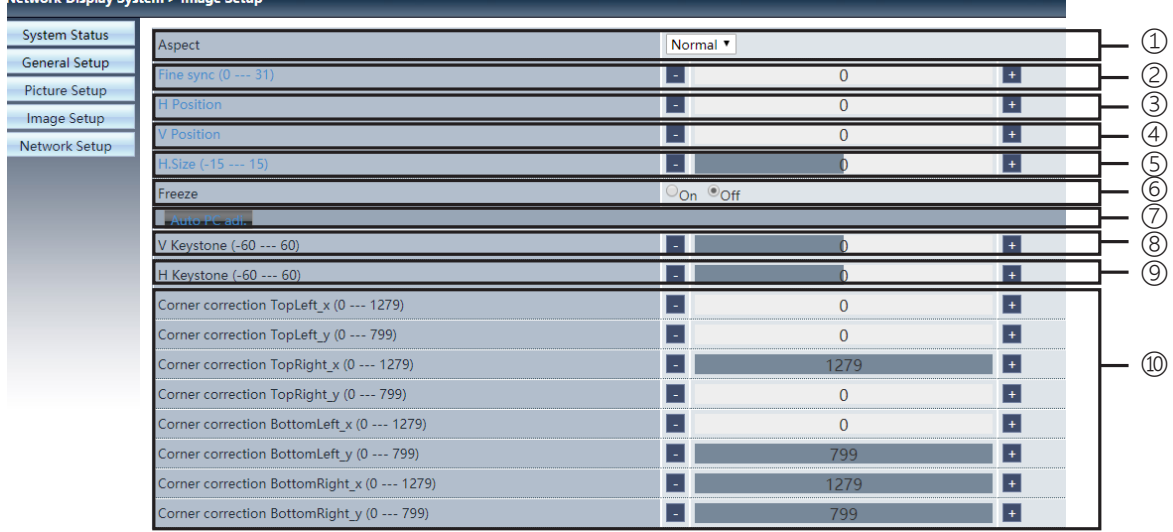

Aspect: Vaihda heijastetun kuvan kuvasuhde.

- Fine sync: Säädä heijastetun kuvan vaihekulmaa.
- H position: Säädä heijastetun kuvan sijaintia vaakasuunnassa.
- V position: Säädä heijastetun kuvan sijaintia pystysuunnassa.
- H. size: Säädä heijastetun kuvan horisontaalista ulottuvuutta.
- Freeze: Tällä toiminnolla voit pysäyttää näytön ja poistaa näytön pysäytyksen käytöstä.
- Auto PC adj.: Ota automaattinen tietokoneen säätötoiminto käyttöön.
- V keystone: Korjaa pystysuuntainen trapetsivääristymä.
- H keystone: Korjaa vaakasuuntainen trapetsivääristymä.
- Corner correction: Korjaa heijastetun kuvan neljä kulmaa.

# ❼ [Network setup]-sivu

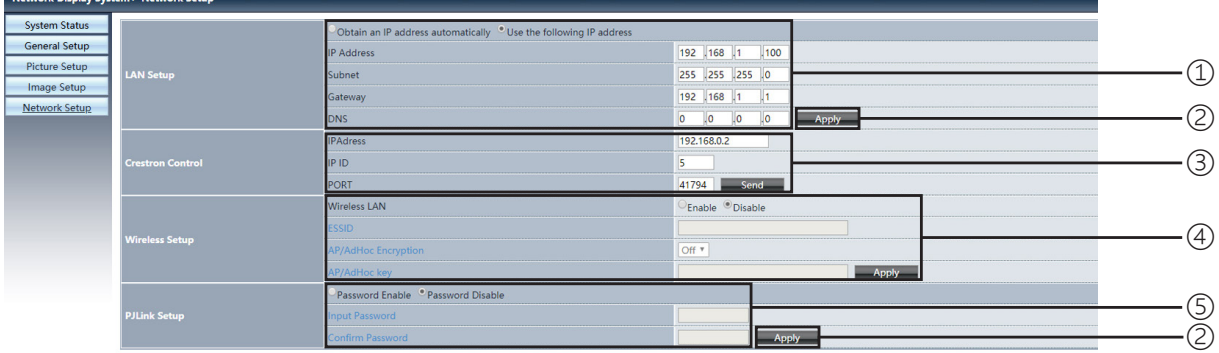

① Network setup

Jos haluat ottaa DCHP-asiakasohjelman käyttöön, valitse IP-osoite automaattisesti.

IP address:

Syötä IP-osoite, kun et käytä DCHP-palvelinta.

Subnet:

Syötä aliverkon peite kun et käytä DCHP-palvelinta.

Gateway: Syötä yhdyskäytävä kun et käytä DCHP-palvelinta.

DNS: Syötä DNS-osoite, kun et käytä DCHP-palvelinta. Käytettävissä olevat merkit: numerot (0–9), piste (.) (Esimerkki: 192.168.0.253)

② Apply Päivitä asetukset.

③ Crestron control Yhdistä Crestron-työkalu määrittämällä IP-osoite, IP-tunnus ja porttiasetukset.

④ Wireless Setup Wireless LAN: Aseta langaton lähiverkko päälle tai pois päältä. ESSID: Anna ESSID. AP/AdHoc Encryption: Aseta salasanan kysyminen päälle tai pois päältä. AP/AdHoc key: Aseta salasana.

⑤ PJLink setup Input password: Syötä PJLink-salasana. Confirm password: Syötä PJLink-salasana uudelleen ja vahvista.

# 7. Asennus ja liitännät

# <span id="page-81-0"></span>❶ Projektorin ja valkokankaan asentaminen

Tutustu alla oleviin tietoihin siitä, mikä valkokankaan koko on, kun projektori on tietyssä asennossa, minkä kokoisen valkokankaan tarvitset, ja miltä etäisyydeltä kuva on heijastettava, jotta kuva on halutun kokoinen.

### [PE506UL]

Heijastuksen etäisyysalue, jolla kohdennus on mahdollista on 0,77–12,89 m (30–300 tuumaa) alueelle. Asenna projektori tälle alueelle.

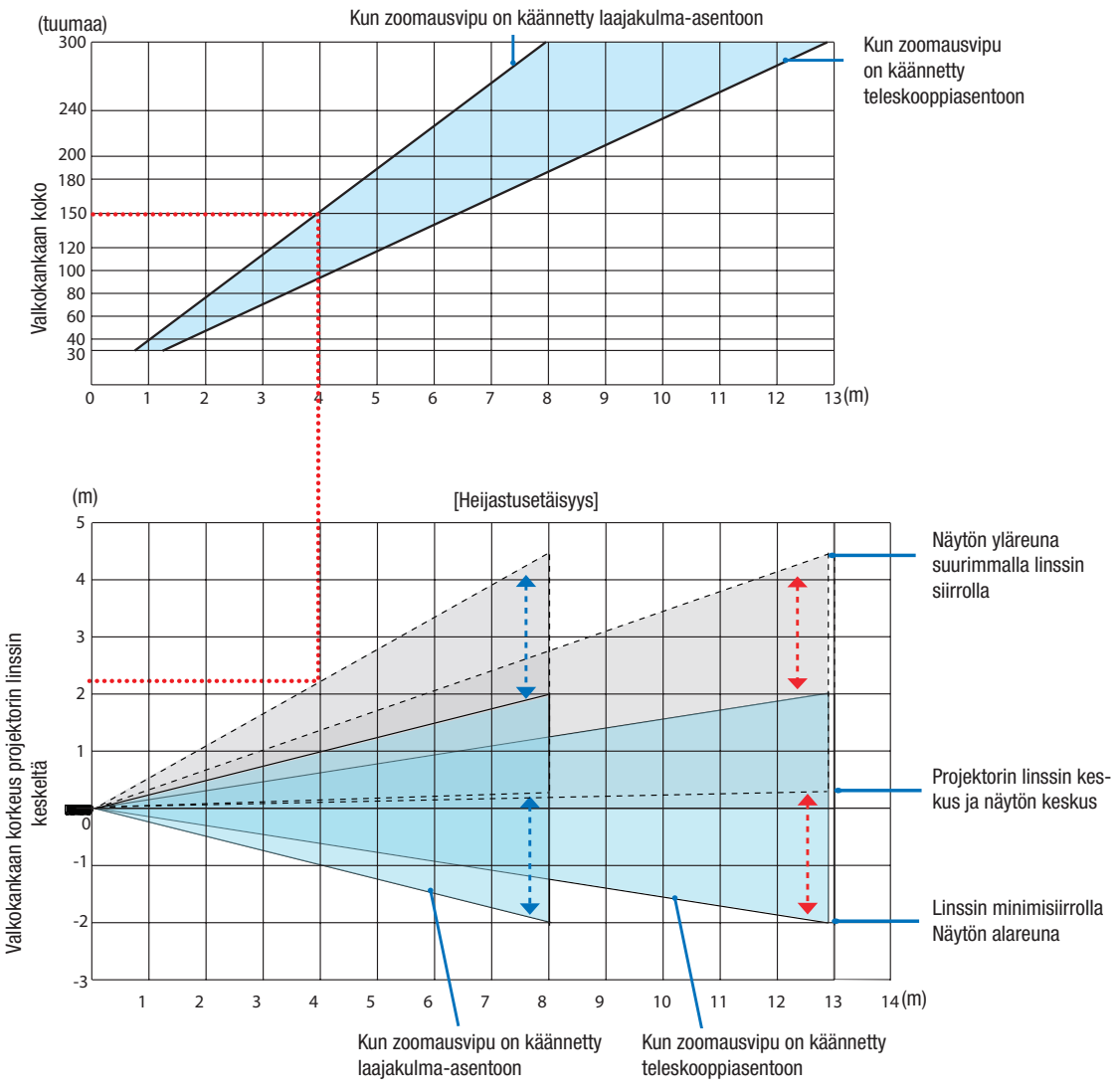

 \* Heijastusetäisyys-taulukon ilmoitetut Näytön korkeus projektorin linssin keskeltä -luvut koskevat 60 % P:n linssin siirtoa.

#### Taulukon lukeminen

Tämän sivun ylemmän taulukon mukaisesti projektori on asennettava noin 4 m:n etäisyydelle edestä katsoen, jotta voidaan heijastaa laajakulmakuvaa 150 tuuman kankaalle.

Lisäksi alemmasta taulukosta voidaan nähdä, että projektorin linssin keskikohdasta valkokankaan yläreunaan on oltava tilaa noin 2,2 m. Tarkista tällä, onko tilaa riittävästi projektorista kattoon sekä valkokankaan asentamiseen. Kaavio näyttää heijastusetäisyyden, kun projektori on asennettu vaakasuoraan. Heijastettua kuvaa voidaan siirtää ylös- ja alaspäin sekä vasemmalle ja oikealle linssin siirtotoiminnon avulla. (→ sivu [20](#page-35-0))

#### [PE506WL]

Heijastuksen etäisyysalue, jolla kohdennus on mahdollista on 0,78–13,55 m (30–300 tuumaa) alueelle. Asenna projektori tälle alueelle.

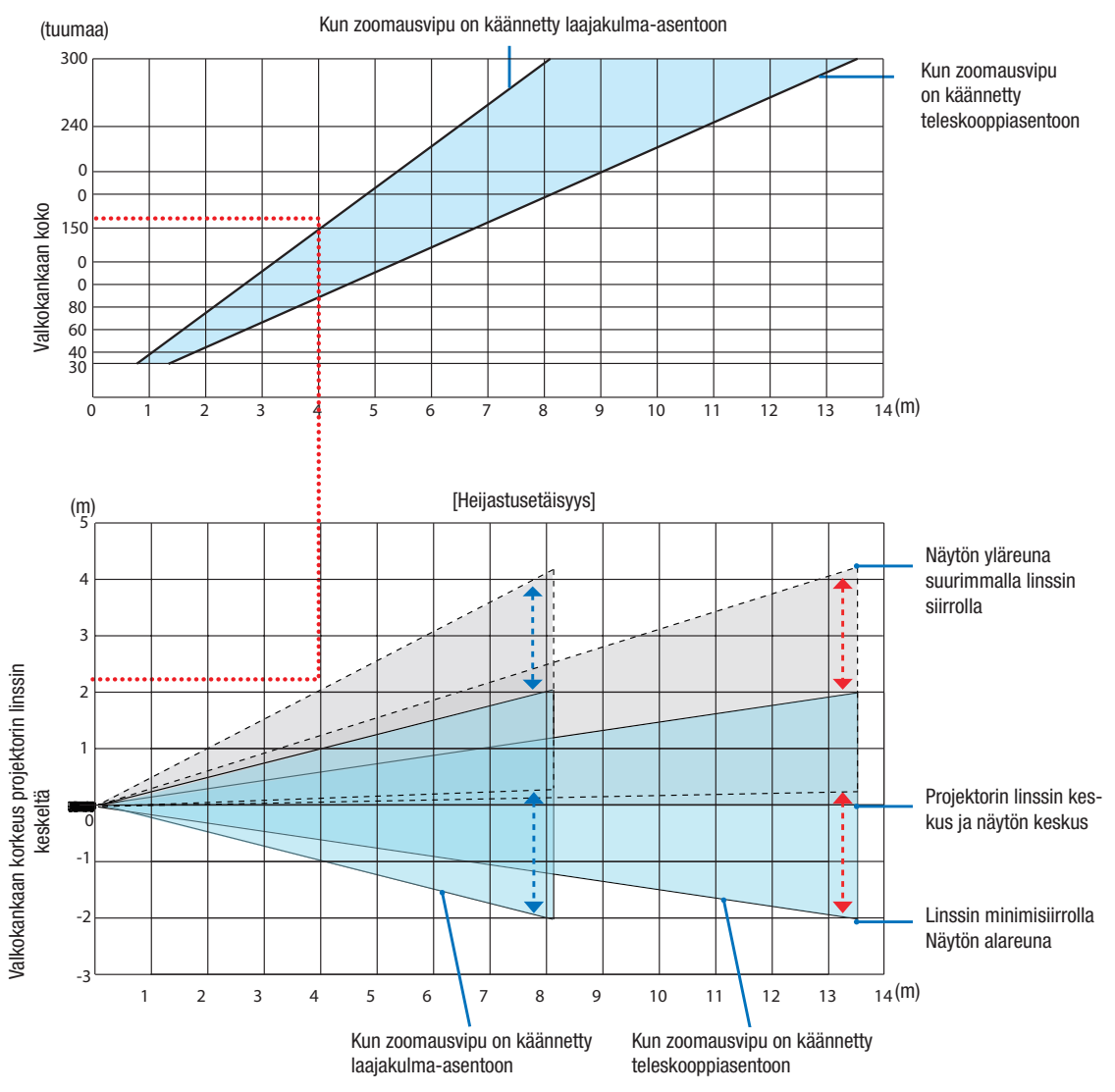

 \* Heijastusetäisyys-taulukon ilmoitetut Näytön korkeus projektorin linssin keskeltä -luvut koskevat 55 % P:n linssin siirtoa.

#### Taulukon lukeminen

Tämän sivun ylemmän taulukon mukaisesti projektori on asennettava noin 4 m:n etäisyydelle edestä katsoen, jotta voidaan heijastaa laajakulmakuvaa 150 tuuman kankaalle.

Lisäksi alemmasta taulukosta voidaan nähdä, että projektorin linssin keskikohdasta valkokankaan yläreunaan on oltava tilaa noin 2,1 m. Tarkista tällä, onko tilaa riittävästi projektorista kattoon sekä valkokankaan asentamiseen. Kaavio näyttää heijastusetäisyyden, kun projektori on asennettu vaakasuoraan. Heijastettua kuvaa voidaan siirtää ylös- ja alaspäin sekä vasemmalle ja oikealle linssin siirtotoiminnon avulla. ( $\rightarrow$  sivu [19](#page-34-0))

#### [PE456USL/PE456WSL]

Heijastuksen etäisyysalue, jolla kohdennus on mahdollista on 0,517-1,268 m (55-130 tuumaa) alueelle. Asenna proiektori tälle alueelle.

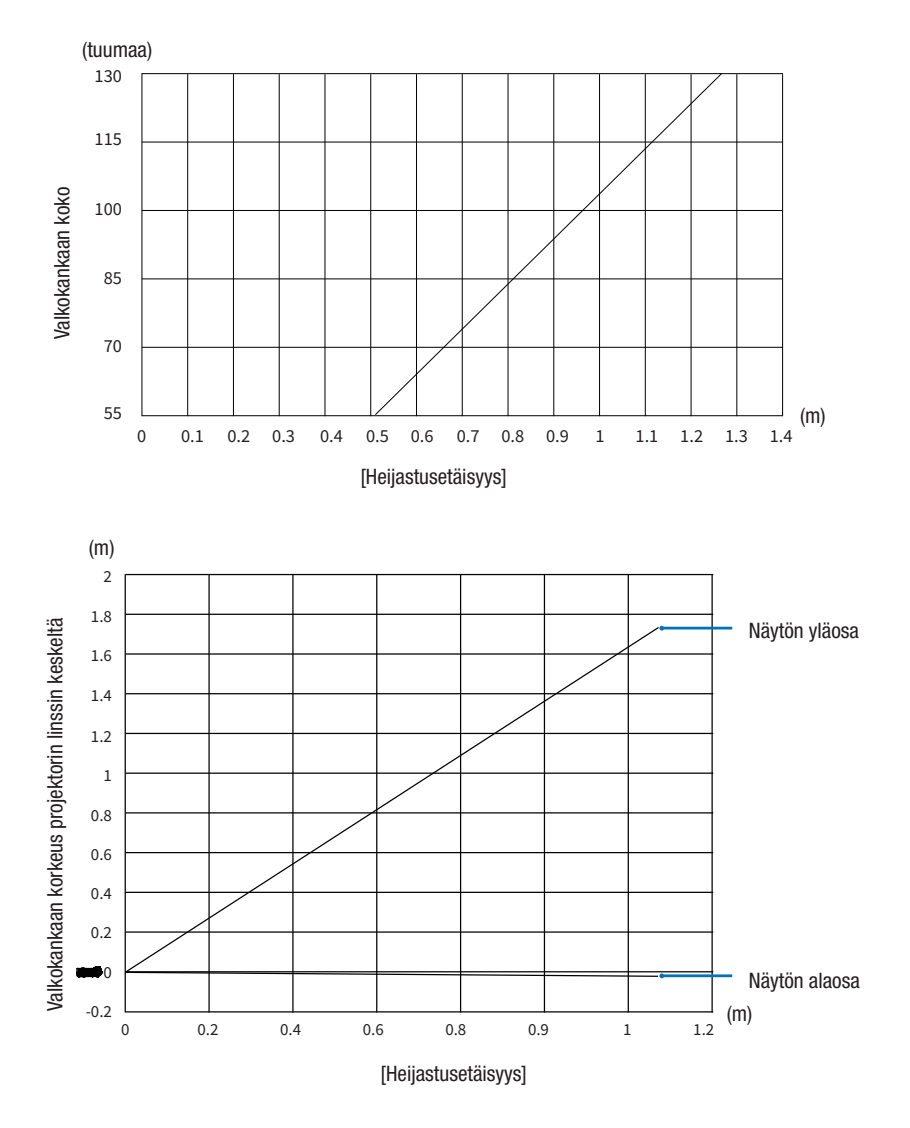

#### **Taulukon lukeminen**

Tämän sivun ylemmän taulukon mukaisesti projektori on asennettava noin 0,768 m:n etäisyydelle edestä katsoen, jotta voidaan heijastaa laajakulmakuvaa 80 tuuman kankaalle.

Lisäksi alemmasta taulukosta voidaan nähdä, että projektorin linssin keskikohdasta valkokankaan yläreunaan on oltava tilaa noin 1,066 m. Tarkista tällä, onko tilaa riittävästi projektorista kattoon sekä valkokankaan asentamiseen. Kaavio näyttää heijastusetäisyyden, kun projektori on asennettu vaakasuoraan.

### <span id="page-84-0"></span>Valkokankaiden koko- ja mittataulukko

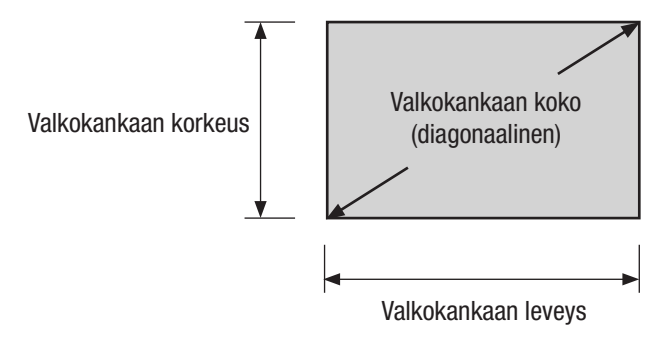

#### [PE506UL/PE506WL]

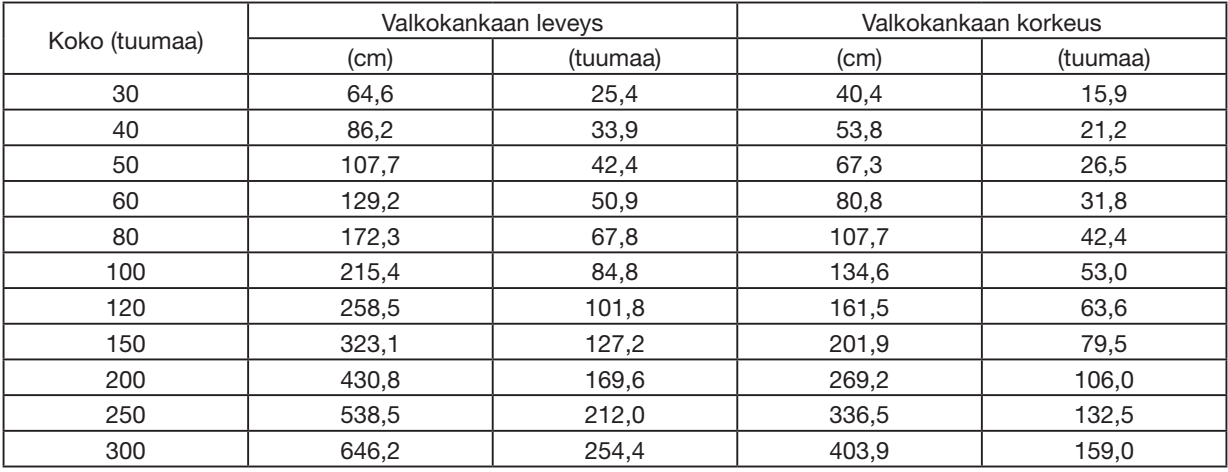

### [PE456USL/PE456WSL]

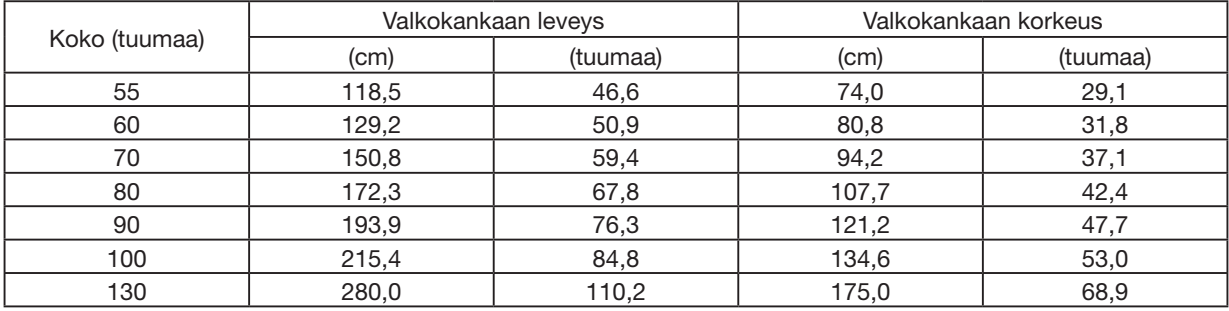

#### Esimerkki asennuksesta työpöydälle

Alla olevassa kaaviossa näkyy esimerkki, jossa projektoria käytetään työpöydällä. Vaakasuuntainen heijastus: Yhtä suuri etäisyys linssin keskeltä vasemmalle ja oikealle Pystysuuntainen heijastus: (katso alla oleva taulukko)

#### [PE506UL]

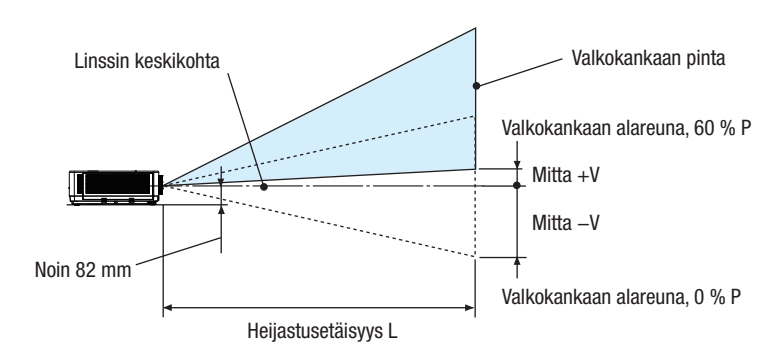

(HUOMAA) Korkeus linssin keskeltä valkokankaan alareunaan (kallistusjalat ruuvattu sisään)

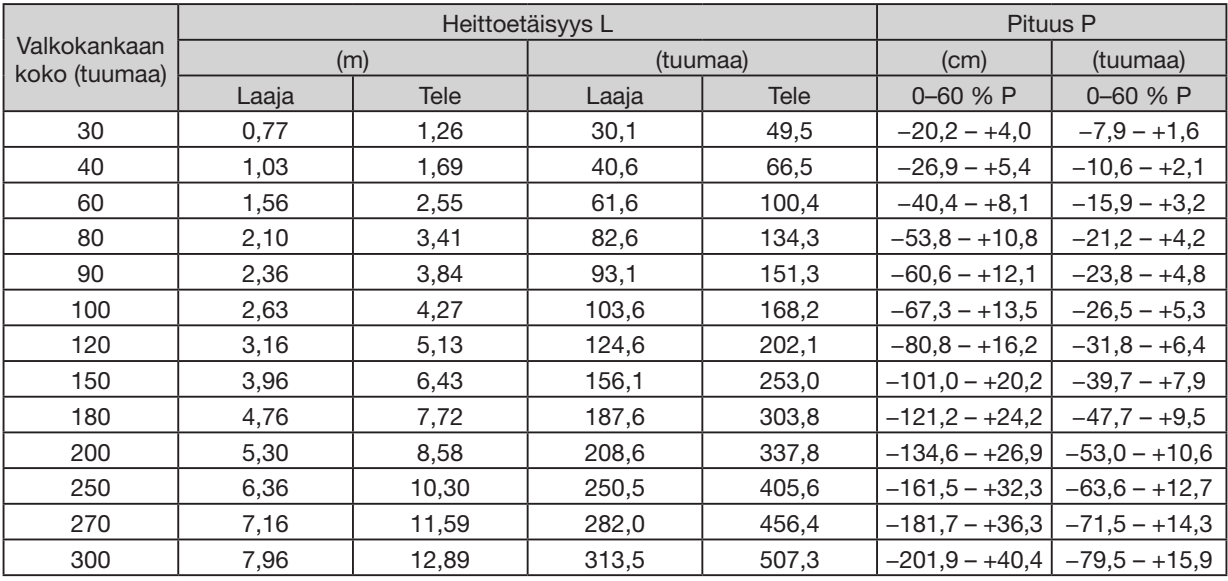

### [PE506WL]

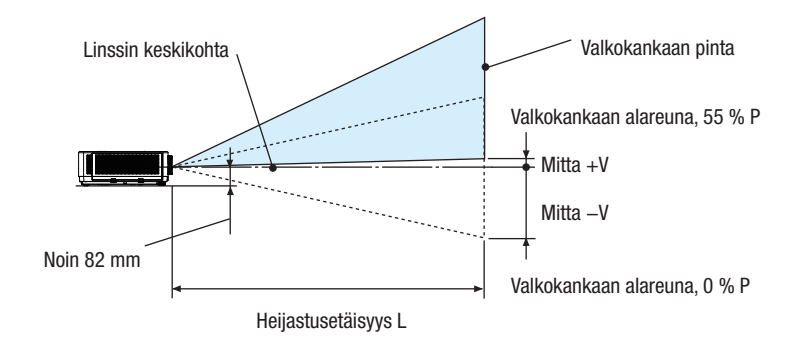

(HUOMAA) Korkeus linssin keskeltä valkokankaan alareunaan (kallistusjalat ruuvattu sisään)

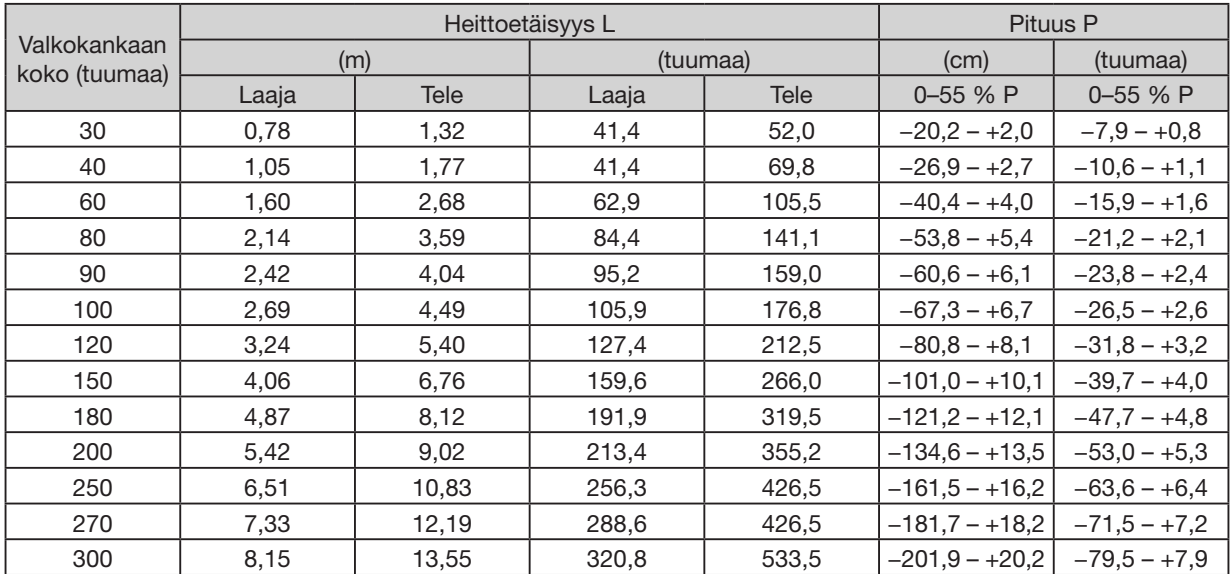

#### [PE456USL/PE456WSL]

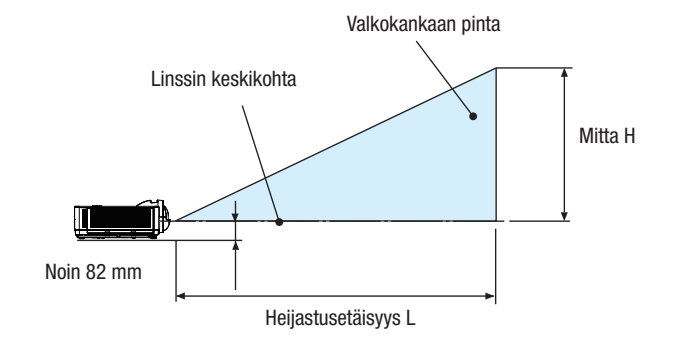

(HUOMAA) Korkeus linssin keskeltä valkokankaan alareunaan (kallistusjalat ruuvattu sisään)

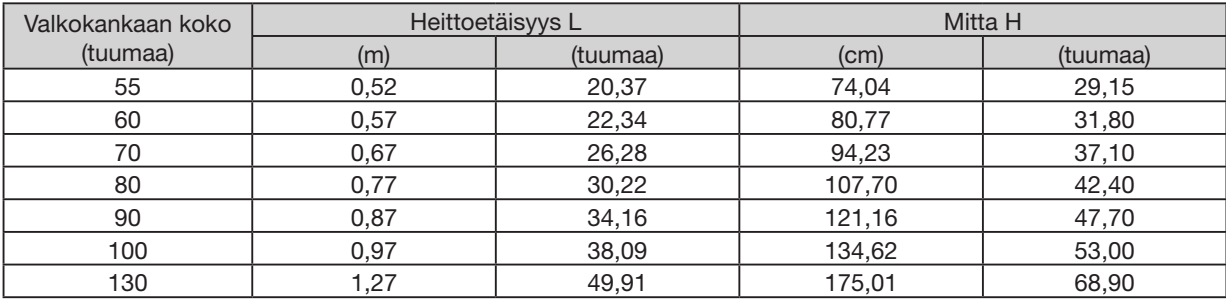

#### <span id="page-88-0"></span>Linssin siirtoalue

Tässä projektorissa on linssin siirtotoiminto (→ *sivu 19*), jolla kuvan sijaintia voidaan säätää valitsimilla. Linssiä voi siirtää alla esitetyllä alueella.

#### $HIOMAIITIIS$

• Jos linssiä siirretään alla kuvatun alueen ulkopuolelle, heijastetun kuvan päissä voi näkyä epätarkkuutta ja varjoa.

Selitykset: P "pystysuuntainen" viittaa näytön korkeuteen ja V "vaakasuuntainen" viittaa näytön leveyteen. Linssin siirtoalue ilmaistaan korkeuden ja leveyden suhteena.

#### [PE506UL]

Linssin siirtoalue: Pystysuunta: +60 %, −0 % Vaakasuunta: ±29 %

#### PÖYTÄ/EDESSÄ, PÖYTÄ/TAKANA

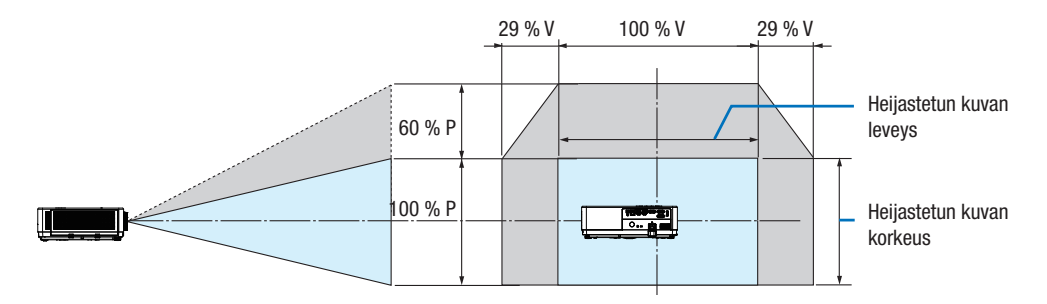

#### KATTO/ETUOSA, KATTO/TAKAOSA

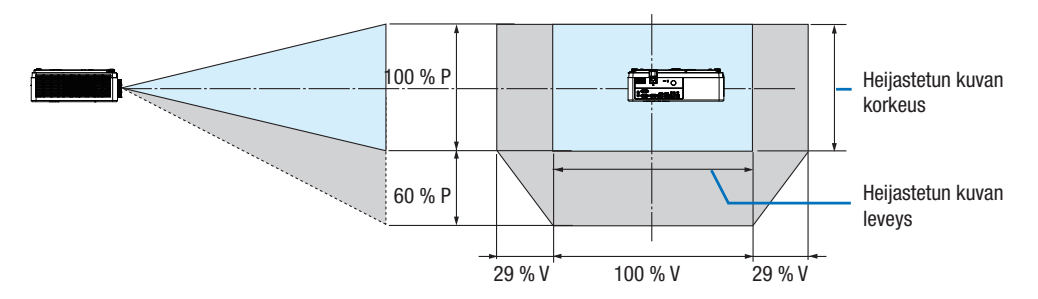

(Esimerkki) Kun käytetään heijastamaan 150" valkokankaalle

Valkokankaiden koko- ja mittataulukon  $\leftrightarrow$  sivu [69](#page-84-0)) mukaan H = 127,2"/323,1 cm, V = 79,5"/201,9 cm.

Säätöalue pystysuunnassa: heijastettua kuvaa voidaan siirtää ylöspäin 0,60 × 79,5"/201,9 cm ≈ 47,7"/121 cm (kun linssi on keskiasennossa).

Säätöalue vaakasuunnassa: heijastettua kuvaa voidaan siirtää vasemmalle 0,29 × 127,2"/323,1 cm ≈ 36,9"/94 cm, oikealle noin 36,9"/94 cm.

\* Luvut eroavat useita prosentteja, koska laskelma on likimääräinen.

[PE506WL] Linssin siirtoalue: Pystysuunta: +55 %, −0 % Vaakasuunta: ±26 %

### PÖYTÄ EDESSÄ, PÖYTÄ TAKANA

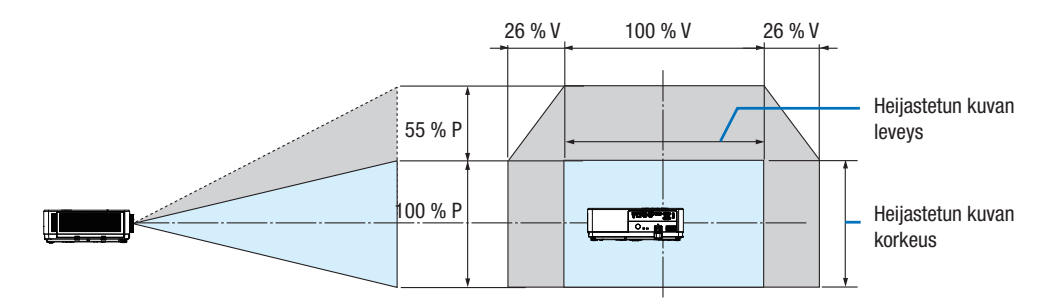

#### KATTO/ETUOSA, KATTO/TAKAOSA

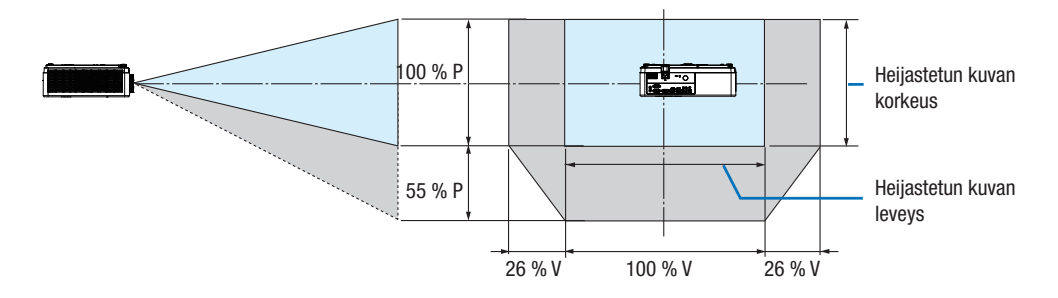

(Esimerkki) Kun käytetään heijastamaan 150" valkokankaalle

Valkokankaiden koko- ja mittataulukon (→ sivu [69\)](#page-84-0) mukaan H = 127,2"/323,1 cm, V = 79,5"/201,9 cm. Säätöalue pystysuunnassa: heijastettua kuvaa voidaan siirtää ylöspäin 0,55 × 79,5''/ 201,9 cm ≈ 43,7''/111cm

(kun linssi on keskiasennossa).

Säätöalue vaakasuunnassa: heijastettua kuvaa voidaan siirtää vasemmalle 0,26 × 127,2''/323,1 cm ≈ 33,1''/84 cm, oikealle noin 33,1''/84 cm.

\* Luvut eroavat useita prosentteja, koska laskelma on likimääräinen.

# ❷ Liitäntöjen suorittaminen

#### Yhdistäminen tietokoneeseen

Tietokoneeseen liittämiseen voi käyttää tietokonekaapeleita tai HDMI-kaapelia. Projektorin mukana toimitetaan tietokonekaapeli (VGA). Valmistele sopiva kaapeli liitäntää varten.

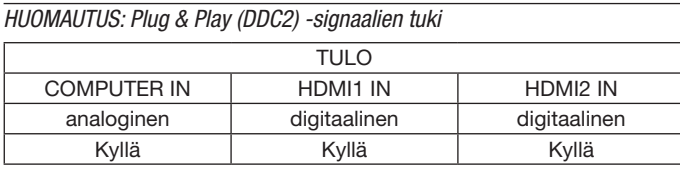

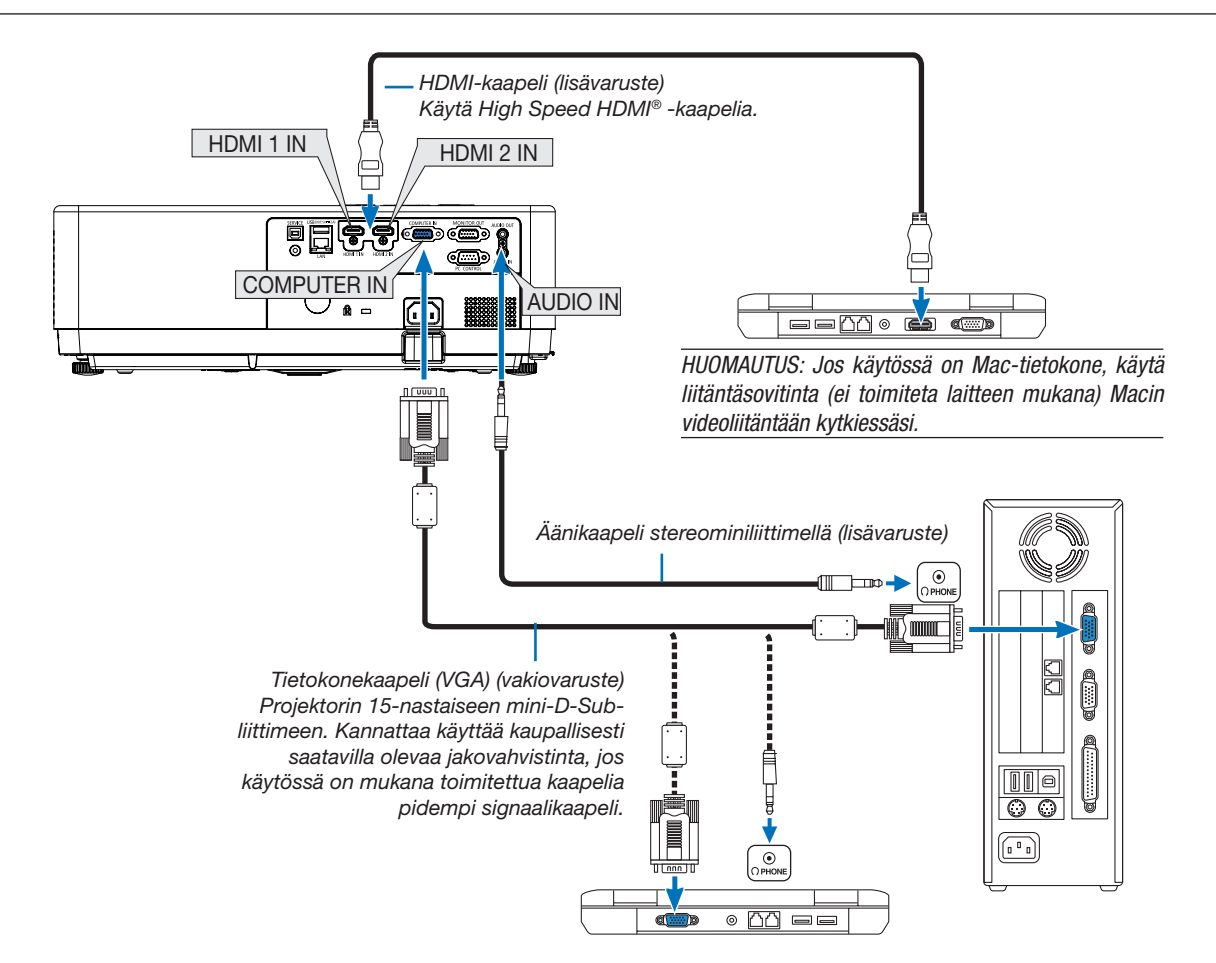

• Valitse haluamasi tuloliitäntä, kun projektorin virta on kytketty.

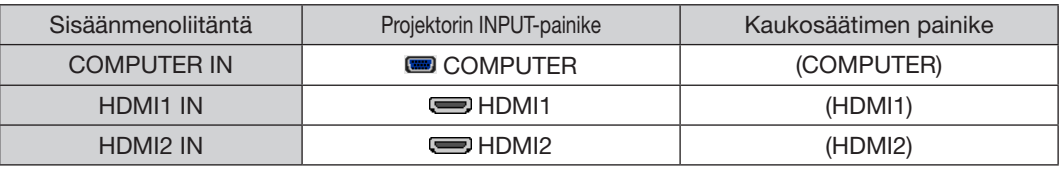

#### HUOMAUTUS: Tämä projektori ei tue NEC ISS-6020 -kytkimen purettua videolähtösignaalia.

HUOMAUTUS: Kuva ei välttämättä näy oikein, kun videolähdettä toistetaan erikseen ostettavan skannausmuuntimen kautta. Tämä johtuu siitä, että projektori käsittelee videosignaalin oletusarvoisesti tietokoneen signaalina. Jos näin käy toimi seuraavasti:

Jos kuvan ylä- ja alareunoissa näkyy mustat palkit tai jos tumma kuva ei näy oikein:

Heijasta kuva siten, että se täyttää koko kuva-alan ja paina sitten projektorin tai kaukosäätimen AUTO ADJ. -painiketta.

#### Tietokoneen ulkoisen näytön käyttöönotto

Vaikka kannettavan tietokoneen näytössä näkyisi kuva, se ei välttämättä tarkoita, että tietokone lähettää signaalia projektoriin. Kannettavissa tietokoneissa ulkoisen näytön voi ottaa käyttöön tai poistaa käytöstä toimintonäppäimien yhdistelmällä. Yleensä Fn-näppäimen ja jonkin 12 toimintonäppäimen painaminen käynnistää tai sammuttaa ulkoisen näytön. Esimerkiksi NEC-kannettavissa käytetään Fn + F3 -näppäinyhdistelmää, kun taas Dell-kannettavissa käytetään Fn + F8 -näppäinyhdistelmää ulkoisten näyttövalintojen vaihtamiseen.

#### DVI-signaalin käyttöä koskevia huomautuksia

• Jos tietokoneessa on DVI-lähtöliitäntä, kytke tietokone projektorin HDMI 1- tai HDMI 2 -tuloliitäntään erikseen ostettavalla sovitinkaapelilla (vain digitaalisen signaalin vastaanotto).

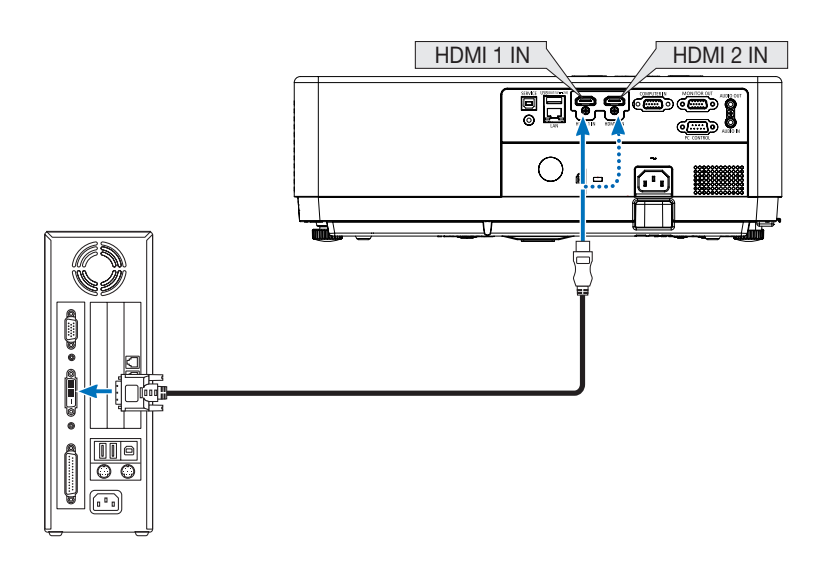

HUOMAUTUS: Kun katselet digitaalista DVI-signaalia

- Katkaise virta tietokoneesta ja projektorista ennen kytkennän tekemistä.
- Jos videonauhuri kytketään skannausmuuntimen tai vastaavan kautta, kuva ei ehkä näy oikein pikakelauksen aikana.
- Käytä DVI–HDMI-kaapelia, joka on DDWG (Digital Display Working Group) DVI (Digital Visual Interface) -standardin version 1.0 mukainen. Kaapelin pituuden on oltava vähintään 5 m.
- Sammuta projektori ja tietokone ennen DVI–HDMI-kaapelin kytkemistä.
- Digitaalisen DVI-signaalin heijastaminen: Liitä kaapelit, käynnistä projektori ja valitse sitten HDMI-tulo. Käynnistä lopuksi tietokone. Jos et kytke tietokoneeseen virtaa, näyttösovittimen digitaalinen signaalilähtö ei ehkä aktivoidu, jolloin kuva ei tule näkyviin. Jos näin tapahtuu, käynnistä tietokone uudelleen.
- Älä irrota DVI-HDMI-kaapelia, kun projektori on käynnissä. Jos signaalikaapeli on irrotettu ja liitetty uudelleen, kuva ei välttämättä näy oikein. Jos näin tapahtuu, käynnistä tietokone uudelleen.
- TIETOKONE-videotuloliitännät tukevat Windowsin Plug and Play -toimintoa.
- Mac-tietokoneen kytkemiseen voidaan tarvita Mac-signaalimuunnin (ostettava erikseen).

#### Ulkoisen näytön kytkeminen

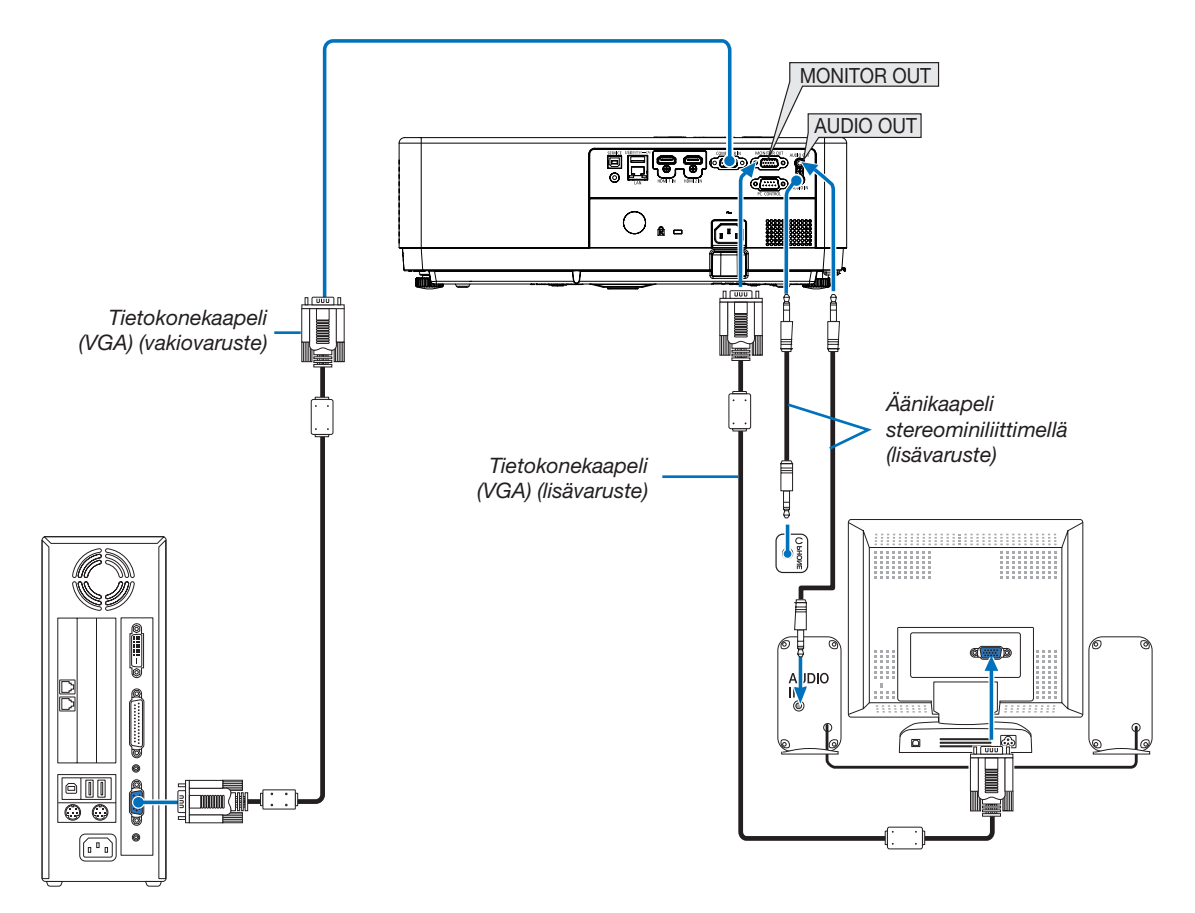

Voit kytkeä projektoriin erillisen, ulkoisen näytön jos haluat tarkkailla siitä erikseen tietokoneesta heijastamaasi analogista kuvaa.

#### HUOMAUTUS:

- AUDIO OUT -miniliitäntä ei tue kuulokeliitäntää.
- Projektorin kaiutin poistetaan käytöstä, kun audiolaitteita kytketään.
- Signaalilähtö tämän projektorin MONITOR OUT -liitännästä heijastaa kuvan yhdelle näytölle.
- MONITOR OUT -toiminto ei ole käytettävissä valmiustilassa: Normaali ja valmiustila: Verkko valmiustilassa.

#### Komponenttitulon kytkeminen

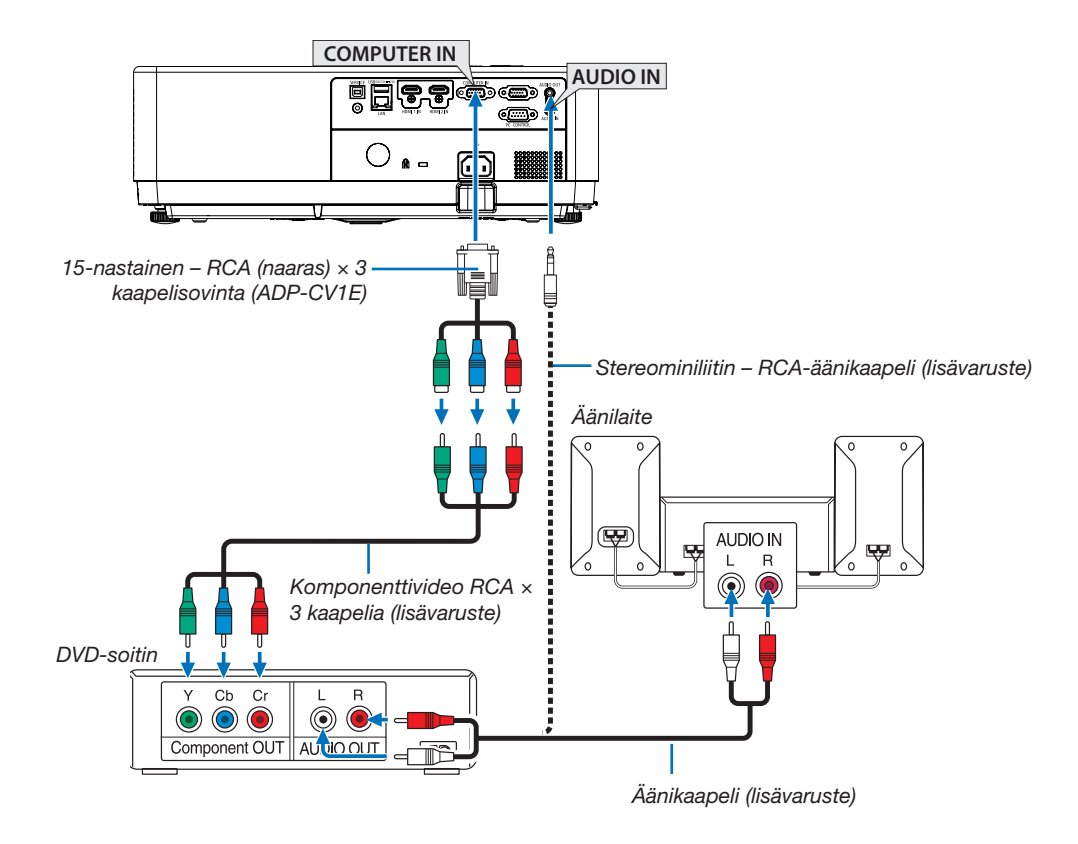

• Valitse haluamasi tuloliitäntä, kun projektorin virta on kytketty.

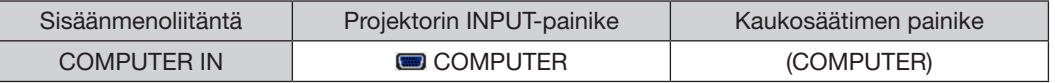

HUOMAUTUS: Lisätietoja DVD-soittimen videolähtösignaalin ominaisuuksista saat DVD-soittimesi käyttöoppaasta.

#### HDMI-tulon kytkeminen

Voit kytkeä DVD-soittimen kiintolevysoittimen, Blu-ray-soittimen, tai kannettavan tietokoneen HDMIlähtöliitännänprojektorin HDMI IN -liitäntään.

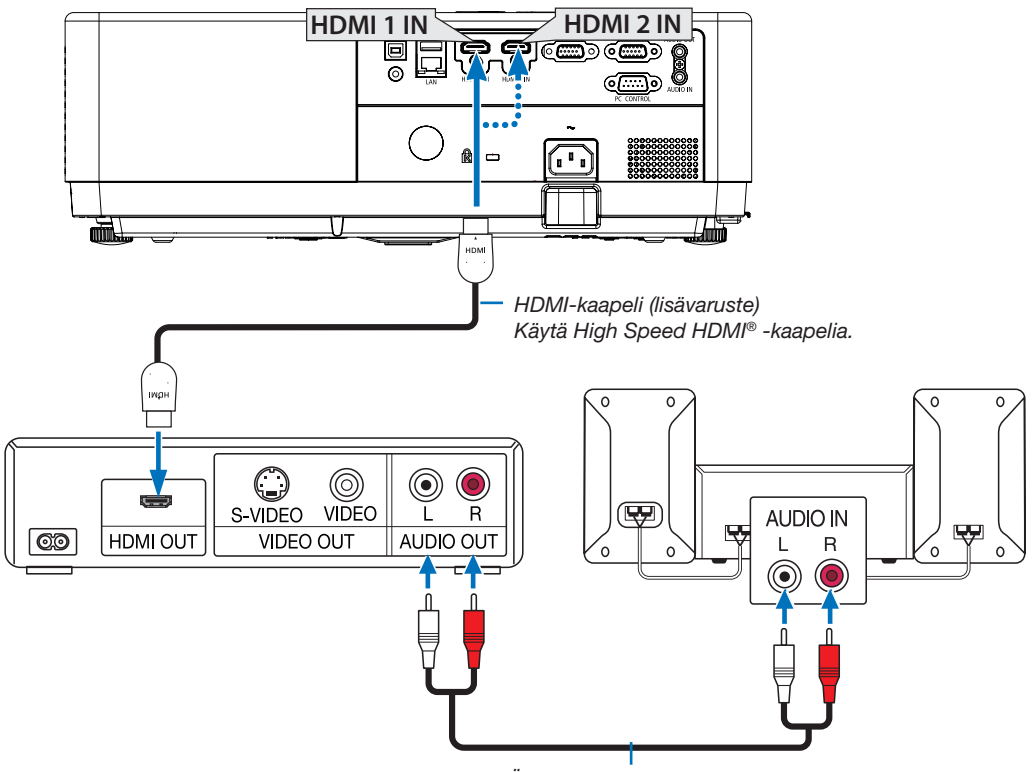

Äänikaapeli (lisävaruste)

• Valitse haluamasi tuloliitäntä, kun projektorin virta on kytketty.

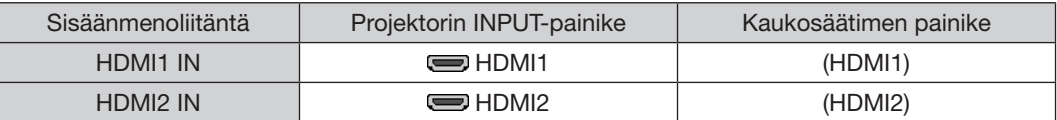

#### <span id="page-95-0"></span>Kaapelilähiverkkoon kytkeminen

Tässä projektorissa on vakiona LAN-liitäntä (RJ-45), jolla laite voidaan yhdistää lähiverkkoon LAN-kaapelin avulla. Lähiverkkoyhteyden käyttäminen edellyttää, että lähiverkkoasetukset määritetään projektorin valikosta. (→ sivu [55\)](#page-70-0)

#### Esimerkki lähiverkkoyhteydestä

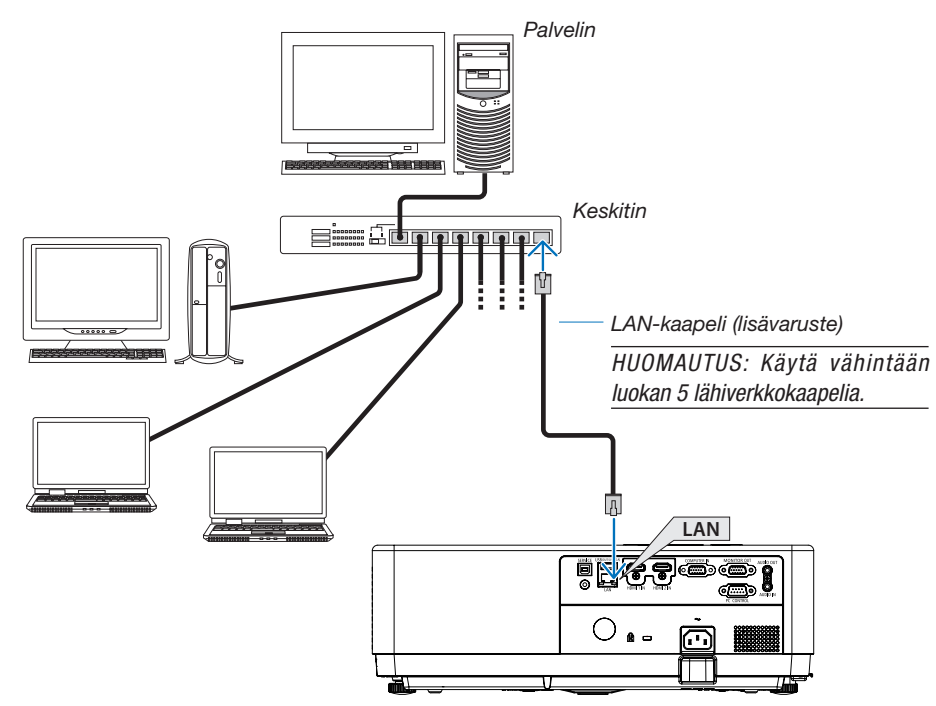

#### <span id="page-95-1"></span>Langattomaan lähiverkkoon kytkeminen

Langattoman lähiverkon USB-yksikkö tarjoaa myös langattoman lähiverkkoyhteyden.

#### Tärkeää:

- Jos projektoria käytetään langattoman verkon USB-liitäntäyksiköllä paikassa, jossa langattomat verkkolaitteet on kielletty, irrota langattoman verkon USB-liitäntäyksikkö projektorista.
- Osta maahasi tai alueellesi sopiva langattoman verkon USB-liitäntäyksikkö.

#### HUOMAUTUS:

- Langattoman verkon USB-liitäntäyksikössä vilkkuva vihreä LED-valo osoittaa, että langattoman verkon USB-liitäntäyksikkö on toiminnassa.
- Tietokoneen langattoman lähiverkon sovittimen (tai laitteen) täytyy tukea IEEE802.11b/g/n-standardia.
- Kun kytket USB-laitteen ja verkkokaapelin samaan aikaan, saatat kokea häiriöitä, jos USB-laite on liian suuri. Suosittelemme käyttämään pienempiä USB-laitteita.

#### Langattoman verkon USB-liitäntäyksikön kytkeminen

#### HUOMAUTUS:

- Langattoman lähiverkon USB-yksikkö on asetettava langattoman lähiverkon USB-yksikön porttiin oikeaan suuntaan. Sitä ei voi asettaa väärin päin. Jos langattoman lähiverkon USB-yksikkö asetetaan väärin päin liian voimakkaasti, USB-portti voi rikkoutua.
- Kosketa jotakin metalliesinettä (esimerkiksi ovenkahvaa tai ikkunan alumiinikarmia), ennen kuin kosket langattomaan USB-liitäntäyksikköön, jotta kehosi staattinen sähkö pääse purkautumaan.
- Aseta tai poista langattoman lähiverkon USB-yksikkö vain, kun päävirta on katkaistu. Jos näin ei tehdä, projektorissa voi esiintyä toimintahäiriöitä tai langattoman lähiverkon USB-yksikkö voi vaurioitua. Jos projektori ei toimi oikein, sammuta projektori, irrota virtajohto ja kytke se sitten uudelleen.
- Projektorin USB-portti on yleisesti katselutoiminnon käytössä. Kun USB-muisti on asennettu ja katselutoiminto aktivoituu, et voi käyttää langatonta lähiverkkoa.
- 1. Katkaise projektorin virta POWER-painikkeella, aseta se valmiustilaan ja irrota sitten virtajohto.
- 2. Työnnä langattoman verkon USB-liitäntäyksikkö hitaasti USB-liitäntään.

Poista suojus langattoman verkon USB-liitäntäyksiköstä ja aseta se paikalleen pintapuoli (merkitty puoli) alaspäin suunnattuna. Säilytä suojus tulevaa tarvetta varten.

#### HUOMAUTUS:

• Älä pakota langattoman verkon USB-liitäntäyksikköä paikalleen.

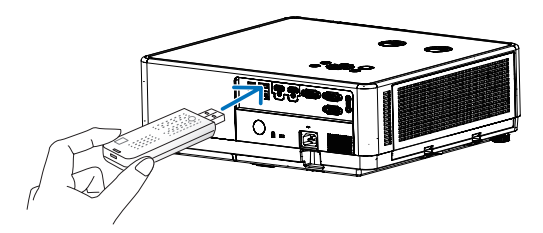

Jos haluat poistaa langattoman verkon USB-liitäntäyksikön, irrota virtajohto ja toimi edellisten ohjeiden mukaan.

#### HUOMAUTUS:

- Langattoman verkon USB-liitäntäyksikössä vilkkuva vihreä LED-valo osoittaa, että langattoman verkon yksikkö on toiminnassa. Jos langattoman lähiverkon USB-yksikkö on liitetty väärin, sininen LED-valo ei vilku.
- Älä paina langattoman lähiverkon USB-yksikössä olevaa painiketta. Painike ei toimi tämän mallin kanssa.

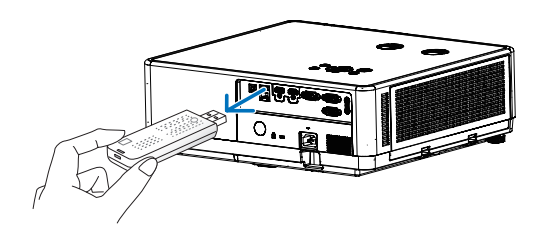

#### Liitäntäesimerkki [YKSINKERTAINEN TUKIASEMA]

Aseta projektori YKSINKERTAISEKSI TUKIASEMAKSI, jos haluat muodostaa yhteyden päätelaitteisiin, kuten tietokoneisiin ja älypuhelimiin.

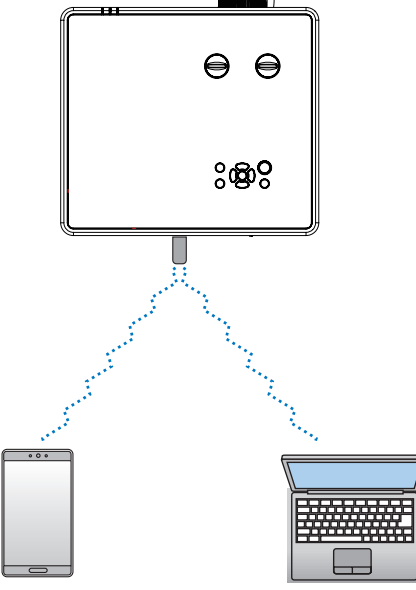

- (1) Paina kaukosäätimen tai ohjauspaneelin yläosan MENU-painiketta ja valitse [Laajenna]-kuvake painamalla ▲<sup>▼</sup>-painiketta. Paina ENTER- tai ▶-painiketta.
- (2) Valitse [Verkon määritys] painamalla ▲▼-painiketta ja paina sitten ENTER- tai ▶-painiketta.
- $(3)$  Valitse [Verkon määritys] painamalla  $\blacktriangle$   $\blacktriangledown$ -painiketta ja paina sitten ENTER-painiketta.
- (4) Aseta langaton lähiverkko päälle painamalla ▲▼-painiketta ja vahvista painamalla ENTER-painiketta.
- (5) Valitse [Aseta] painamalla ▲▼, paina ENTER-painiketta ja odota, kunnes Odota... -viesti katoaa.

#### HUOMAUTUS:

• Tiedonsiirto langattoman lähiverkon ja langallisen lähiverkon välillä ei ole mahdollista. Voit liittää samanaikaisesti enintään 20 laitetta. Suosittelemme liittämään enintään noin 10 laitetta normaalin toiminnan varmistamiseksi.

# 8. Yhdistäminen MultiPresenter-sovelluksella

### 1 Asioita, joita voit tehdä yhdistäessäsi projektorin MultiPresenter-sovelluksella

- Voit lähettää näyttökuvia langallisen/langattoman lähiverkon välityksellä päätteestä, joka on asennettu MultiPresenter-sovelluksemme kautta yksikköön ja heijastaa kuvat näytölle. Saat lisätietoja MultiPresenter-sovelluksesta yrityksemme verkkosivustolta. <https://www.sharp-nec-displays.com/dl/en/soft/multipresenter/index.html>
- Useita tietokoneita tai tabletteja voidaan kytkeä samaan aikaan. Voit liittää enintään 16 laitetta.

# 2 Yhteyden muodostaminen MultiPresenter-sovellukseen

### Valmistelut:

- Kun yhdistät projektoria langalliseen lähiverkkoon, liitä LAN-johto projektoriin. (→ sivu [80\)](#page-95-0)
- Kun yhdistät projektoria langattomaan lähiverkkoon, asenna erikseen myytävä lähiverkkoyksikkö (NP05LM) projektoriin. (→ sivu [80\)](#page-95-1)
- Määritä projektorin VERKKOASETUKSET. (→ sivu [55](#page-70-0))
- Asenna MultiPresenter-sovellus tietokoneeseen tai tablettiin. <https://www.sharp-nec-displays.com/dl/en/soft/multipresenter/index.html>

#### ① Yhdistäminen langallisella lähiverkolla

- 1. Käynnistä projektori ja paina kaukosäätimen APPS-painiketta. MultiPresenter-sovelluksen aloitusnäyttö avautuu.
- 2. Käynnistä MultiPresenter.
	- Kohdelaitteen näyttö tulee näkyviin.
- 3. Syötä kohdelaitteen aloitusnäytöllä näkyvä 4-numeroinen PIN-koodi.

Kun yhteys projektoriin on muodostettu, tietokoneen tai tabletin näyttö heijastetaan ruudulle.

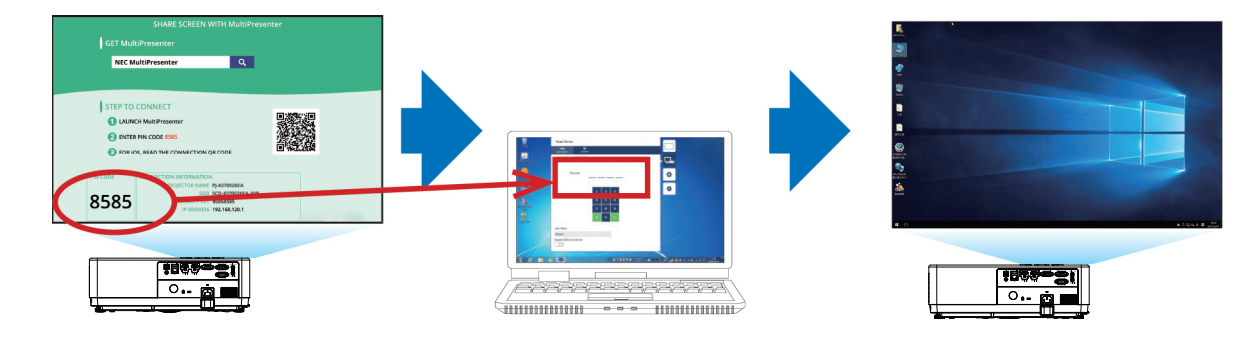

#### ② Yhdistäminen langattomalla lähiverkolla

- 1. Käynnistä projektori ja paina kaukosäätimen APPS-painiketta. Aloitusnäyttö MultiPresenterissä on näkyvillä.
- 2. Liitä tietokone tai tabletti tukiasemaan, joka vastaa aloitusnäytössä näkyvää SSID-tunnusta.
- 3. Käynnistä MultiPresenter.

Kohteena olevan laitteen näyttö tulee näkyviin.

#### 4. Syötä kohdelaitteen aloitusnäytöllä näkyvä 4-numeroinen PIN-koodi.

Kun yhteys projektoriin on muodostettu, tietokoneen tai tabletin näyttö heijastetaan valkokankaalle.

# 9. Huolto

Tässä osassa kerrotaan huolto-ohjeita, joita noudattamalla suodattimen, linssin ja kotelon puhdistaminen on helppoa.

# ❶ Suodattimien puhdistaminen

Ilmansuodattimen sieni pitää lian ja pölyn projektorin ulkopuolella, joten se pitää puhdistaa säännöllisesti. Projektori voi ylikuumentua jos suodatin on likainen tai tukossa.

### $\Lambda$  varoitus

• Älä käytä tulenarkoja kaasuja sisältäviä spraysuihkeita suodattimiin kertyneen pölyn poistamiseen tms. Seurauksena voi olla tulipalo.

HUOMAUTUS: Ilmoitus suodattimen puhdistamisesta näkyy minuutin ajan projektorin virran kytkemisen tai sammuttamisen jälkeen. Kun viesti näkyy, puhdista suodatin. Suodatin on puhdistettava [1000 h] välein. Voit ohittaa tämän ilmoituksen painamalla mitä tahansa projektorin tai kaukosäätimen painiketta.

Suodatin ja sen suojakansi täytyy irrottaa puhdistusta varten.

## A HUOMIO

- Ennen kuin puhdistat suodattimet, katkaise projektorin virta, irrota virtajohto ja anna kotelon jäähtyä. Muutoin voit altistua sähköiskulle tai palovammoille.
- 1. Paina painiketta vapauttaaksesi suodattimen kannen ja vedä se ulos.

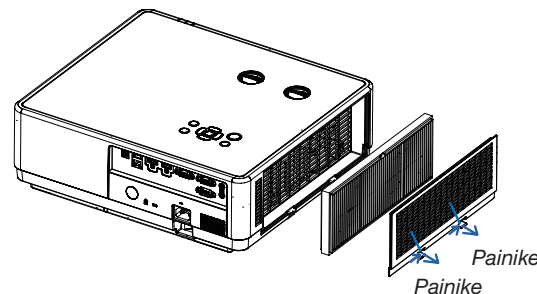

#### 2. Poista suodatin.

• Poista suodatin suodatinkotelosta.

#### 3. Poista pöly suodattimesta ja suodatinkotelosta.

• Puhdista sekä ulko- että sisäpuoli.

#### HUOMAUTUS:

- Käytä suodattimen pölyjen puhdistamiseen pehmeää harjaa. Tämä estää suodattimen vioittumisen.
- Älä pese suodatinta vedellä. Tämä voi aiheuttaa suodattimen tukkeutumisen.

#### 4. Kiinnitä suodatin projektoriin.

#### HIIOMAIITUS<sup>.</sup>

• Kun asennat suodatinta, varmista, että suodattimen kiinnikettä osoittaa ulospäin, muutoin asennus on käänteinen.

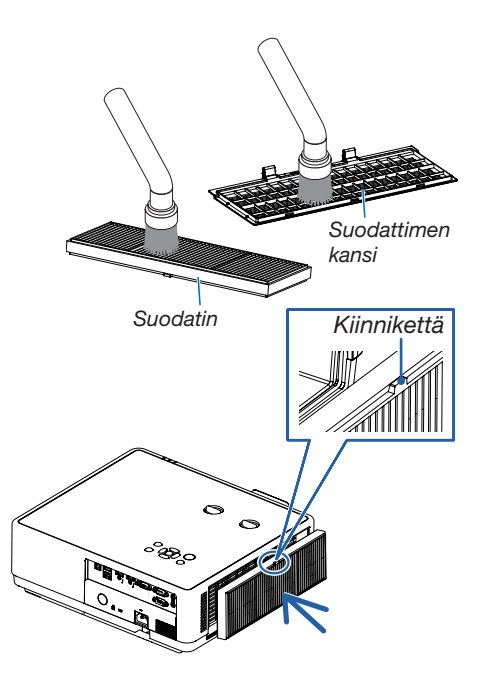

#### 9. Huolto

#### 5. Aseta suodattimen kansi takaisin projektoriin.

Aseta suodatinkannen kolme kiinnikettä kotelon uriin ja paina A-painiketta sulkeaksesi suodatinkansi.

• Paina suodattimen kantta, kunnes se napsahtaa paikoilleen.

HUOMAUTUS:

• kun olet asentanut suodatinkannen koteloon, paina suodatinkannen vasenta ja oikeaa päätä (B) käsin varmistaaksesi, että kansi on täysin paikallaan. A

#### 6. Suodattimen käyttötuntien nollaaminen.

Kytke virtajohto pistorasiaan ja kytke projektoriin virta. Valitse valikosta [Suodattimen laskuri] → [Suodatinlaskurin nollaus].  $(\rightarrow$  sivu [54\)](#page-69-0)

Suodatin on puhdistettava [1 000 h] välein. Kun käytät projektoria sellaisenaan, et tyhjennä suodattimen käyttötunteja.

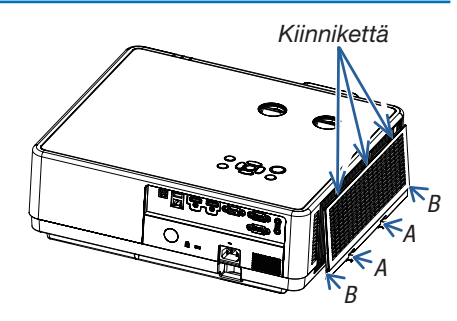

# ❷ Linssin puhdistaminen

- Katkaise projektorin virta ennen puhdistamista.
- Projektorissa on muovilinssi. Käytä kaupallista linssinpuhdistusainetta.
- Varo naarmuttamasta tai vahingoittamasta linssin pintaa, sillä muovilinssi naarmuuntuu helposti.
- Älä koskaan käytä alkoholia tai lasisten linssien puhdistamiseen tarkoitettua puhdistusainetta, sillä ne vahingoittavat muovilinssin pintaa.

### $\Lambda$ VAROITUS

• Älä käytä tulenarkoja kaasuja sisältäviä spraysuihkeita linssiin kertyneen pölyn poistamiseen tms. Seurauksena voi olla tulipalo.

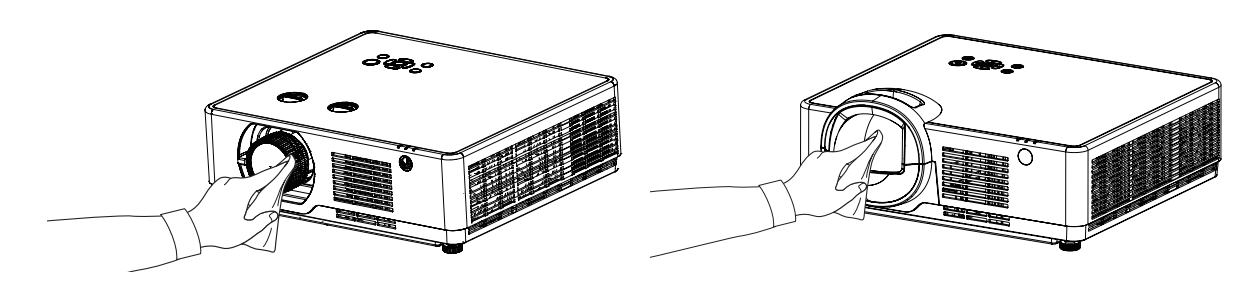

# ❸ Kotelon puhdistaminen

Katkaise projektorin virta ja irrota virtajohto ennen puhdistamista.

- Pyyhi kotelo kuivalla ja pehmeällä liinalla. Käytä mietoa pesuainetta jos se on kovin likainen.
- Älä koskaan käytä voimakkaita pesuaineita tai liuottimia, kuten alkoholia tai ohentimia.
- Jos puhdistat ilmanvaihtoaukkoja tai kaiutinta pölynimurilla, älä paina imurin harjasuulaketta projektorin ilmanvaihtoaukkoihin voimakkaasti.

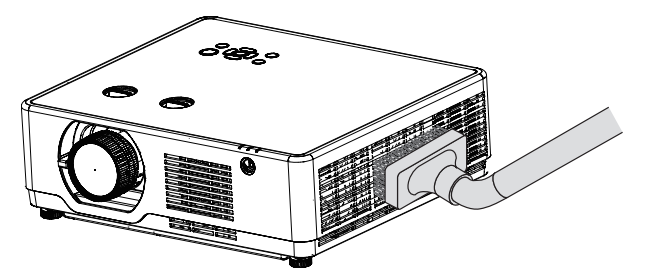

Imuroi pöly ilmanvaihtoaukoista.

- Tukkeutuneet ilmanvaihtoaukot voivat johtaa projektorin lämpötilan nousuun ja aiheuttaa toimintahäiriöitä.
- Älä naarmuta koteloa tai kohdista siihen iskuja sormillasi tai millään kovilla esineillä.
- Lisätietoja kotelon sisäosien puhdistamisesta saa jälleenmyyjältä.

HUOMAUTUS: Älä levitä kotelon, linssin tai näytön päälle haihtuvia aineita, kuten hyönteismyrkkyjä. Älä jätä kumi- tai vinyylituotetta pitkään kosketuksiin sen kanssa. Muutoin pinta vaurioituu tai pinnoite voi irrota.

# ❶ Vianmääritys

Tässä osassa on ratkaisuja ongelmiin, joita voi ilmetä projektorin asennuksen tai käytön aikana.

### Yleisiä ongelmia ja ratkaisuja

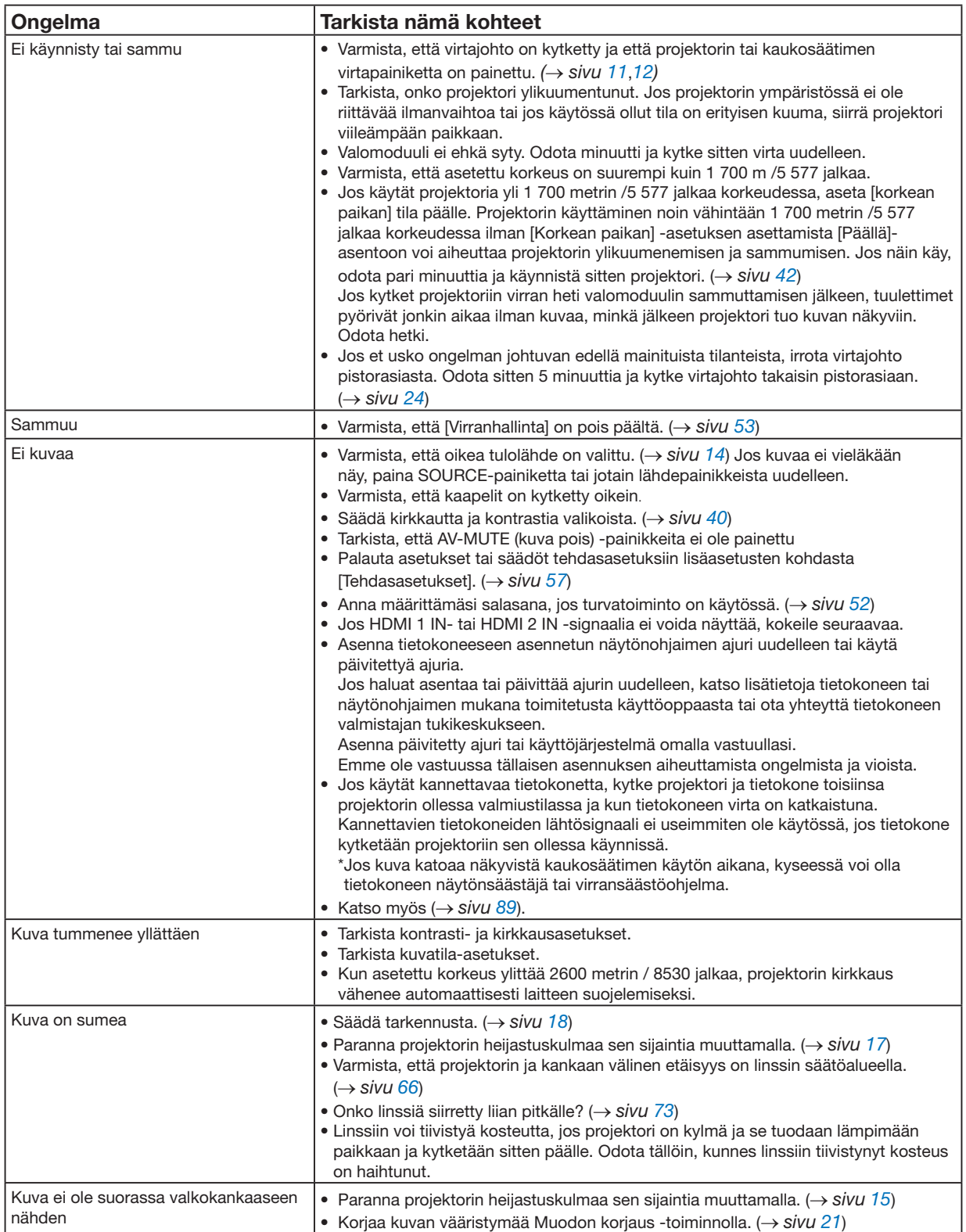

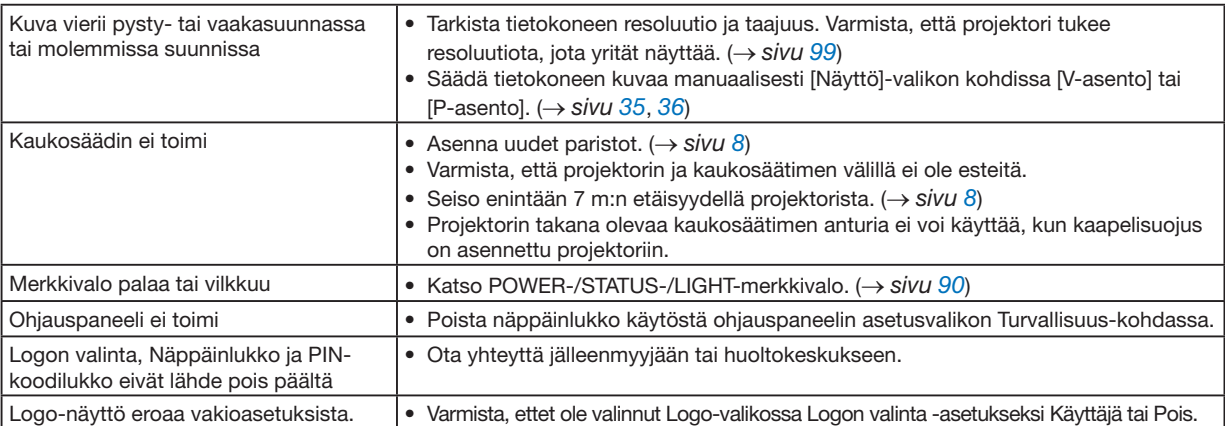

Lisätietoja saat jälleenmyyjältä.

#### <span id="page-104-0"></span>Jos kuvaa ei näy tai jos se ei näy oikein.

• Käynnistä projektori ja tietokone. Jos käytät kannettavaa tietokonetta, kytke projektori ja tietokone toisiinsa projektorin ollessa valmiustilassa ja kun tietokoneen virta on katkaistuna.

Kannettavien tietokoneiden lähtösignaali ei useimmiten ole käytössä, jos tietokone kytketään projektoriin sen ollessa käynnissä.

HUOMAUTUS:

• Tietokoneen ulkoisen näytön käyttöönotto.

Vaikka kannettavan tietokoneen näytössä näkyisi kuva, se ei välttämättä tarkoita, että tietokone lähettää signaalia projektoriin. Kannettavissa tietokoneissa ulkoisen näytön voi ottaa käyttöön tai poistaa käytöstä toimintonäppäimien yhdistelmällä. Yleensä Fn-näppäimen ja jonkin 12 toimintonäppäimen painaminen käynnistää tai sammuttaa ulkoisen näytön. Esimerkiksi NEC-kannettavissa käytetään Fn + F3 -näppäinyhdistelmää, kun taas Dell-kannettavissa käytetään Fn + F8 -näppäinyhdistelmää ulkoisten näyttövalintojen vaihtamiseen.

- Tietokoneesta lähetetään epätavallista signaalia Jos kannettavasta tietokoneesta tuleva signaali ei ole tyypillinen, heijastettu kuva ei välttämättä näy oikein. Jos näin käy, sammuta kannettavan tietokoneen LCD-näyttö, kun projektorin näyttö on käytössä. Kunkin kannettavan tietokoneen näytöt sammutetaan ja aktivoidaan uudelleen eri tavoin. Lisätietoja on tietokoneen käyttöohjeissa.
- Kuva ei näy oikein, kun käytössä on Mac-tietokone Jos käytät Mac-tietokonetta projektorin kanssa, aseta Mac-sovittimen (ei toimiteta projektorin mukana) DIPkytkin tarkkuuden mukaiseen asentoon. Käynnistä Mac-tietokone asetusten muuttamisen jälkeen uudelleen, jotta asetukset tulevat voimaan.

Jos haluat asettaa muita kuin Macin ja projektorin tukemia näyttötiloja, Mac-sovittimen DIP-kytkimen vaihtaminen saattaa pompottaa kuvaa hieman tai kuvaa ei välttämättä näy lainkaan.- Jos näin käy, aseta DIP-kytkin 13" kiinteään tilaan ja käynnistä Mac sitten uudelleen. Palauta sen jälkeen DIP-kytkimet näytettävään tilaan ja käynnistä sitten Mac uudelleen.

#### HUOMAUTUS:

- MacBookissa, jossa ei ole 15-nastaista mini-D-sub -liitäntää, tarvitaan Apple Inc:n valmistama videosovitinkaapeli.
- Peilaaminen MacBook-tietokoneissa
	- \* Jos käytät projektoria MacBookin kanssa, ulostulo ei ole välttämättä asetettu projektorin näytön tarkkuuteen, ellei peilaus ole pois käytöstä MacBookissa. Katso lisätietoa peilauksesta Mac-tietokoneen käyttöoppaasta.
- Mac-näytön kansiot ja kuvakkeet ovat piilotettuina Kansiot tai kuvakkeet eivät välttämättä näy valkokankaalla. Jos näin käy, valitse Applen valikosta [Näytä] → [Järjestä] ja järjestä kuvakkeet uudelleen.

<sup>•</sup> Voit tarkistaa nykyisen signaalin vaakataajuuden projektorin Tiedot-valikosta. Jos siinä lukee "0 kHz", tietokoneesta ei tule signaalia.  $\rightarrow$  sivu [60](#page-75-0) tai siirry seuraavaan vaiheeseen)

#### <span id="page-105-0"></span>Kunkin merkkivalon ominaisuudet

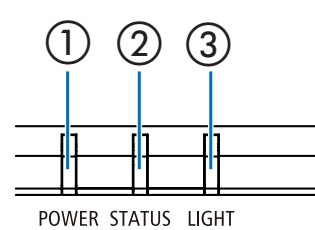

- ① ② ③ <sup>①</sup> POWER (Virta) -merkkivalo Tämä merkkivalo ilmoittaa projektorin virran statuksen.
	- ② STATUS (Tila) -merkkivalo Tämä merkkivalo syttyy/vilkkuu, kun painiketta painetaan, kun Näppäinlukko-toimintoa käytetään tai kun suoritetaan erityistoimia.
	- ③ LIGHT (Valo) -merkkivalo Tämä ilmaisin ilmoittaa valonlähteen tilan ja käyttöajan.

### Merkkivaloviesti (statusviesti)

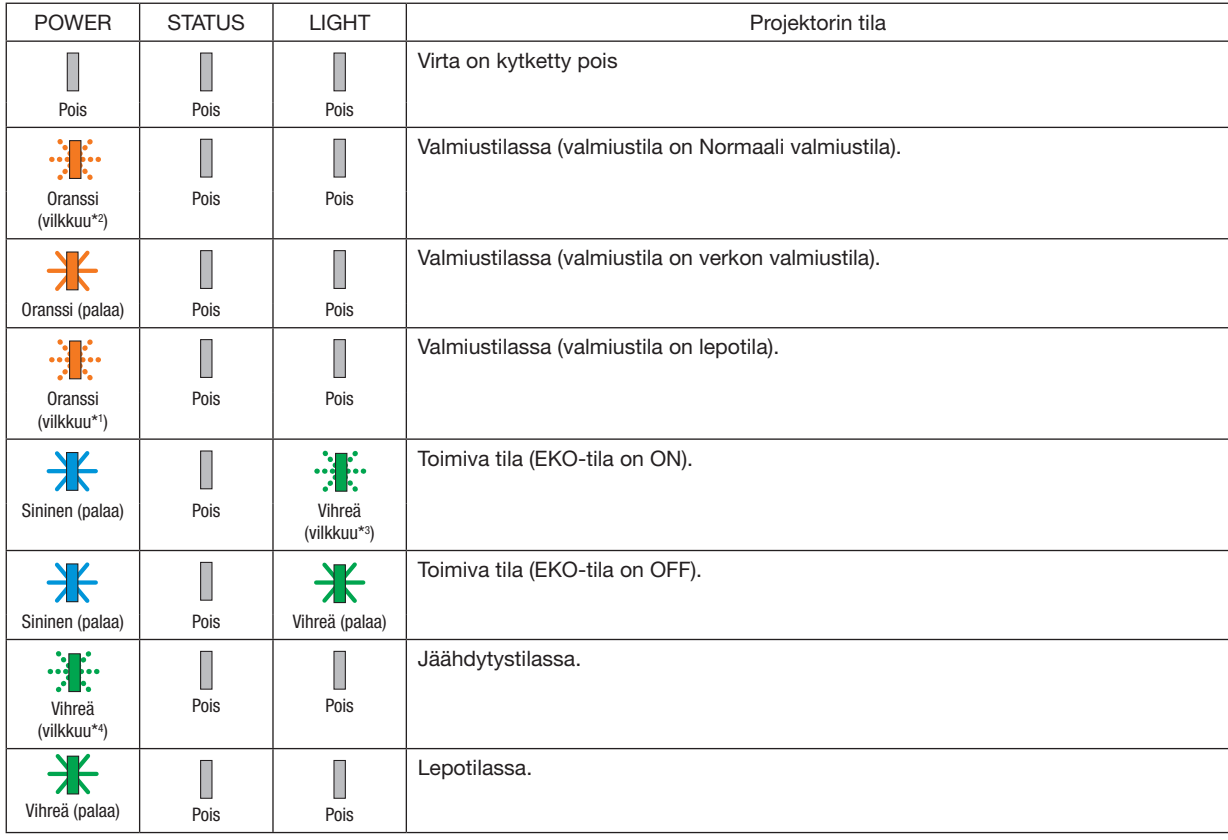

\*1 Toistaa seuraavasti: palaa 1,5 sekuntia / ei pala 1,5 sekuntia

\*2 Toistaa seuraavasti: palaa 1,5 sekuntia / ei pala 7,5 sekuntia

\*3 Toistaa seuraavasti: palaa 2,5 sekuntia / ei pala 0,5 sekuntia

\*4 Toistaa seuraavasti: palaa 0,5 sekuntia / ei pala 0,5 sekuntia

### Merkkivaloviesti (virheviesti)

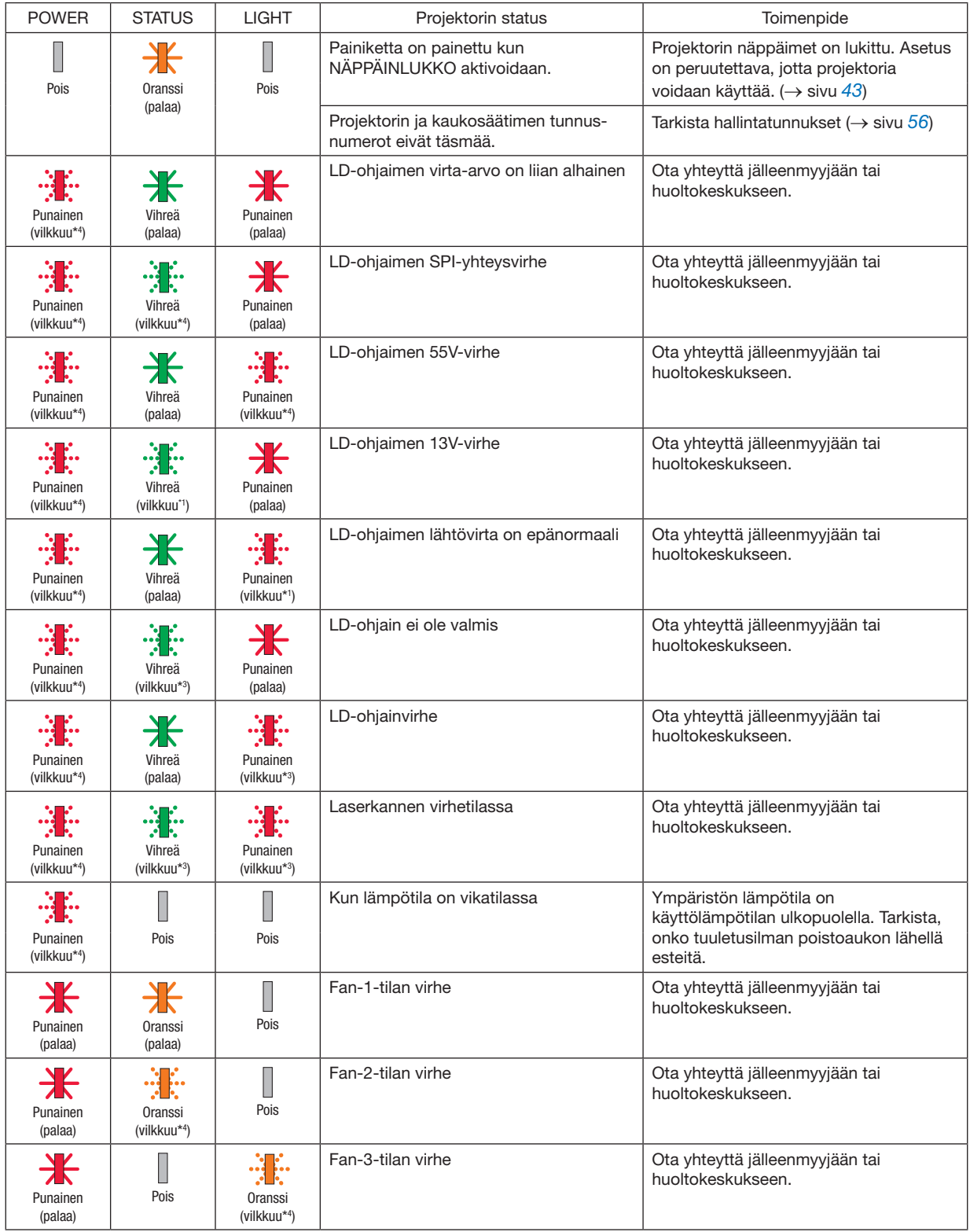

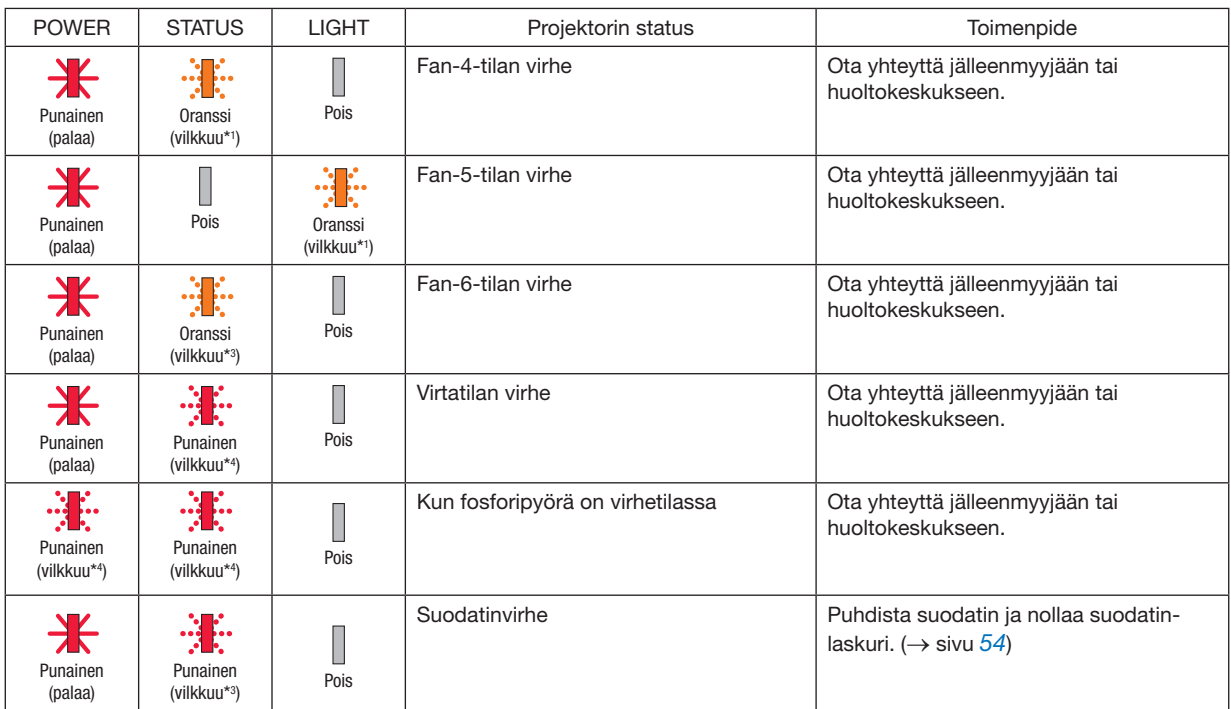

- \*1 Toistaa seuraavasti: palaa 1,5 sekuntia / ei pala 1,5 sekuntia
- \*2 Toistaa seuraavasti: palaa 1,5 sekuntia / ei pala 7,5 sekuntia
- \*3 Toistaa seuraavasti: palaa 2,5 sekuntia / ei pala 0,5 sekuntia
- \*4 Toistaa seuraavasti: palaa 0,5 sekuntia / ei pala 0,5 sekuntia
- Jos ylikuumenemissuoja aktivoituu: Kun projektorin sisälämpötila nousee liian korkeaksi tai laskee liian matalaksi, POWER-merkkivalo alkaa vilkkua punaisena. Tämän jälkeen ylikuumenemissuoja aktivoituu ja projektori voidaan sammuttaa. Suorita tässä tapauksessa alla olevat toimenpiteet:
	- Vedä virtapistoke pois pistorasiasta.
	- Sijoita projektori viileään paikkaan, jos se on ollut kuumassa paikassa.
	- Puhdista tuuletusaukko, jos sinne on kertynyt pölyä.
	- Jätä projektori noin tunniksi jäähtymään, kunnes sisälämpötila laskee.
## ❷ Tekniset tiedot

Tässä osassa on teknisiä tietoja projektorin suorituskyvystä.

#### Optinen

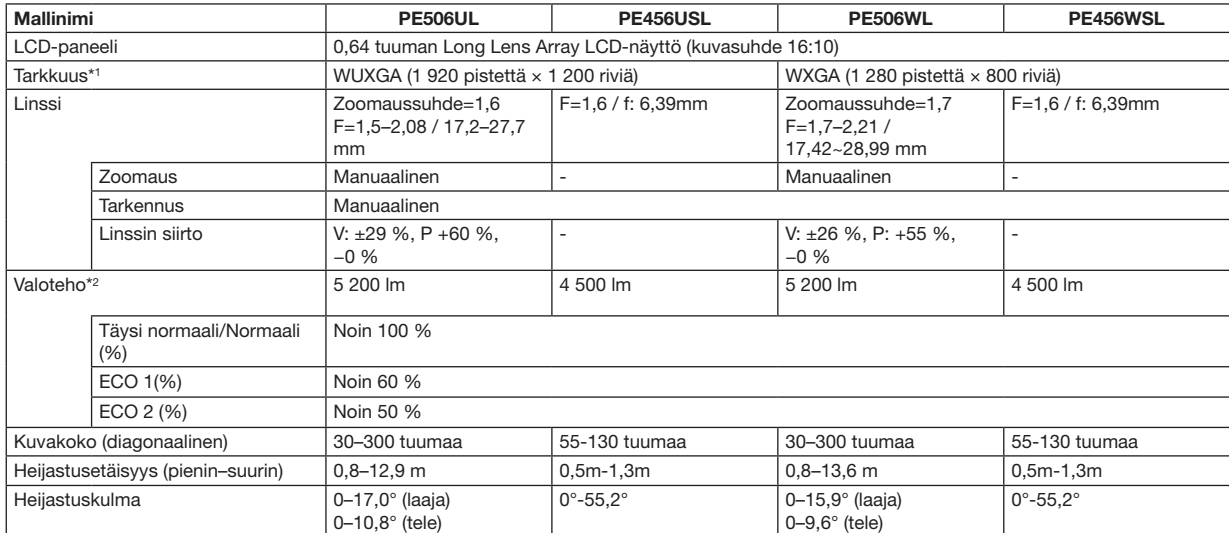

\*1 Kuvapisteistä yli 99,99 % on toimivia.

\*2 Tämä on valoteho (lumenia), kun [Kuvatila] on [Dynaaminen] ja [ECO-tila] on [Normaali]. ISO21118-2012-yhteensopiva

#### Sähkötiedot

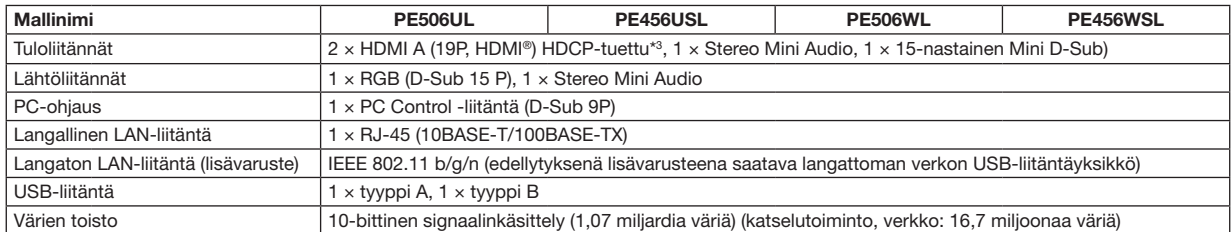

\*3 Jos et pysty katselemaan materiaaleja HDMI-tuloliitäntöjen kautta, tämä ei välttämättä tarkoita, että projektori ei toimi oikein. HDCP-teknologian käyttöönoton myötä joissain tilanteissa sisältö voi olla suojattu HDCP:llä eikä sitä näytetä HDCP-yhteisön (Digital Content Protection, LLC) päätöksen tai suunnitelman vuoksi.

Audio: LPCM; enintään 2-kanavainen näytteenottotaajuus 32/44,1/48 KHz, näytetaajuus; 16/20/24 bittiä

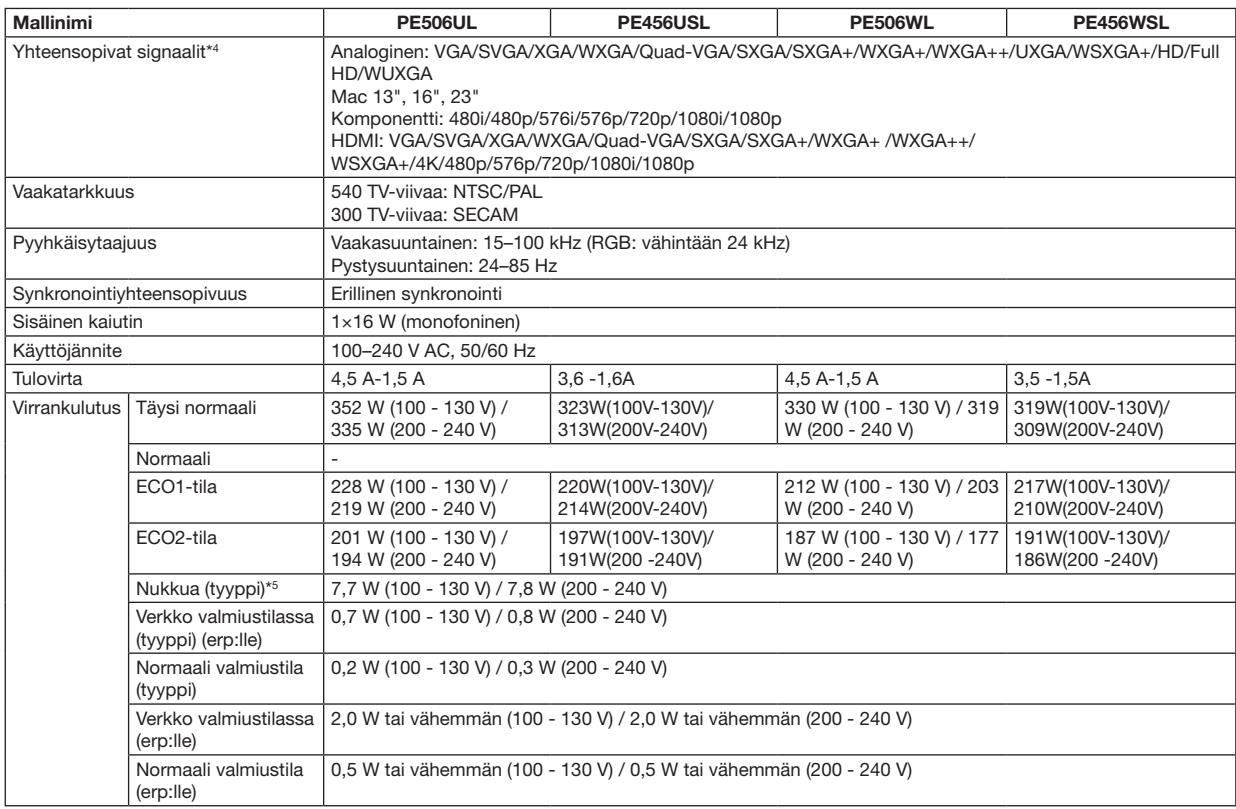

\*4 Kuva, jonka resoluutio on projektorin alkuperäistä resoluutiota pienempi tai suurempi (PE506WL/PE456WSL: 1280 × 800 PE506UL/PE456USL: 1920 × 1200), näytetään Advanced AccuBlend -teknologialla. (→ sivu [99\)](#page-114-0)

\*5 Kaikki kytketyt verkkoliitännät ovat liitettyjä ja aktiivisia

#### Mekaaniset tiedot

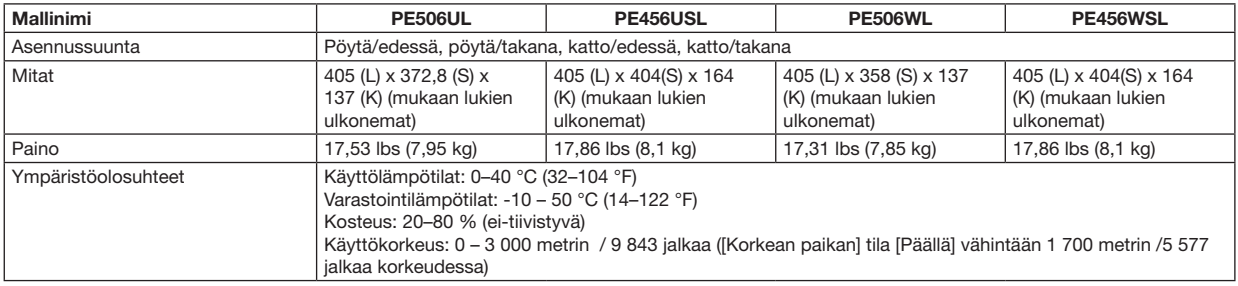

Lisätietoja saat seuraavista osoitteista:

Yhdysvallat: [https://www.sharpnecdisplays.us](https://www.sharpnecdisplays.eu)

Eurooppa: <https://www.sharpnecdisplays.eu>

Maailmanlaajuinen:<https://www.sharp-nec-displays.com/global/>

Lisätietoja lisävarusteista saat verkkosivuiltamme tai esitteistämme.

Teknisiä ominaisuuksia voidaan muuttaa ilman ennakkoilmoitusta.

## ❸ Kotelon mitat

Yksikkö: mm

[PE506UL]

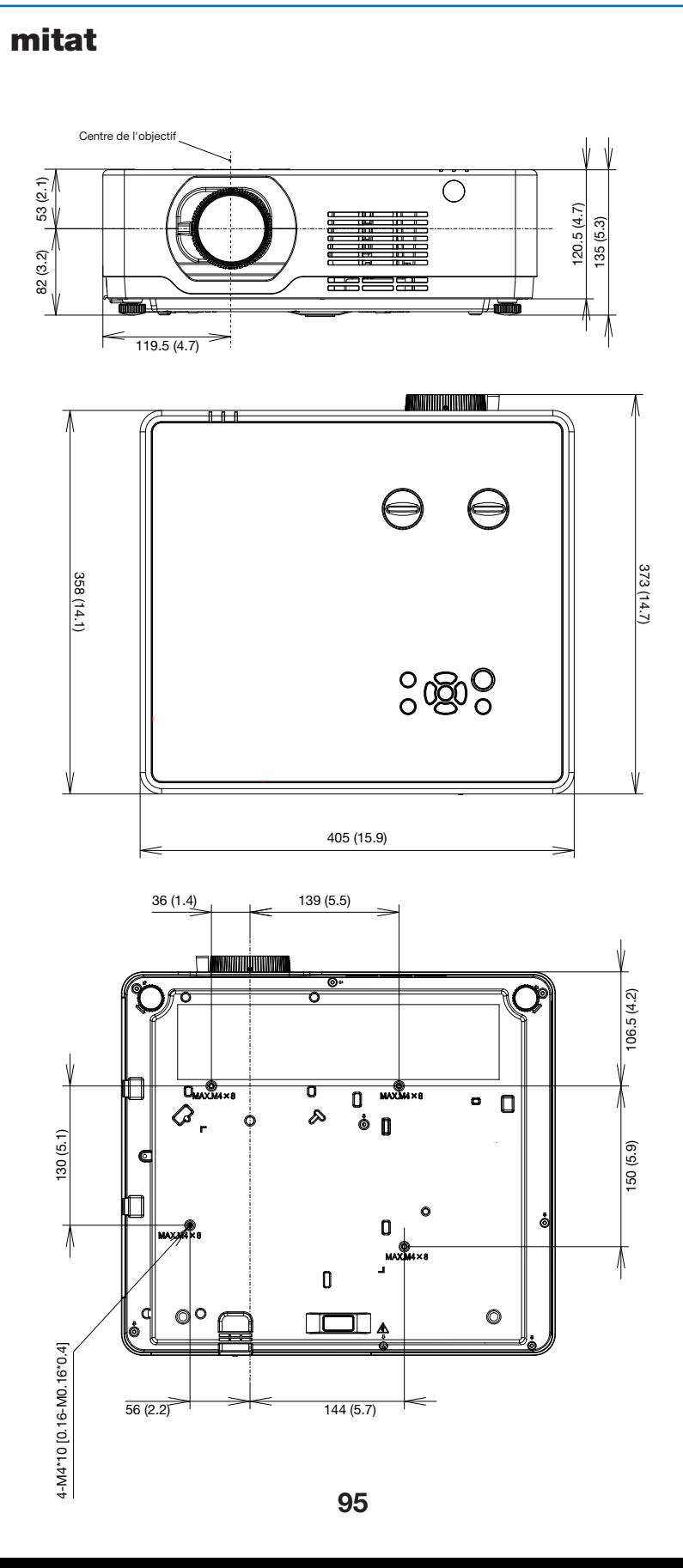

Yksikkö: mm

### $[PE506WL]$

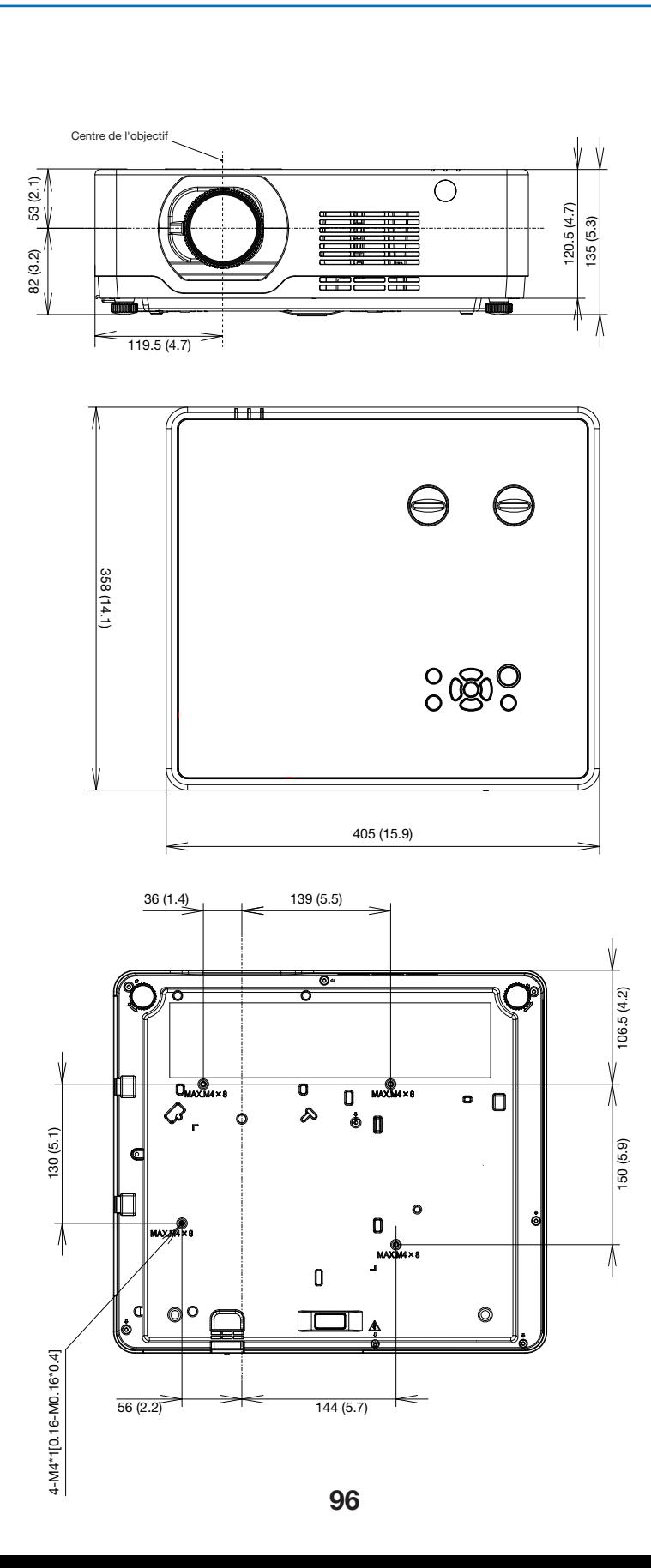

Yksikkö: mm

## [PE456USL/PE456WSL<mark>]</mark>

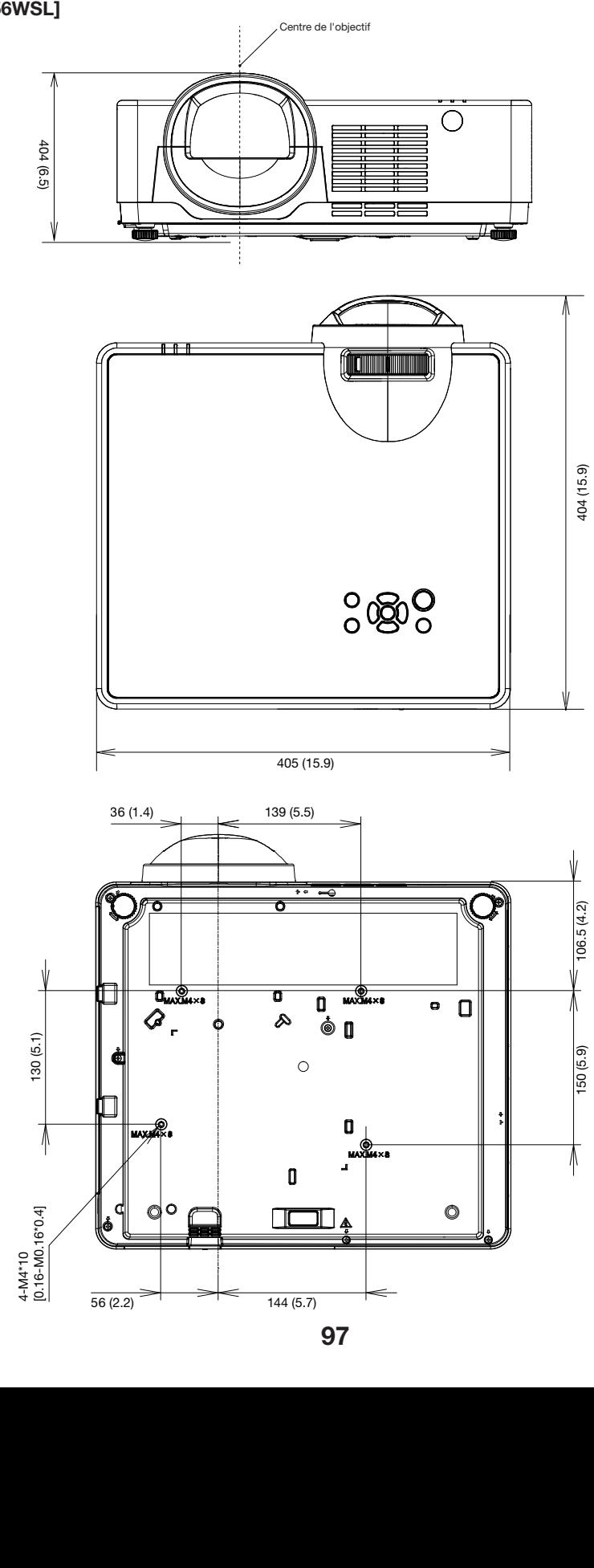

## D-Sub TIETOKONE-tuloliitännän nastojen määritykset

15-nastainen Mini D-Sub -liitäntä

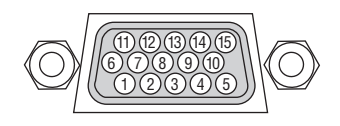

Signaalin taso Videosignaali: 0.7Vp-p (analoginen) Synkronointisignaali: TTL-taso

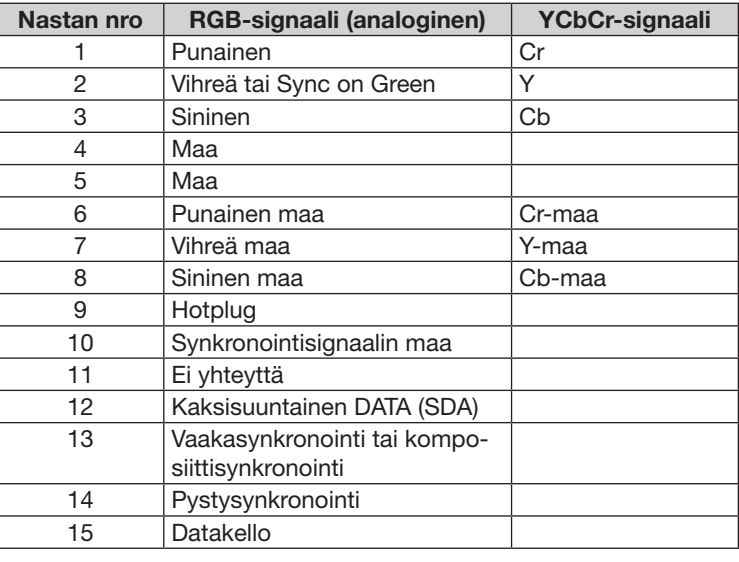

#### COMPUTER IN

HUOMAUTUS: 12ja 15-nastainen DDC/CI:tä varten.

## <span id="page-114-0"></span>❺ Luettelo yhteensopivista signaaleista

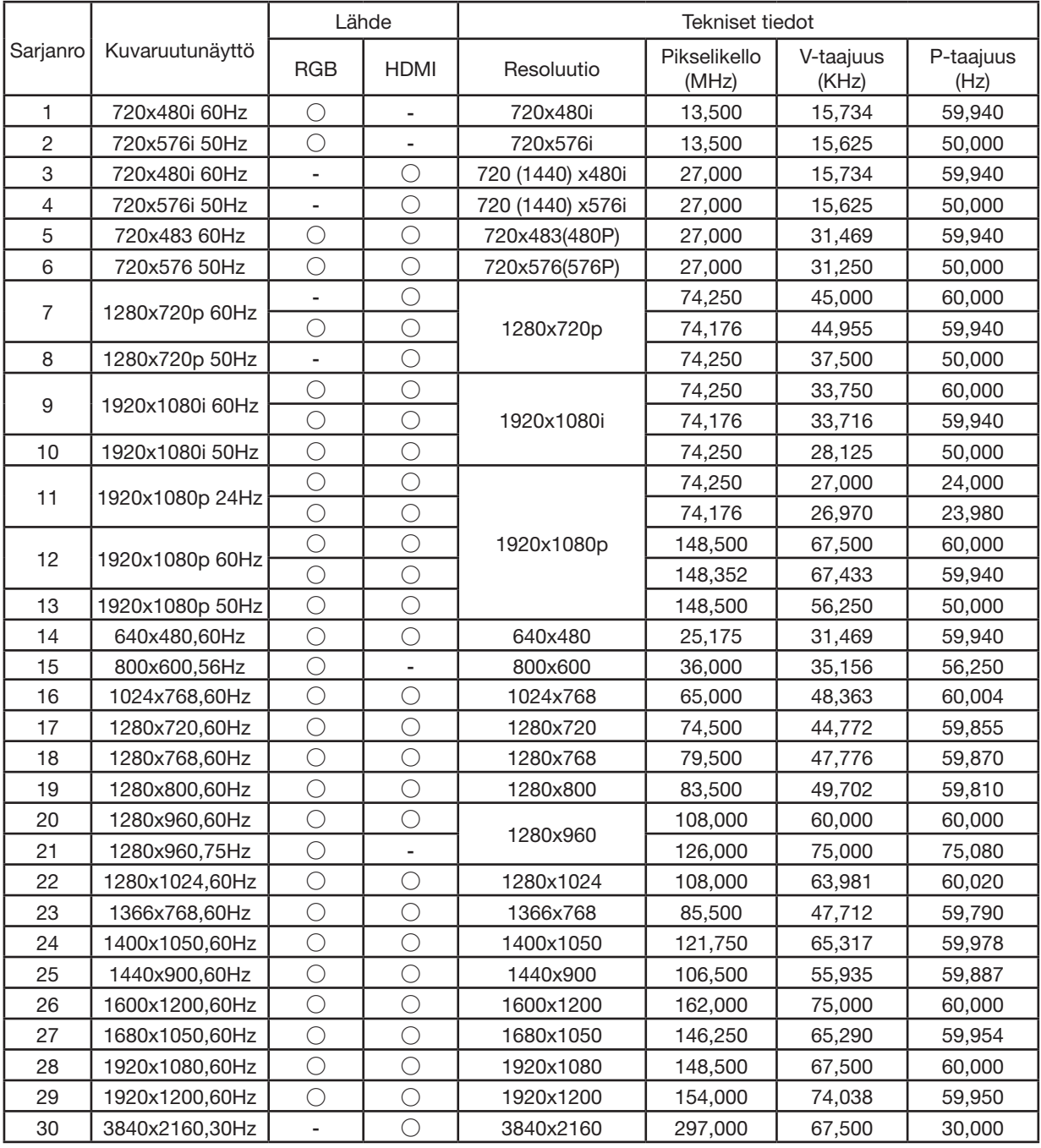

HUOMAUTUS:

" **○**" Näyttää, että tulosignaalilähde tukee tätä muotoa.

" **-**" Näyttää, että tulosignaalilähde EI tue muotoa.

## **6 Tietokoneen ohjauskoodit ja kaapeliliitäntä**

#### Tietokoneen ohjauskoodit

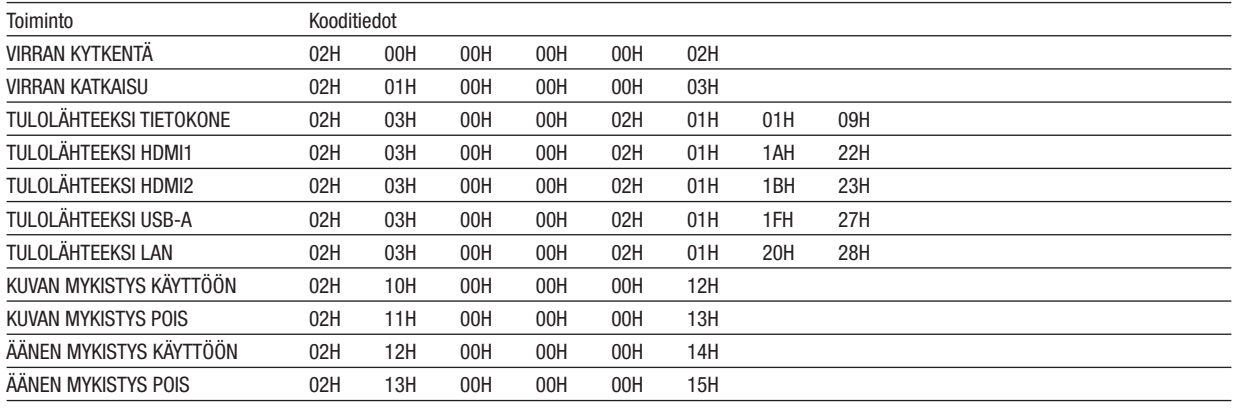

HUOMAUTUS: Jälleenmyyjältä saat tarvittaessa kattavan luettelon tietokoneen ohjauskoodeista.

#### Kaapelikytkennät

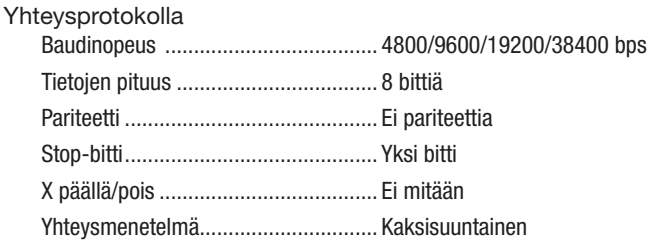

HUOMAUTUS: Jotkin laitteet saattavat vaatia muita hitaamman nopeuden, jos käytössä on pitkä kaapeli.

#### PC Control -liitäntä (D-SUB 9P)

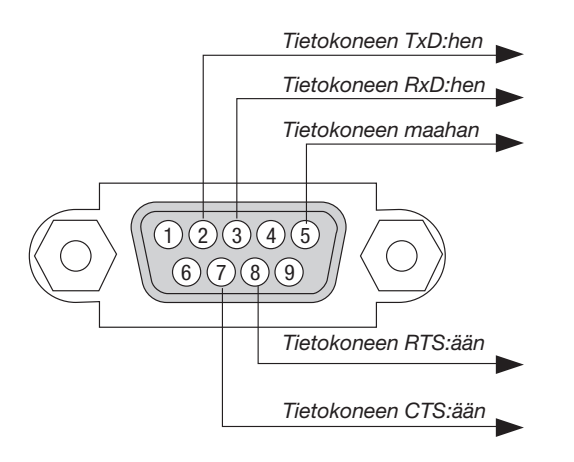

HUOM 1: Nastat 1, 4 1, 6 ja 9 eivät ole käytössä.

HUOM 2: Voit yksinkertaistaa kaapelikytkentää valitsemalla "Request to Send" ja "Clear to Send".

HUOM 3: Jos kaapeli on pitkä, projektorin valikosta kannattaa valita yhteysnopeudeksi 9 600 bps.

#### TIETOA ASCII-OHJAUSKOMENNOSTA

Tämä laite tukee yleistä ASCII-ohjauskomentoa projektorimme ja monitorin ohjaamista varten. Käy verkkosivustollamme katsomassa lisätietoja tästä komennosta. [https://www.sharp-nec-displays.com/dl/en/pj\\_manual/lineup.html](https://www.sharp-nec-displays.com/dl/en/pj_manual/lineup.html)

#### KYTKEMINEN ULKOISEEN LAITTEESEEN

Projektorin voi yhdistää ulkoiseen laitteeseen, kuten tietokoneeseen, kahdella tavalla.

1. Kytkeminen sarjaportin kautta.

Kytkee projektorin tietokoneeseen sarjakaapelilla (ristikaapeli).

2. Kytkeminen verkon kautta (LAN)

Kytkee projektorin tietokoneeseen LAN-kaapelilla.

Kysy LAN-kaapelin tyyppiin liittyvät kysymykset verkon järjestelmänvalvojalta.

#### YHTEYSKÄYTTÖLIITTYMÄ

1. Kytkeminen sarjaportin kautta.

Yhteysprotokolla

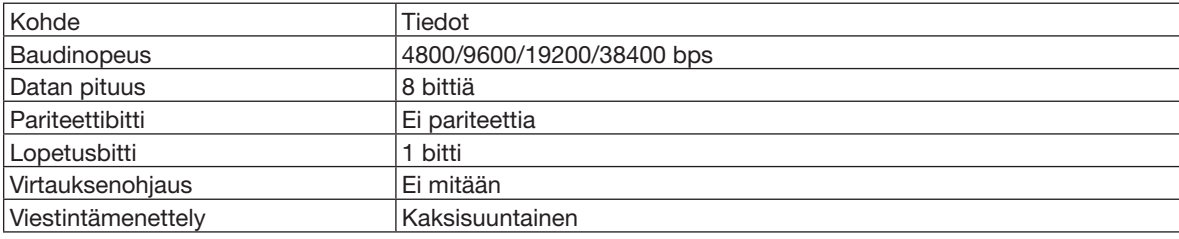

#### 2. Kytkeminen verkon kautta

Tiedonsiirtoprotokolla (kytkeminen LAN:n kautta)

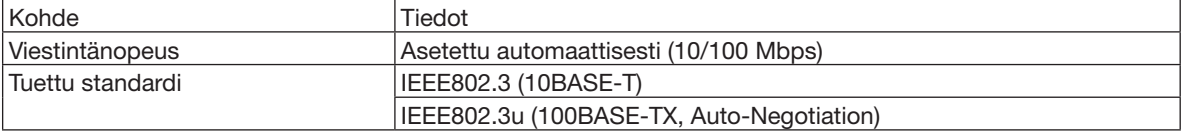

Käytä TCP-porttia numero 7142 komennon lähettämisessä ja vastaanottamisessa.

#### TÄMÄN LAITTEEN PARAMETRIT

#### **Tulokomento**

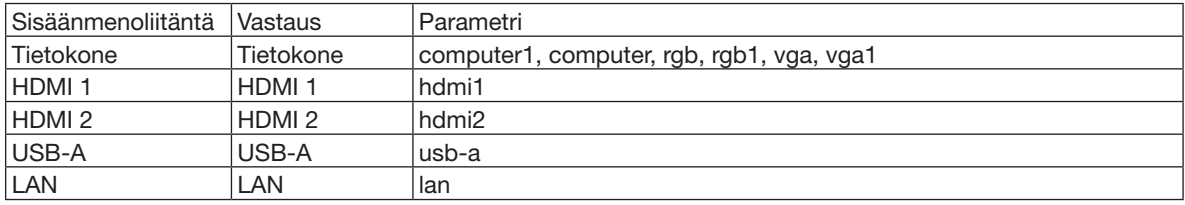

#### Status-komento

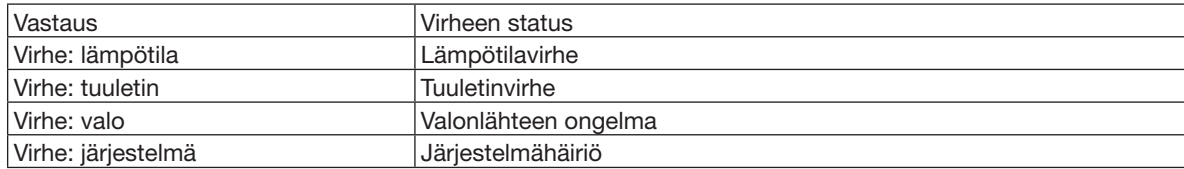

### ❼ Vianmäärityksen tarkistusluettelo

Ennen kuin otat yhteyttä jälleenmyyjään tai huoltoon, varmista korjausten tarve käymällä seuraava luettelo läpi ja tutustu myös käyttöoppaan kohtaan "Vianmääritys". Alla olevan tarkistusluettelon avulla ongelman ratkaiseminen helpottuu. \* Tulosta tämä ja seuraava sivu tarkistusta varten.

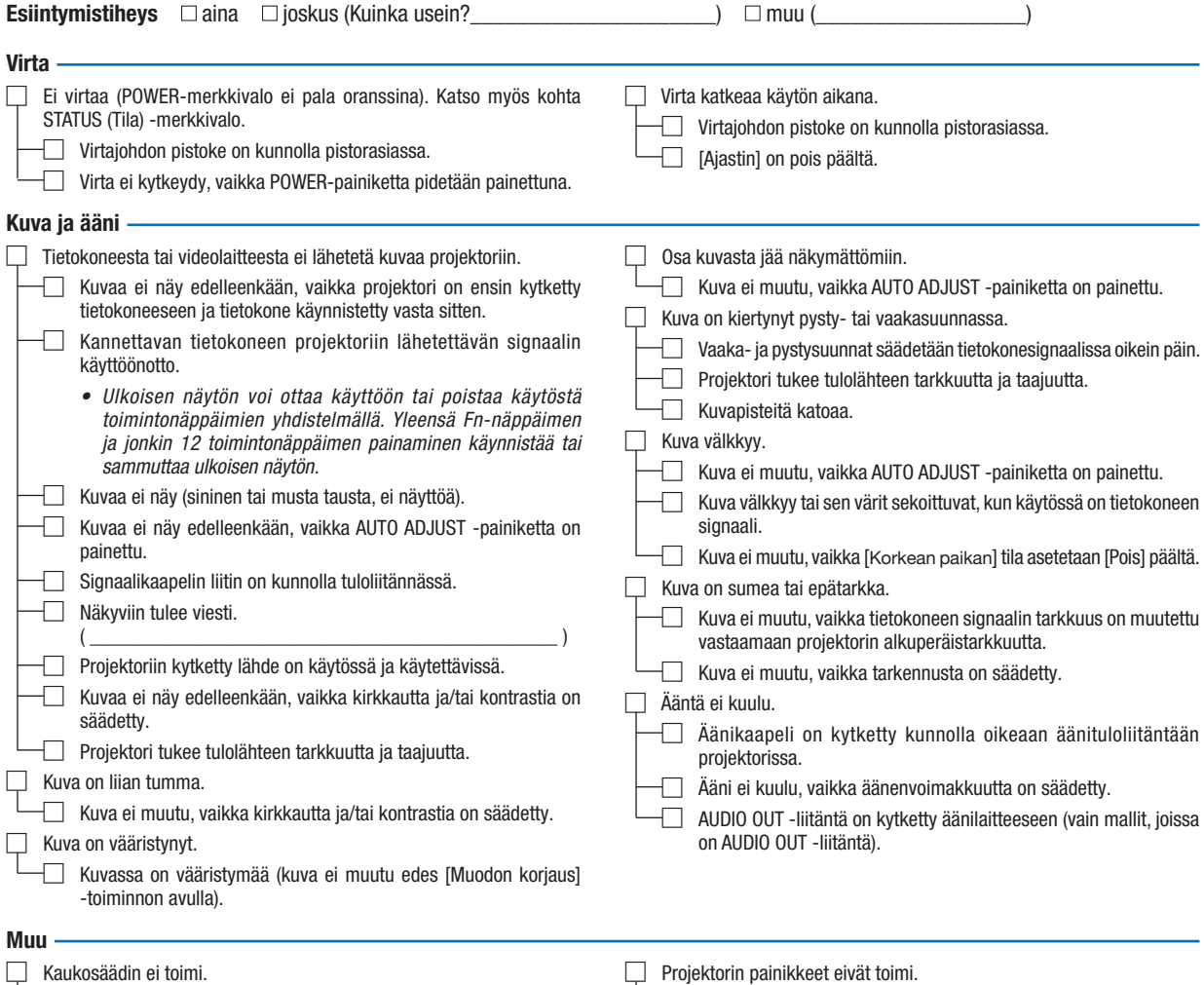

- □ Kaukosäädin ei toimi. □ Tunnistimen ja kaukosäätimen välissä ei ole esteitä.
	- Projektori sijaitsee lähellä loisteputkivalaisinta, joka voi häiritä infrapunakaukosäätimiä.
	- □ Paristot ovat uusia eivätkä ne ole väärinpäin.
	- □ Projektorin ja kaukosäätimet tunnukset ovat samat.

□ [Näppäinlukko] ei ole päällä tai on otettu pois käytöstä valikossa.

#### Tietoja projektorin käytöstä ja käyttöympäristöstä

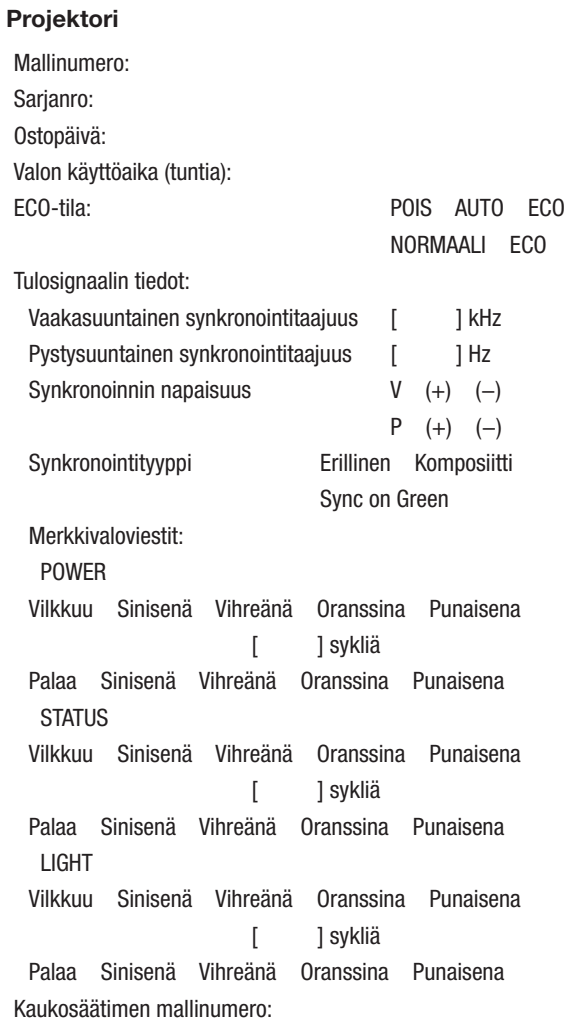

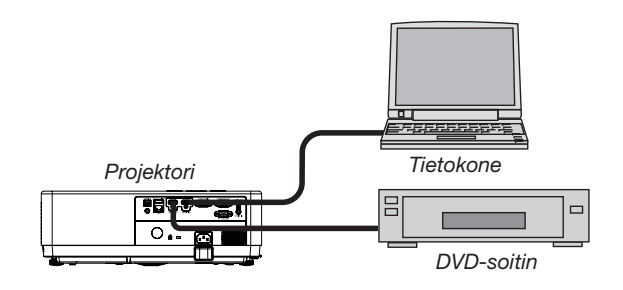

#### Asennusympäristö Valkokankaan koko: tuumaa Valkokankaan tyyppi: Mattavalkoinen Lasihelmi Polarisointi Laajakulma Korkea kontrasti Heittoetäisyys: jalkaa/tuumaa/m Suunta: Kattoasennus Pöytä Pistorasiakytkentä: Suora kytkentä pistorasiaan Kytkentä jatkojohdon tms. kautta (kytkettyjen laitteiden lukumäärä \_\_\_\_\_\_\_\_\_\_\_\_\_\_) Kytkentä kaapelikelan tms. kautta (kytkettyjen laitteiden lukumäärä \_\_\_\_\_\_\_\_\_\_\_\_\_\_) **Tietokone** Signaalikaapeli NEC-standardikaapeli vai muun valmistajan kaapeli? Mallinumero: Pituus: tuumaa/m Jakovahvistin Mallinumero: Jakokytkin Mallinumero: Sovitin Mallinumero:

Valmistaja: Mallinumero: Kannettava tietokone / pöytäkone Alkuperäinen tarkkuus: Virkistystaajuus: Videosovitin: Muu: **Videolaite** 

Videonauhuri, DVD-soitin, videokamera, pelikonsoli tms.

Valmistaja:

Mallinumero:

## ❽ REKISTERÖI PROJEKTORI! (Yhdysvaltojen, Kanadan ja Meksikon asukkaille)

Rekisteröi uusi projektorisi. Tämä aktivoi rajoitetut osat ja työtakuun sekä InstaCare -huolto-ohjelman. Siirry verkkosivustoon https://www.sharpnecdisplays.us, valitse ukikeskus/tuoterekisteröinti ja lähetä täytetty lomake verkon kautta.

Vastaanotettuamme ilmoituksen lähetämme vahvistuskirjeen ja kaikki tarvitsemasi tiedot nopeiden ja luotettavien takuu- ja huolto-ohjelmien hyödyntämiseen alan johtajalta, Sharp NEC Display Solutions of America, Inc:ltä.

# **NEC**

© Sharp NEC Display Solutions, Ltd. 2021